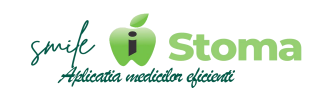

# **istoma**

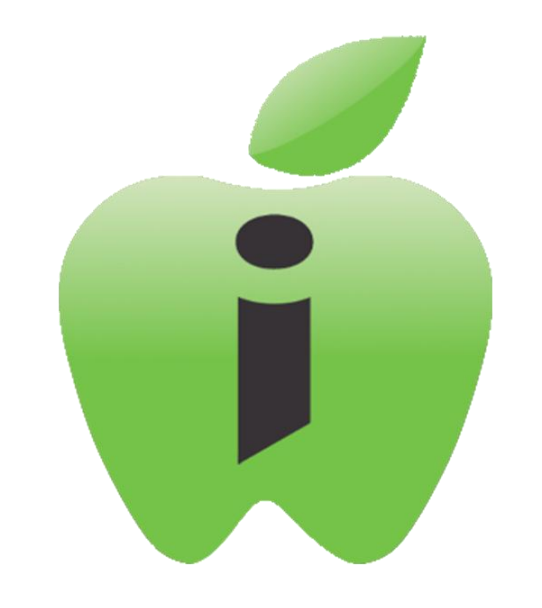

# **Manual de utilizare iStoma Mobile APP**

Aplicația medicilor eficienți Software pentru clinicile si cabinetele stomatologice

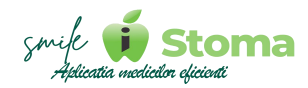

# *Introducere*

#### *Utilizarea unei aplicații mobile pentru iStoma, în comparație cu accesarea prin browser sau pe dispozitive desktop, poate oferi unele avantaje distincte:*

*Mobilitate: Aplicația mobilă permite utilizatorilor să acceseze și să utilizeze iStoma de oriunde se află, fără a fi legați de un calculator sau o locație fixă. Acest lucru este util pentru medicii care desfășoară activități în mai multe locații sau care au nevoie de acces rapid la informații în timpul deplasărilor.*

*Confort și accesibilitate: Utilizarea unei aplicații mobile poate fi mai comodă decât deschiderea unui browser sau folosirea unui dispozitiv desktop, deoarece aplicația este optimizată pentru interfața și dimensiunea ecranului dispozitivelor mobile.*

*Notificări și alerte: Aplicațiile mobile pot oferi notificări și alerte în timp real pentru evenimente importante, cum ar fi programări noi, actualizări ale stării pacienților sau comunicări urgente din partea echipei. Acest lucru poate ajuta la menținerea unei comunicări eficiente și la răspunsul rapid la schimbările din clinică.*

*Integrare cu funcționalitățile dispozitivului: Aplicațiile mobile pot beneficia de funcționalități native ale dispozitivelor, cum ar fi accesul la cameră pentru scanarea codurilor QR, utilizarea GPS-ului pentru localizarea pacienților sau posibilitatea de a efectua apeluri directe.*

*În ansamblu, utilizarea unei aplicații mobile poate oferi un acces mai rapid, mai flexibil și mai convenabil la iStoma, îmbunătățind astfel eficiența și mobilitatea utilizatorilor în gestionarea activităților din cadrul cabinetelor și clinicilor stomatologice.*

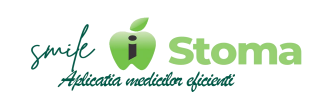

# **Cuprins**

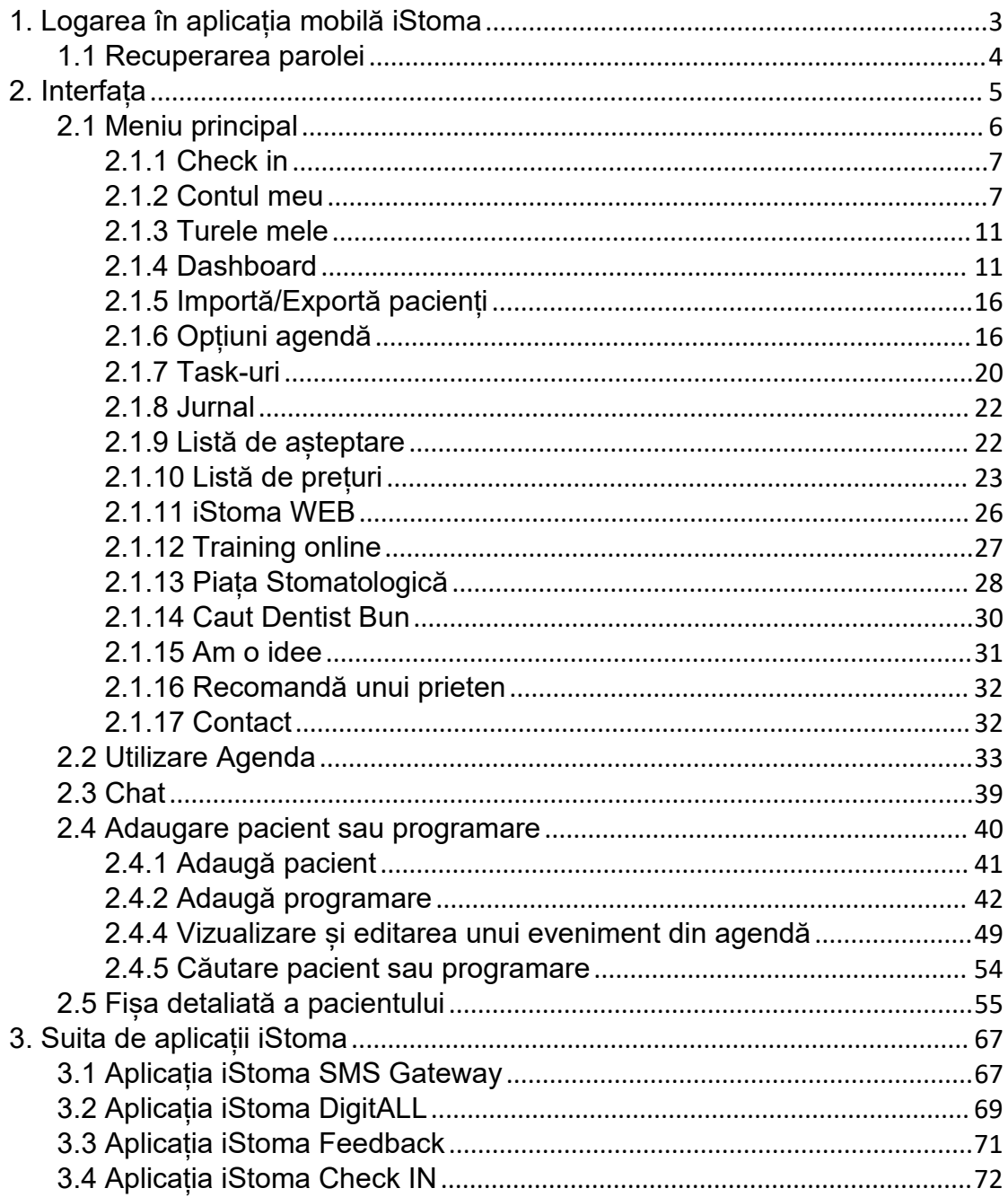

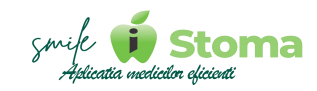

# <span id="page-3-0"></span>**1. Logarea în aplicația mobilă iStoma**

Descărcarea aplicației iStoma se face utilizând magazinele destinate platformei telefonului dumneavoastră:

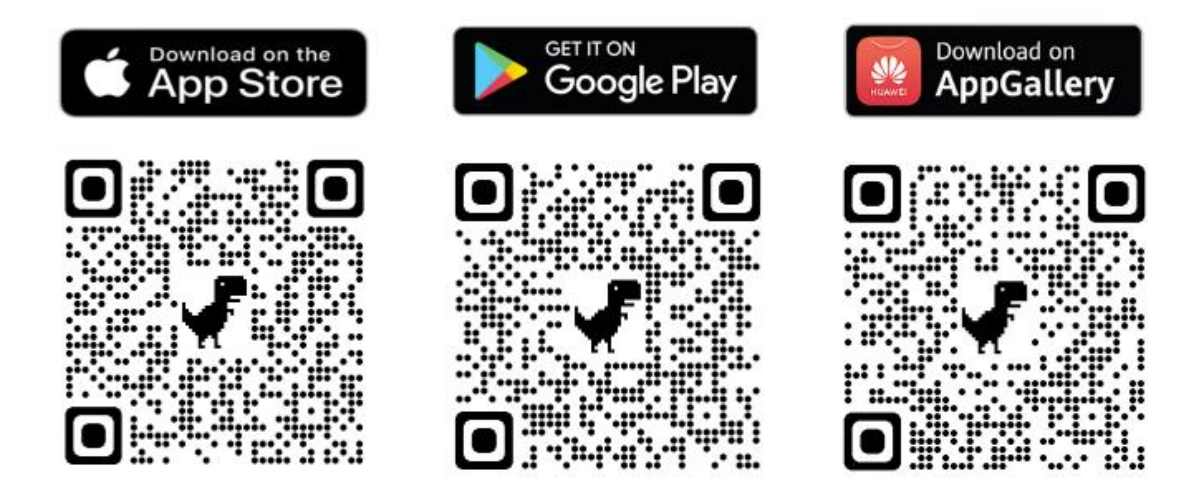

După instalarea aplicației, logarea se face în doi pași:

În ecranul de **Verificare licență** trebuie ca Administratorul/Managerul clinicii să introducă user-ul și parola de ADMIN (aferent licenței).

În ecranul de **Login** se va introduce user-ul și parola utilizatorului care a fost creat în platforma WEB iStoma sau în aplicația desktop iStoma Ultimate.

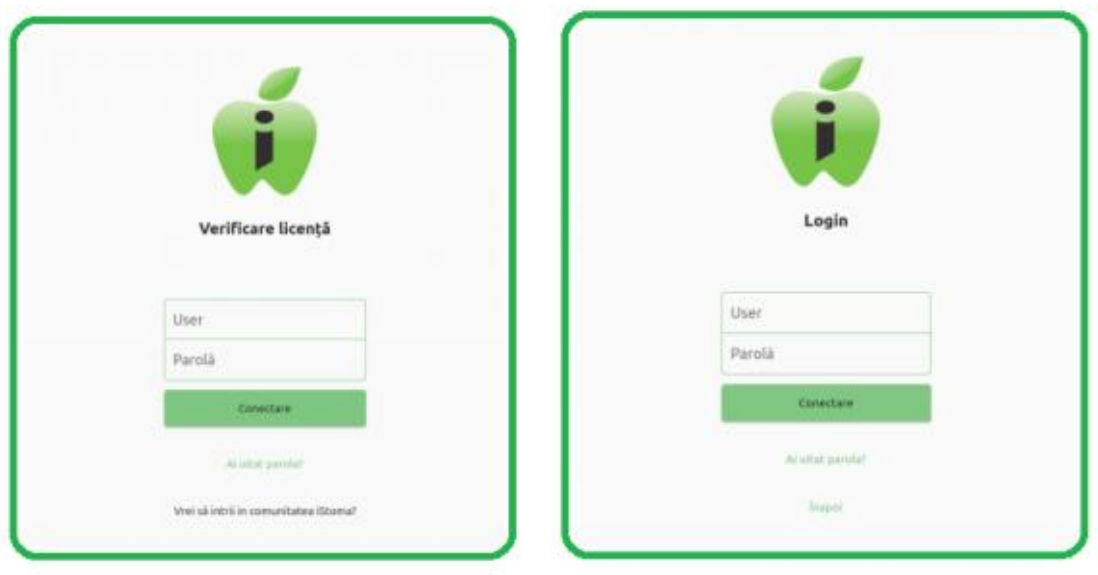

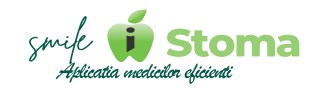

# <span id="page-4-0"></span>**1.1 Recuperarea parolei**

*Funcție disponibilă în versiunile LITE, PRO și ULTIMATE*

Accesând opțiunea disponibilă veți avea posibilitatea de recuperare a parolei, urmând instrucțiunile oferite.

Doar ADMIN-ul poate reseta parola aferentă licenței, contacând un reprezentant iStoma la numarul de telefon recomandat.

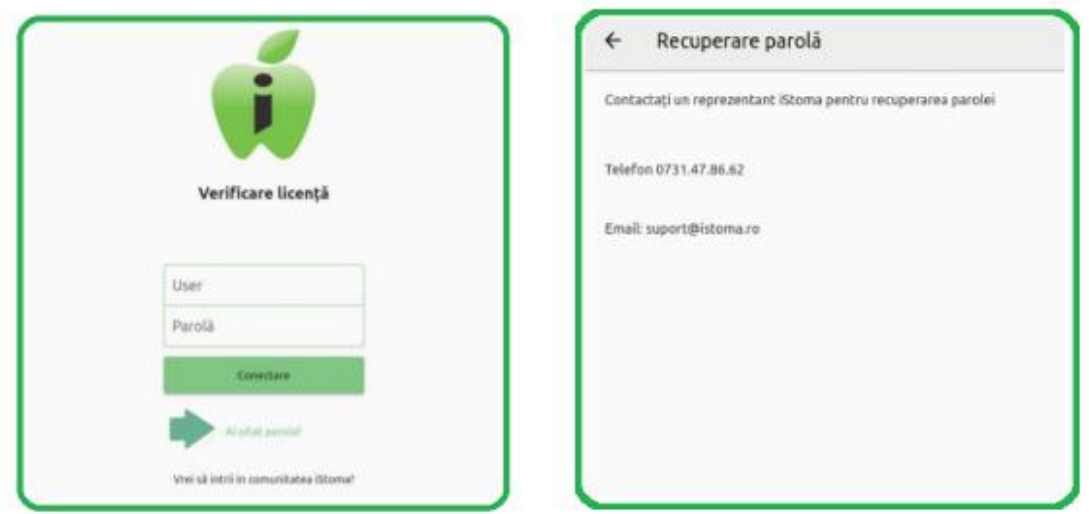

O altă metodă de recuperare a parolei o aveți accesând variana iStoma WEB, link-ul primit la configurarea inițială prin e-mail sau accesând iStoma WEB din meniul principal al aplicației - iStoma WEB.

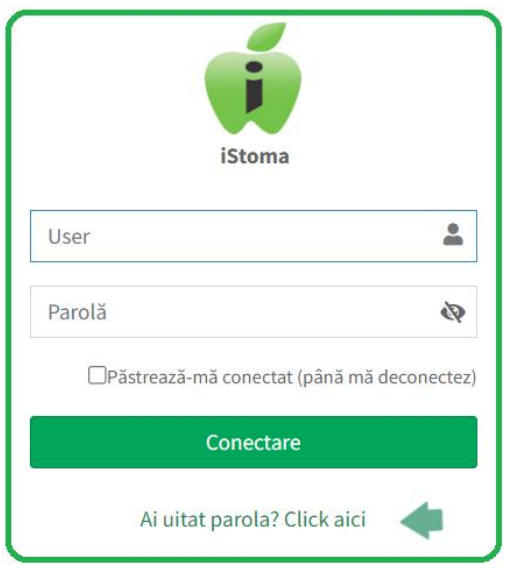

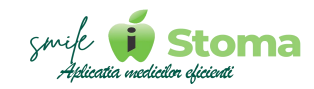

# <span id="page-5-0"></span>**2. Interfața**

*Funcție disponibilă în versiunile LITE, PRO și ULTIMATE*

Interfața aplicației iStoma este una intuitivă, ușor de utilizat și la îndemâna dumneavoastră.

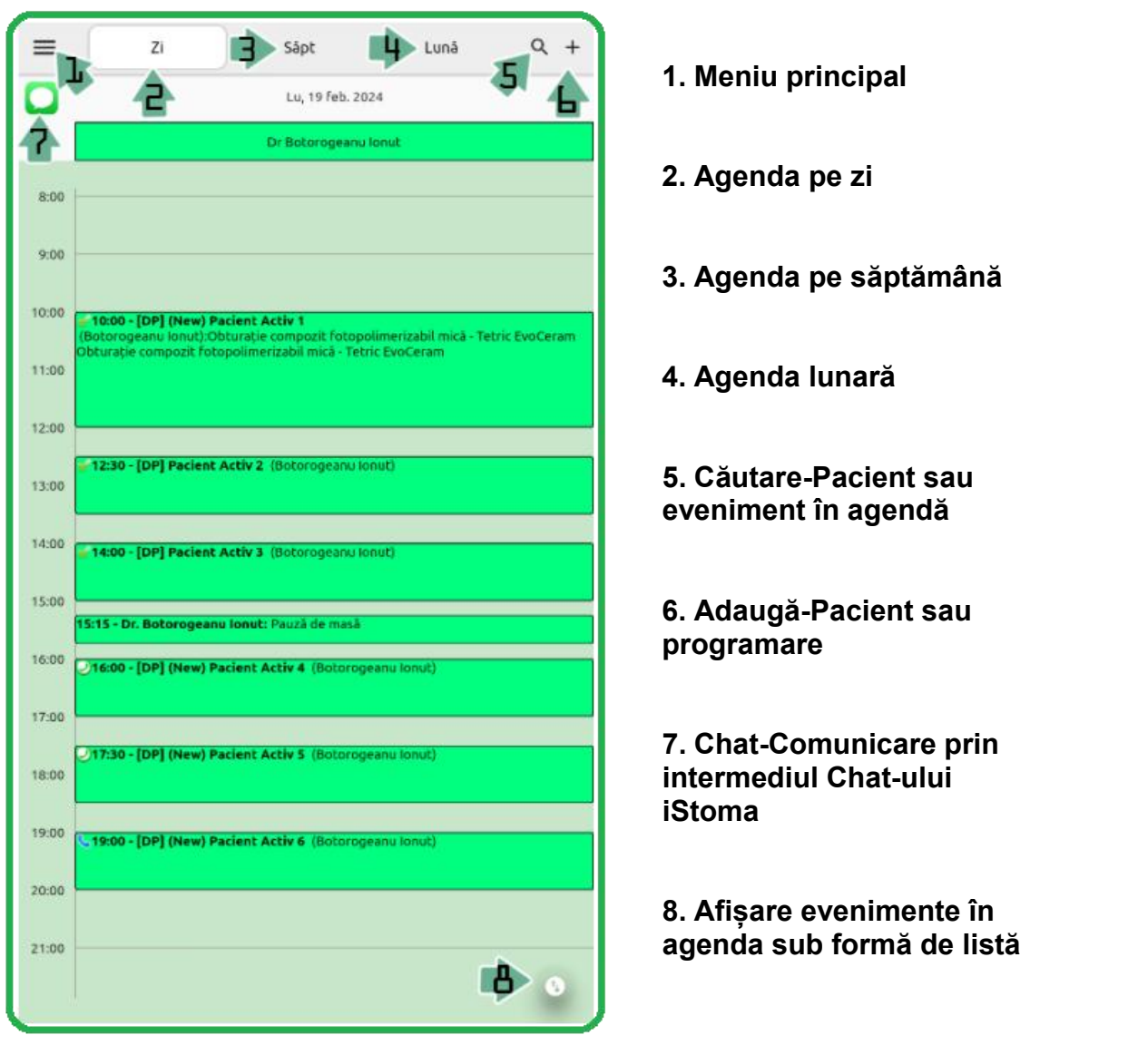

**agenda sub formă de listă**

**5**

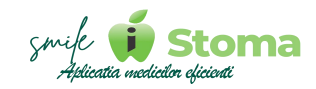

# <span id="page-6-0"></span>**2.1 Meniu principal**

*Funcție disponibilă în versiunile LITE, PRO și ULTIMATE*

Meniul principal din iStoma APP îl gasim în colțul stânga sus al ecranului principal și reprezintă structura vizibilă a funcțiilor disponibile în aplicația mobilă.

Indiferent de veriunea aplicației, funcțiile sunt vizibile. În cazul în care versiunea nu oferă acces, aplicația vă oferă posibilitatea de a face UPDATE la o versiune superioară.

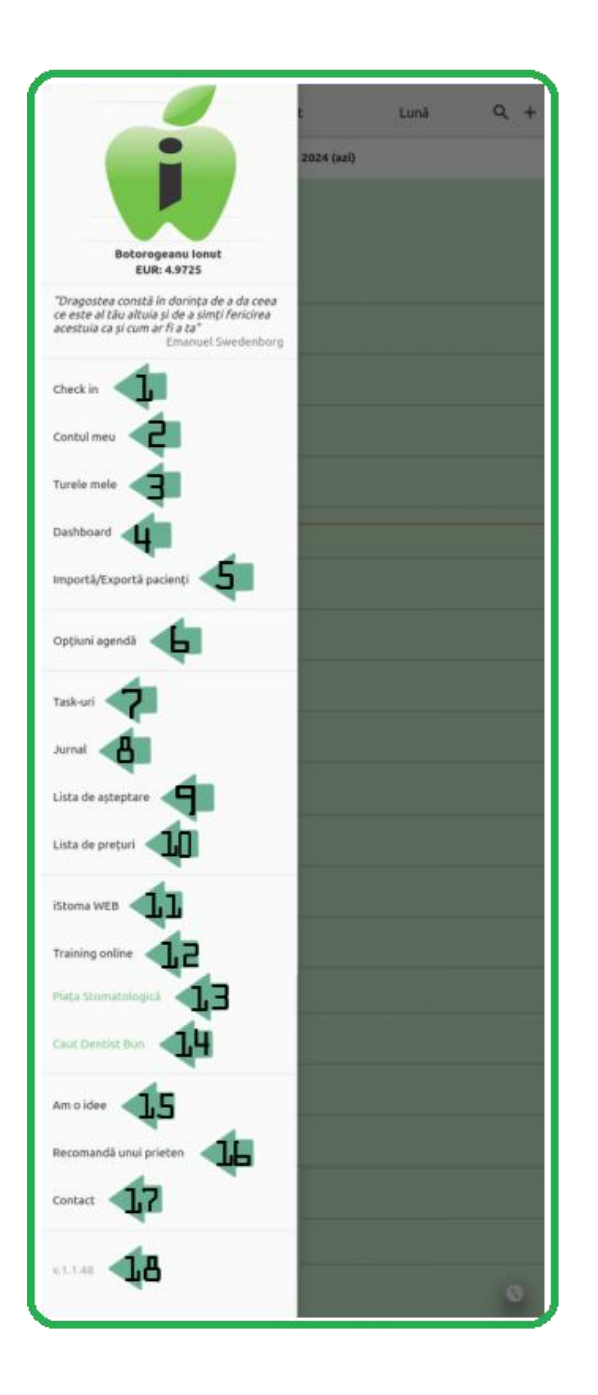

**1. Check In**

**2. Contul meu**

**3. Turele mele**

**4. Dashboard**

**5. Importă/Exportă pacienți**

- **6. Opțiuni agendă**
- **7. Task-uri**
- **8. Jurnal**
- **9. Listă de așteptare**
- **10. Listă de prețuri**
- **11. iStoma WEB**

**12. Training online**

- **13. Piața Stomatologică**
- **14. Caut Dentist Bun**
- **15. Am o idee**

**16. Recomandă unui prieten**

**17. Contact**

**18. Versiunea aplicației**

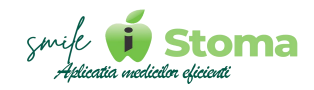

#### <span id="page-7-0"></span>**2.1.1 Check in**

*Funcție disponibilă în versiunile LITE, PRO și ULTIMATE*

#### *Buton cu trei liniuțe stanga-sus(Meniu principal)-Check in*

Vă oferă posibilitatea de a vă ponta activitatea din cadrul clinici.

Acest lucru necesită stabilirea geolocației, setare disponibilă în același meniu, la punctul 4, doar pe contul de ADMIN(aferent licenței).

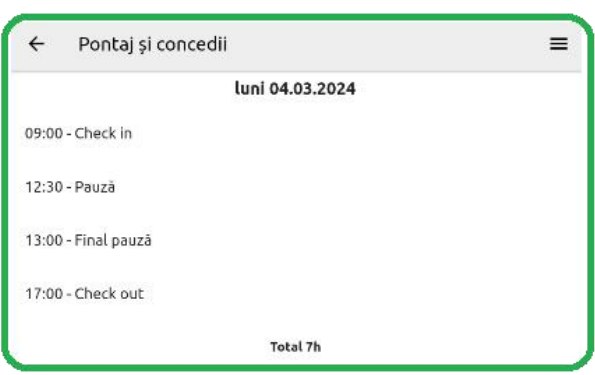

#### <span id="page-7-1"></span>**2.1.2 Contul meu**

*Funcție disponibilă în versiunile LITE, PRO și ULTIMATE*

#### *Buton cu trei liniuțe stanga-sus(Meniu principal)-Contul meu*

Vă oferă posibilitatea de a gestiona setările și preferințele contului dumneavoastră.

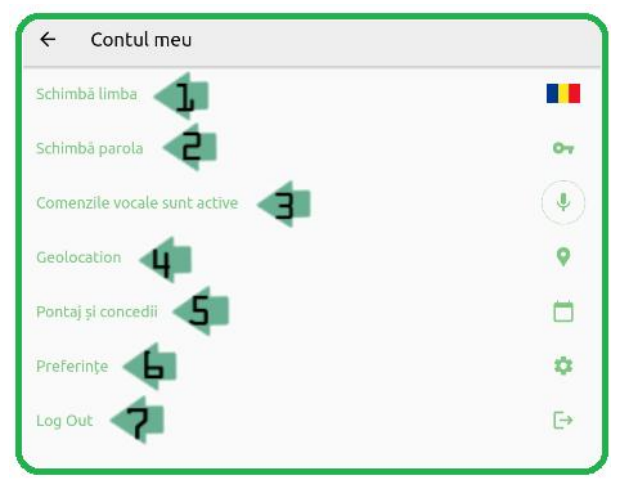

- **1. Schimbarea limbii**
- **2. Schimbarea parolei**
- **3. Activarea comenzilor vocale**
- **4. Localizare geografică**
- **5. Pontaj și concedii**
- **6. Preferințe**
- **7. Log out**

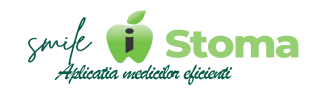

#### **2.1.2.1 Schimbarea limbiide afișaj**

#### *Buton cu trei liniuțe stanga-sus(Meniu principal)-Contul meu-Schimbați limba*

La momentual actual, iStoma permite utilizarea aplicației în cele 4 limbi afișate. Trebuie doar să selectăm varianta dorita. Varianta aleasă salveaza preferința dumneavoastră în toate cele 3 versiuni (Mobile, Web și Ultimate).

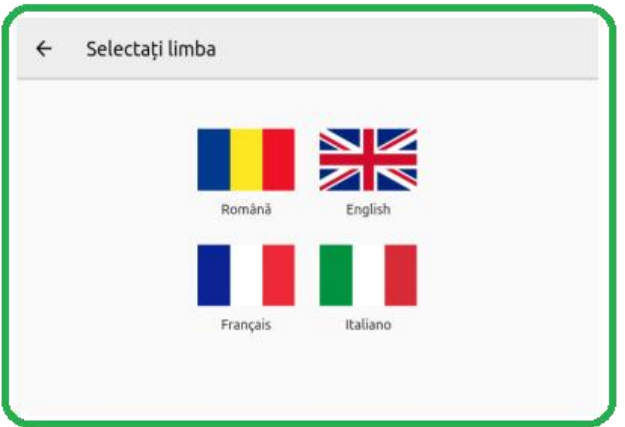

#### **2.1.2.2 Schimbarea parolei**

#### *Buton cu trei liniuțe stanga-sus(Meniu principal)-Contul meu-Schimbați parola*

Această funcție permite modificarea parolei pentru utilizatorul conectat. Este necesar sa cunoaștem parola actuala. În caz contrar, va trebui să apelăm la instrucțiunile descrise în capitolul 1.1.

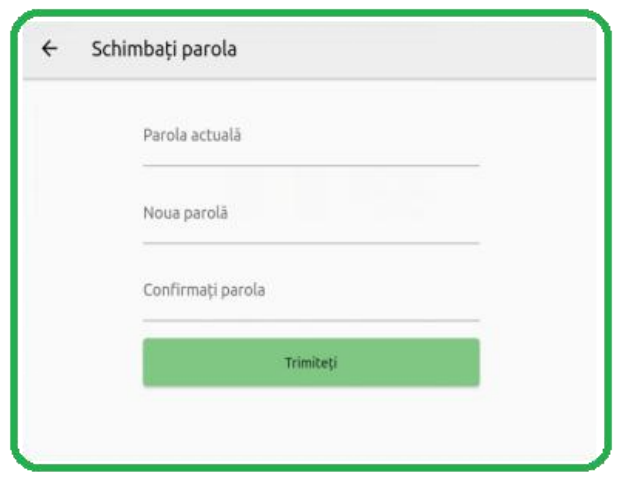

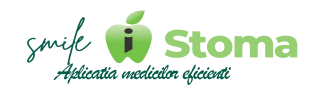

#### **2.1.2.4 Localizare geografică**

#### *Buton cu trei liniuțe stanga-sus(Meniu principal)-Contul meu- Geolocation*

Setarea geolocației necesită activarea locației pe dispozitivul dumneavoastră.

Pentru a beneficia de o localizare exactă trebuie să fim în clinică. Apăsăm point-ul de localizare și imediat ce coordonatele sunt identificate, apăsăm ,,Setează,,.

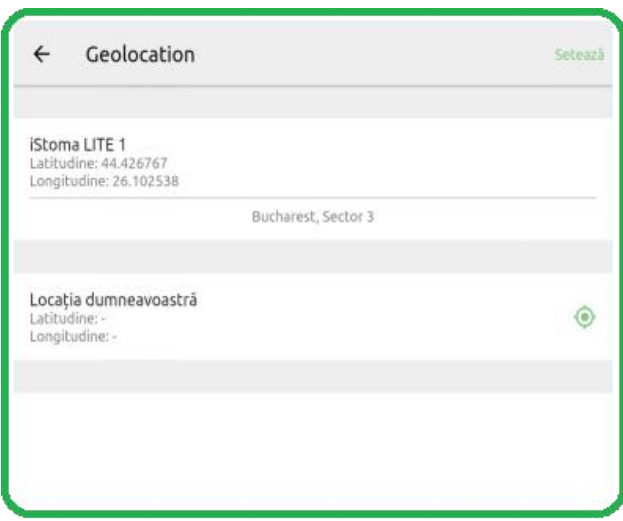

## **2.1.2.5 Pontaj și concedii**

#### *Buton cu trei liniuțe stanga-sus(Meniu principal)-Contul meu-Pontaj și concedii*

Aici avem o evidența asupra celor două situatii, acțiuni de pontaj (Check in/Check out) și concedii înregistrate.

Funcția Check in/Check out este disponibila în meniul princial, la cele trei liniuțe din stânga-sus.

Dacă operațiunea este acceptată de aplicație în urma verificării geolocației (trebuie să ne aflăm în aria de acoperire a clinicii), în acest jurnal vom regăsi istoricul pe zi, săptămână și lună, utilizând butonul cu 3 liniuțe din dreapta-sus.

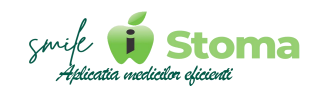

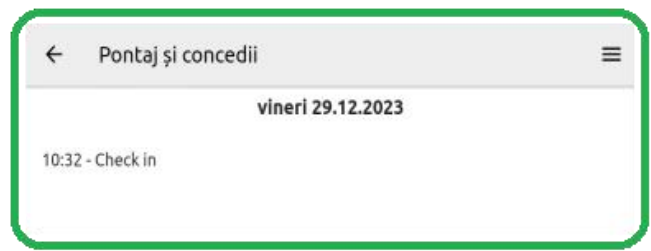

# **2.1.2.7 Preferințe**

# *Buton cu trei liniuțe stanga-sus(Meniu principal)-Contul meu-Preferințe*

Pot exista operațiuni pentru care nu mai doriți ca aplicația să solicite confirmarea dumneavoastră. Lista de jos permite ca prin activarea funcțiilor, aprobarea dumneavoastră să nu mai fie necesară.

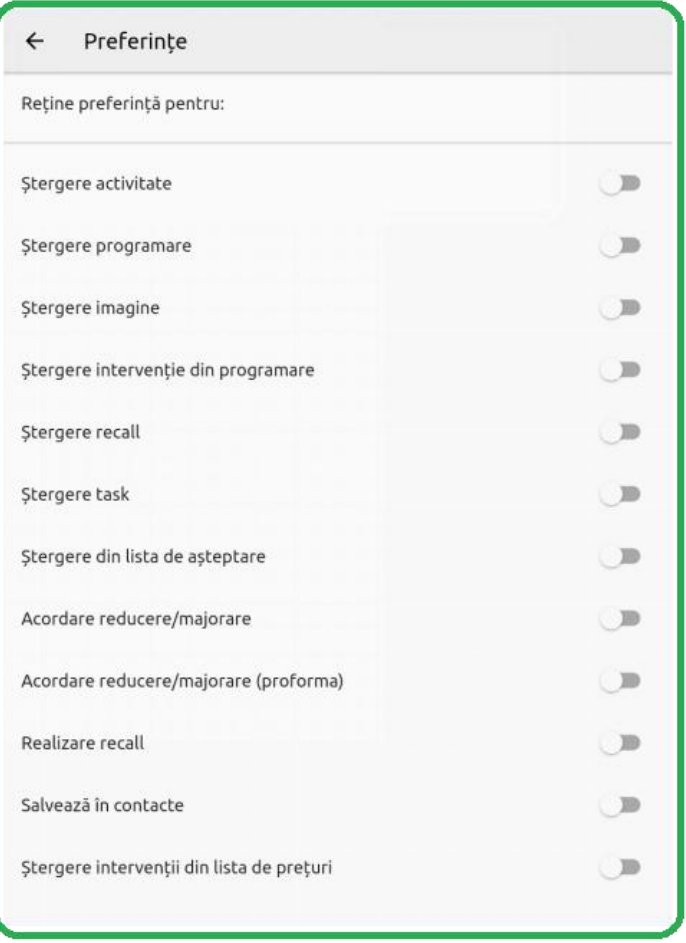

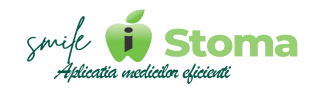

#### <span id="page-11-0"></span>**2.1.3 Turele mele**

*Funcție disponibilă în versiunile LITE, PRO și ULTIMATE*

#### *Buton cu trei liniuțe stanga-sus(Meniu principal)-Turele mele*

Vă oferă posibilitatea de a vizualiza intervalul de lucru din ziua selectată și numarul de programări împreună cu lista detaliată a evenimentelor din agendă.

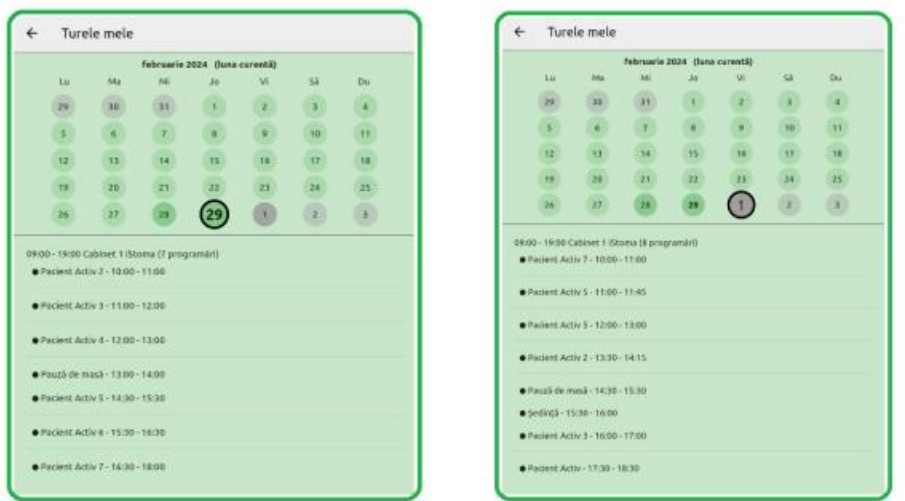

#### <span id="page-11-1"></span>**2.1.4 Dashboard**

*Funcție disponibilă în versiunile LITE, PRO și ULTIMATE*

#### *Buton cu trei liniuțe stanga-sus(Meniu principal)-Dashboard*

Accesul la rapoartele din dashboard se oferă din versiunile iStoma WEB și iStoma ULTIMATE.

Având în vedere că raportul include informații financiare, sumele vor fi afisate pe varianta PRO și ULTIMATE.

Acest lucru nu vă împiedică sa vizualizați structura rapoarteleor.

Cu siguranță acoperă o colecție de statistici și rapoarte globale asupra activității din clinică și oricând puteți solicita UPDATE la o versiune superioară.

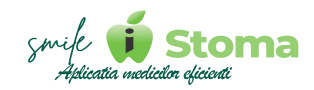

#### **2.1.4.1 Ale mele**

Pentru dashboard oferim două filtre asupra informațiilor afișate. Primul vizează utilizatorul conectat.

#### **1. Total încasari**

Încasările sunt distribuite procentual în funcție de modalitatea de plata în comparație cu luna anterioara.

Accesând orice categorie afișată, inclusiv totalul, putem vizualiza lista detaliată a acelor încasări unde vom regăsi pacienții de la care au fost încasate sumele respective, și data.

Înaintând cu accesările putem vedea pentru un pacient, lista plătilor din perioada selectata și pentru ce servicii au fost repartizate.

Accesarea detaliilor este valabilă pentru fiecare raport afițat în dashboard.

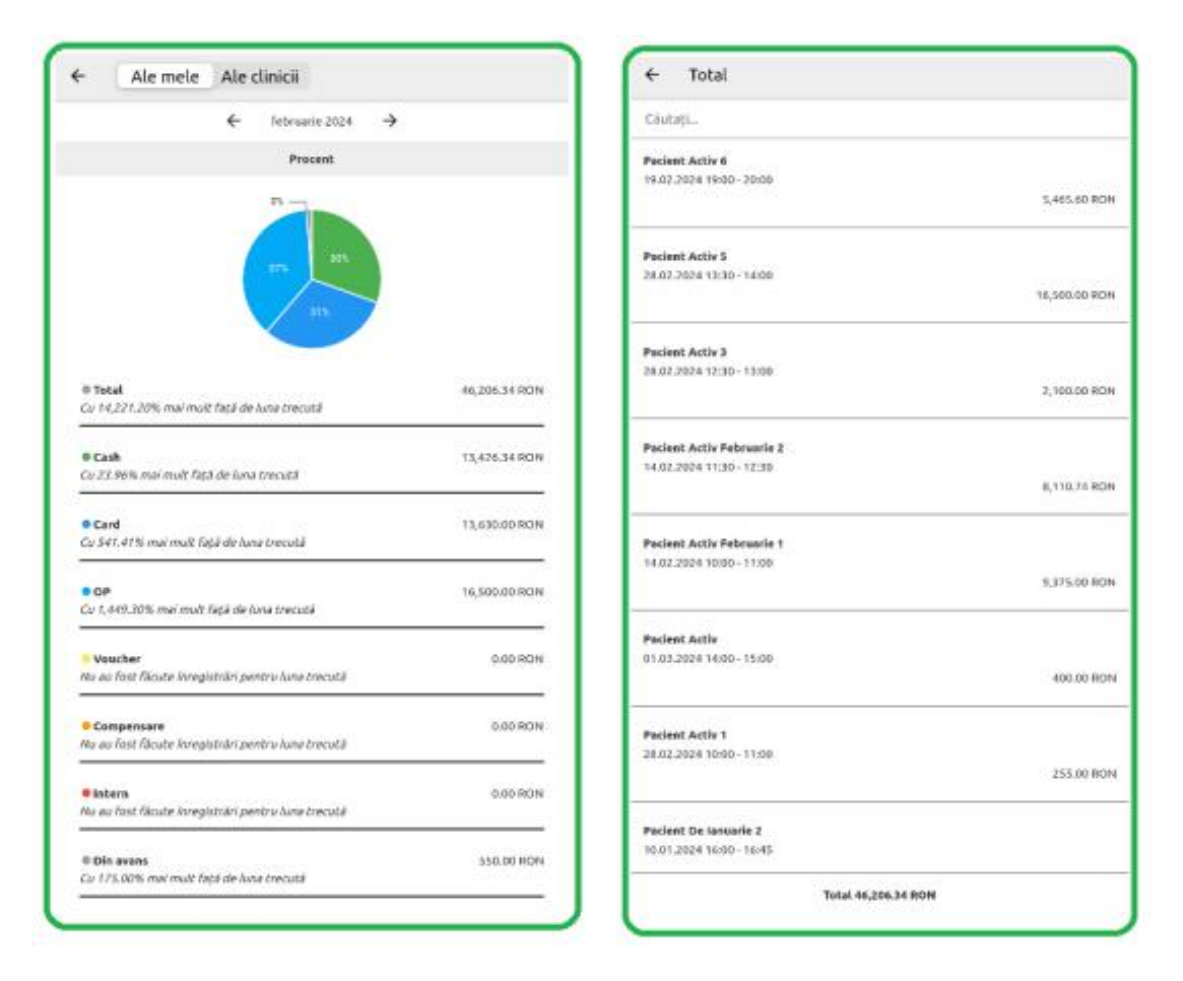

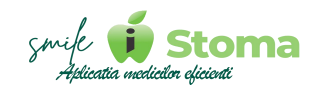

#### **2. Pacienți noi**

În exemplul de mai jos, vom observa cum pentru această clinică deschisă de curând, totalul pacienților noi din luna afișată este cu mult în creștere fața de luna trecută.

Din totalul de 13 pacienți, 3 au avut o singură vizita, restul de 10 au venit de cel puțin două ori. O creștere foarte bună în comparație cu luna anterioara.

#### **3. Programări**

Programările pe luna afișată sunt în număr de 43.

Cu o creștere de 152.54 % față de luna anterioara, clinica a avut o singură programare anulată.

Din cele 43, 17 sunt finalizate cu succes, acest lucru însemnând că au existat tratamente validate și încasate, dar și un total de 15 programări în viitor, posibil de realizat cu succes dacă acestea nu vor fi anulate.

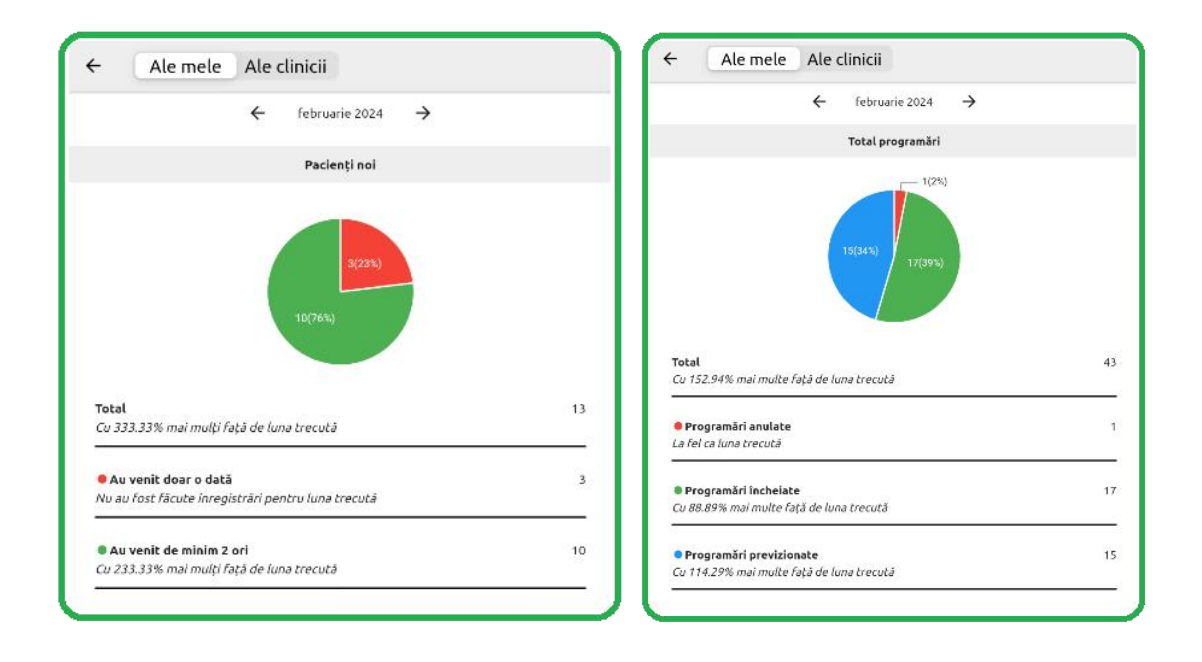

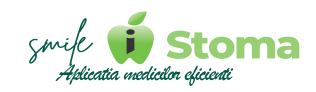

#### **4. Pacienți programați**

Ca pacienți programați, clinica aflată la început de drum are un total de 23 de pacienți programați, cu 130 % mai mult decât luna trecută. Din aceștia, 17 sunt pacienți noi, mult procentual fața de luna trecută și 6 pacienți care au mai avut cel putin o programare înainte de intervalul afișat.

#### **5. Pacienți discontinuitate**

Acest raport ne ajută să avem o evidența clară asupra pacienților câștigați. După cum observăm, clinica noastră are un total de 17 pacienți programați din totalul de 23. Doar 2 pacienți nu au programare în viitor.

Restul se află în lista de așteptare, probabil se lucrează la planul lor de

tratament și urmează să fie contactat pentru prezentare.<br>Diferenta de 1 pana la 23 de pacienti se afla în sectiunea recall, acest lucru însemnând că pacientul va fi contactat de cineva din partea clinicii pentru urmatoarea profilaxie, planul lui de tratament fiind deja finalizat.

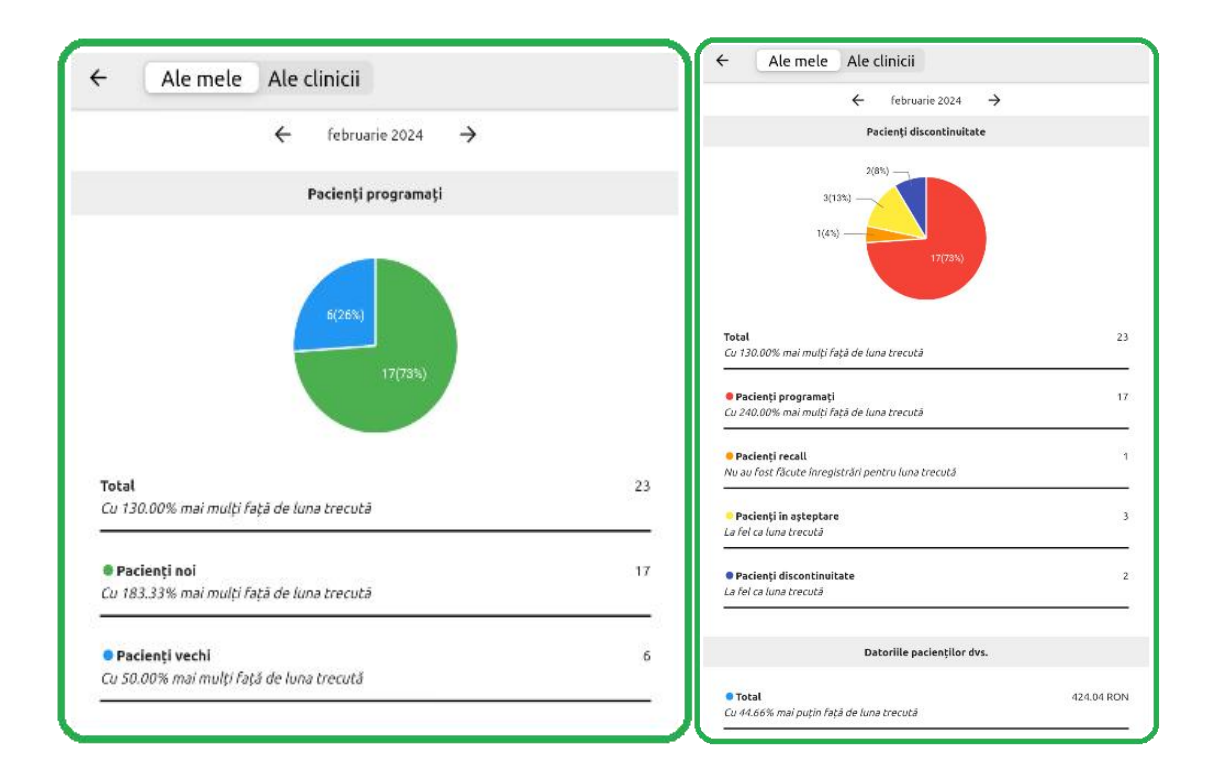

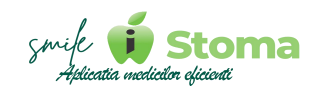

#### **2.1.4.2 Ale clinicii**

Pentru cel de-al doi-lea tab oferit, utilizatorul conectat trebuie sa aibe acces

Dashboard-ul clinicii oferă aceleași informații legate de încasări, pacienți și programări, însă, la nivel de clinică, nu doar pe utilizatorul conectat.

Pentru Administrator și Manager acest Dashboard este foarte util, datele afișate fiind actualizate în timp real, aceștia fiind la curent cu toate informațiile având doar un dispozitiv mobil la îndemâna.

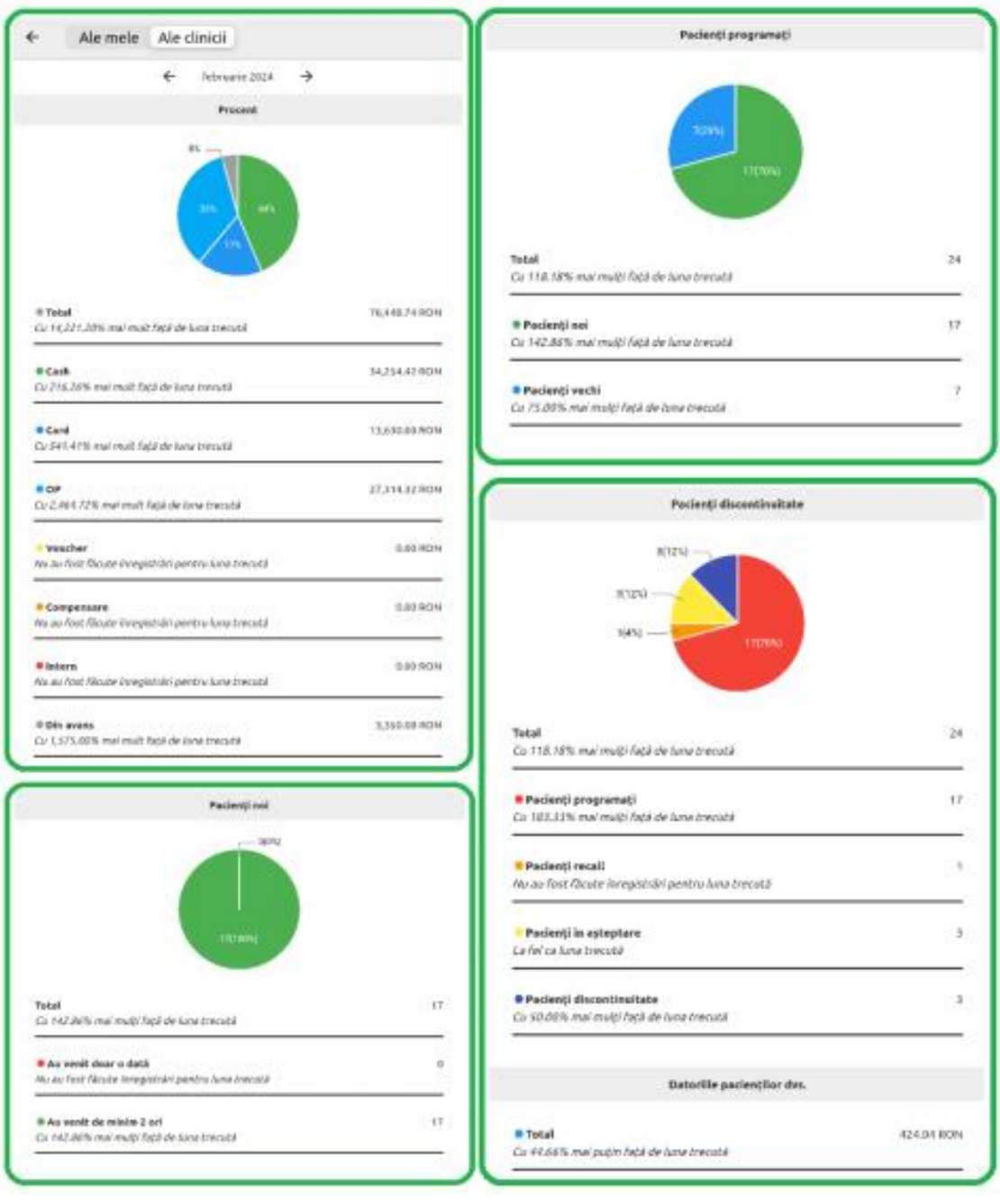

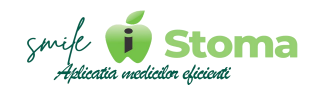

#### <span id="page-16-0"></span>**2.1.5 Importă/Exportă pacienți**

Funcție disponibilă în versiunile LITE, PRO și ULTIMATE

#### *Buton cu trei liniuțe stanga-sus(Meniu principal)-Importă/exportă pacienți*

Vă oferă posibilitatea de a importa/exporta contactele pacienților în/din aplicația iStoma.

Au fost dese situațiile în care datele de contact ale pacienților se aflau în telefonul mobil de recepție. În acest caz, funcția de import pacienți din agenda telefonică permite generarea fișelor pentru toate contactele selectate.

#### <span id="page-16-1"></span>**2.1.6 Opțiuni agendă**

Funcție disponibilă în versiunile LITE, PRO și ULTIMATE

#### *Buton cu trei liniuțe stanga-sus(Meniu principal)-Opțiuni agendă*

*Vă oferă posibilitatea de a gestiona setările și preferințele agendei.*

**1. Vizualizare** - Agenda aplicației mobile se poate vizualiza atât pe medici cât și pe cabinete.

**2. Filtrare** *-* Pentru ambele variante se pot activa sau dezactiva medicii afisați sau cabinetele afișate.

**3. Repartizare** - Agenda pe medici oferă posibilitatea de a avea coloane pentru fiecare medic în parte.

*\* Medicii din echipa dumneavoastră îi puteți adauga din variana WEB a aplicației iStoma-Resurse umane-Echipă sau din varianta Ultimate-Setări- Utilizatori.*

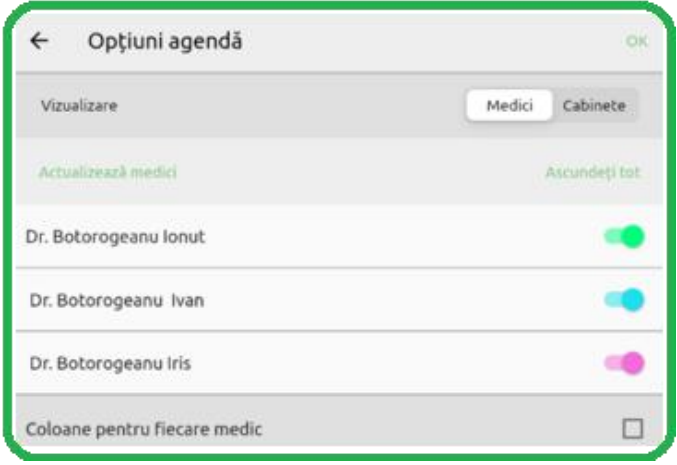

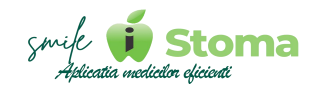

**4. Culoare programare** - Programarile în agenda pot fi afișate în funcție de culoarea medicului, a stării acesteia (ex: pacient programat, anulat, finalizat, etc.) sau în funcție de categoria de tratament a pacientului.

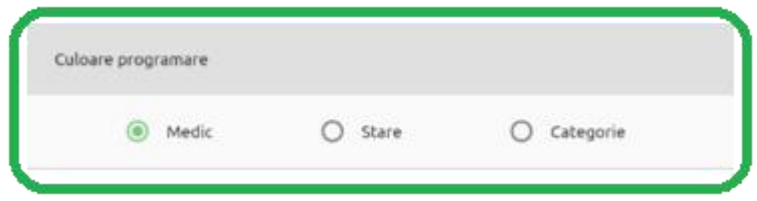

**5. Interval** - Se referă la programul de lucru al cabinetului/clinicii, astfel încât în agendă să avem un interval disponibil pentru a programa pacienți.

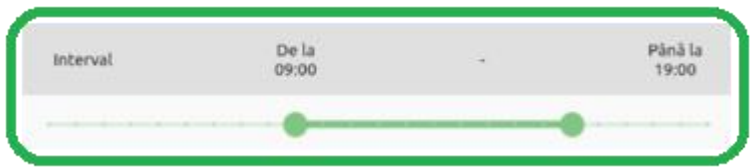

**6. Durata programării** - În momentul în care programăm un pacient, în agendă, ținând lung apăsat pe ecranul telefonului în jurul orei dorite, aplicația poate rezerva default intervalul de timp setat în acest ecran de Opțiuni agendă.

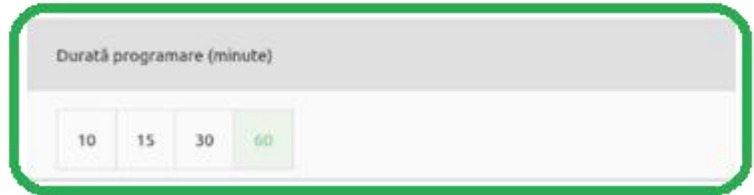

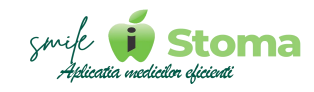

**7. Zile lucratoare** - În cazul în care programul de lucru este de luni pâna vineri, putem dezactiva zilele de sâmbată și duminică a.î ajunși la ziua de vineri în agenda, trecerea pe urmatoare zi să fie făcuta direct pe ziua de luni, prima zi de lucru din urmatoarea săptamană.

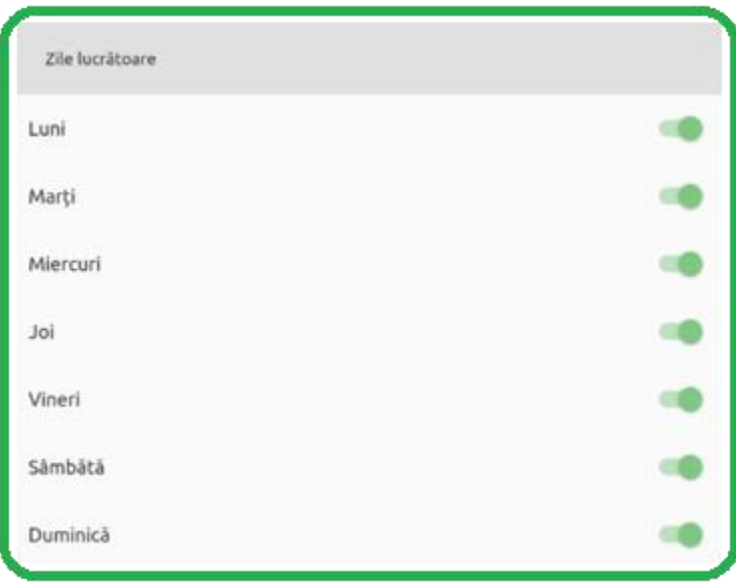

*8. Icon stare* - Fiecare programare va conține o pictogramă specifică. Pictogramele pe care le veți întâlni în iStoma sunt detaliate în imaginea de mai jos.

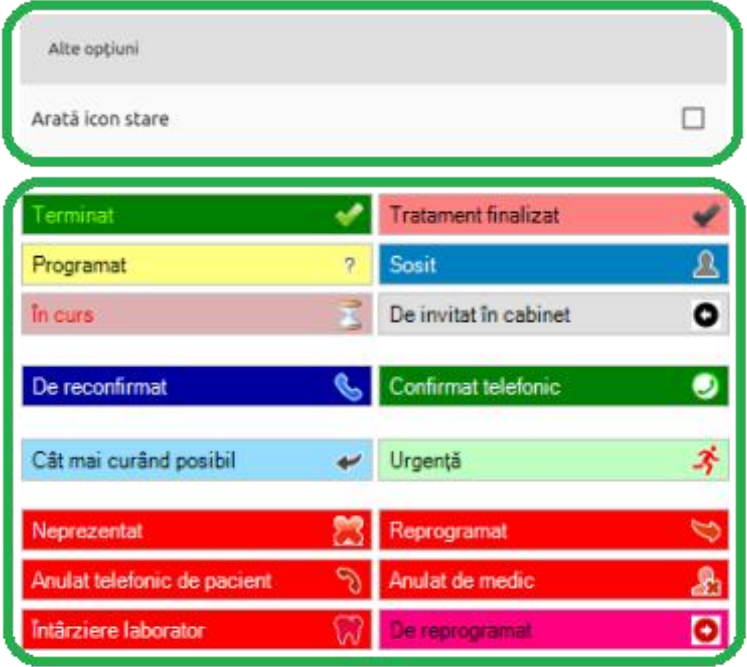

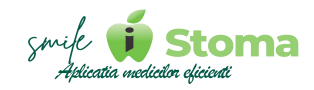

*9. Icon SMS trimis* - În agendă, programările pentru care s-au trimis mesaje de reamintire automat sau manual, le vom avea semnalizate cu o astfel de pictograma:

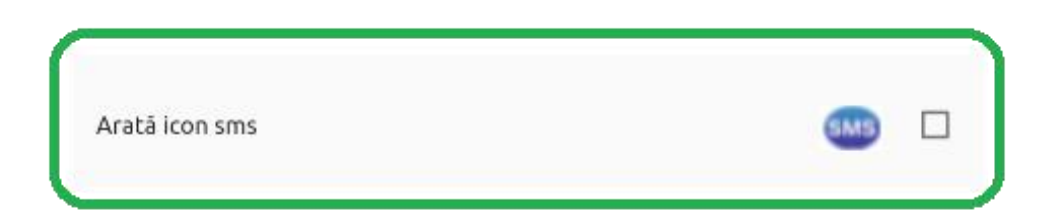

*10. Ascundere programari anulate din agendă* - În cazul în care avem programări anulate și dorim o agendă mai aerisită, putem activa această funcție.

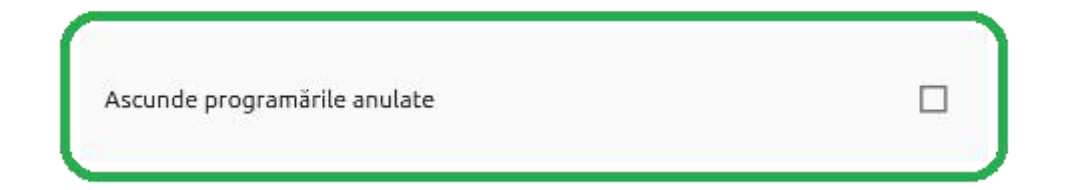

*11. Afișarea orei de început în programare -* Prin această setare, ora de început a programării o putem avea afisată în ecranul de detaliu al programării.

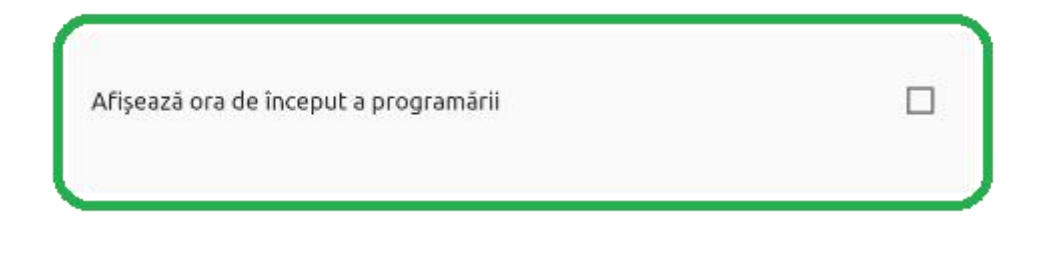

#### **Exrmplu:**

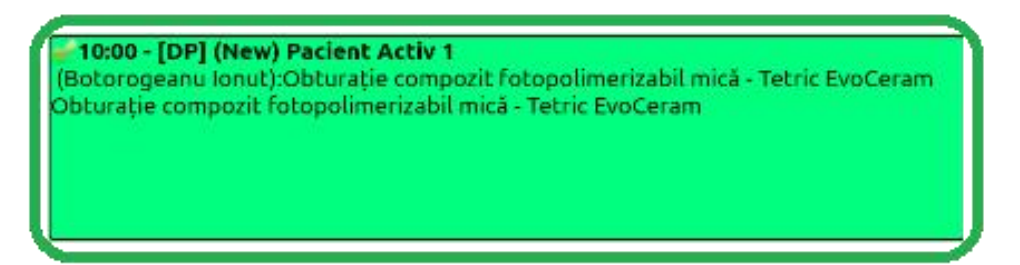

**Alte alerte utile în aplicația iStoma Mobile:**

- **DP** Lipsă acord GDPR
- **New** *-* Pacient la prima vizită

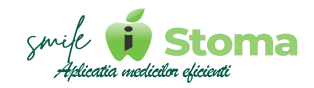

#### <span id="page-20-0"></span>**2.1.7 Task-uri**

*Funcție disponibilă în versiunile LITE, PRO și ULTIMATE*

#### *Buton cu trei liniuțe stanga-sus(Meniu principal)-Task-uri*

Este important a organiza cât mai eficient activitatea personalului în clinica dumneavoastră.

De aceea, am organizat task-urile în doua categorii: **Ale mele** și **Către alții**.

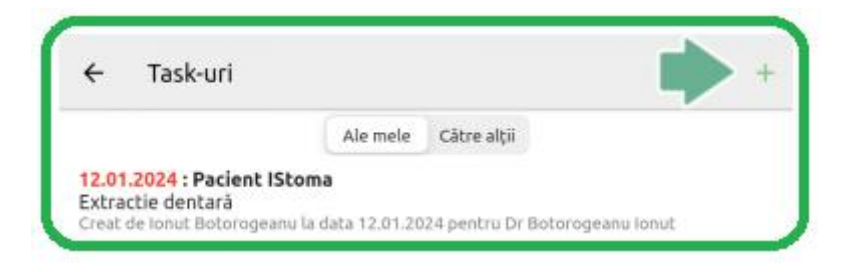

Tot ceea ce trebuie să facem este să dam pe ,,**+** ,, în colțul dreapta sus. La rândul lor, ambele tipuri de task-uri pot fi pentru un pacient sau de tip administrativ.

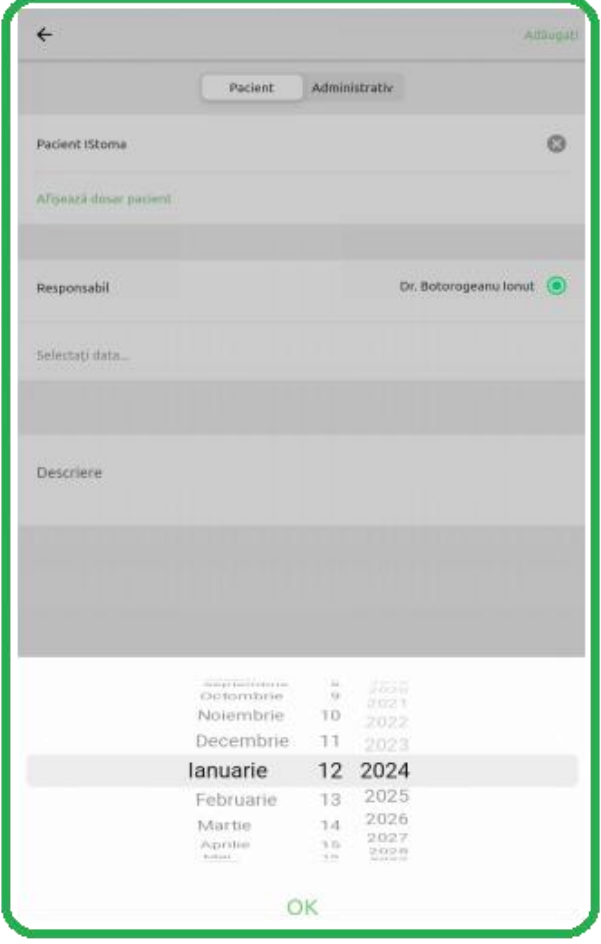

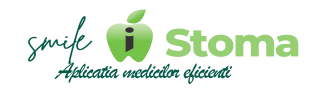

În momentul în care data scadentă stabilită pentru realizarea task-ului este egală cu data curentă sau poate chiar este depasită, aplicația mobilă afișeaza o alerta roșie în colțul stanga sus al ecranului, mai exact în zona meniului principal. Alerta are în mijloc și numarul de task-uri pe care trebuie sa le realizăm începând cu ziua de astazi.

Apasând pe alertă, vom fi directionați în meniul principal, unde, în dreptul task-urilor, vom regăsi aceeași notificare, la fel ca în imaginea de mai jos.

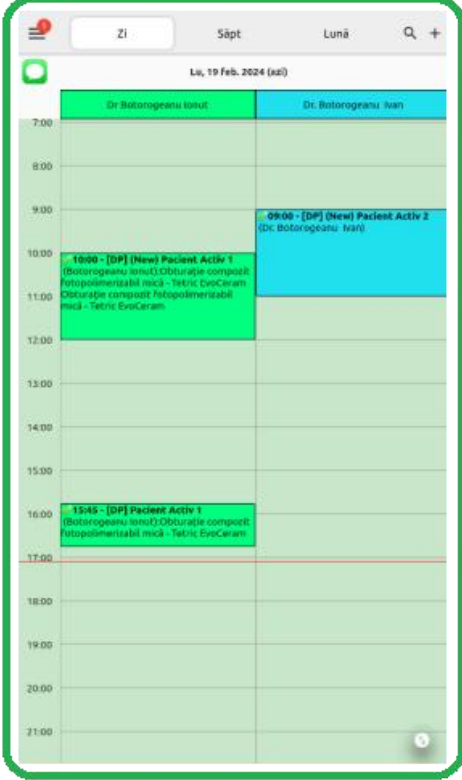

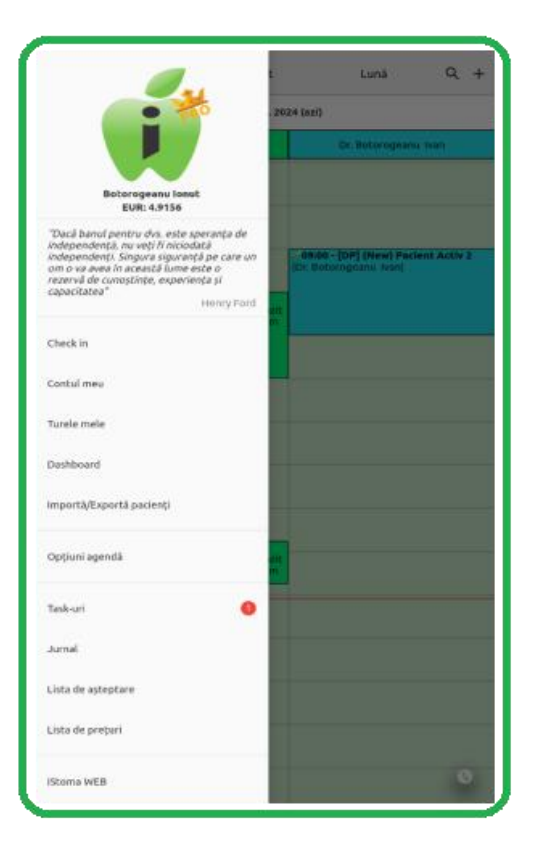

Lista noastră de task-uri de realizat, va arata asa*:*

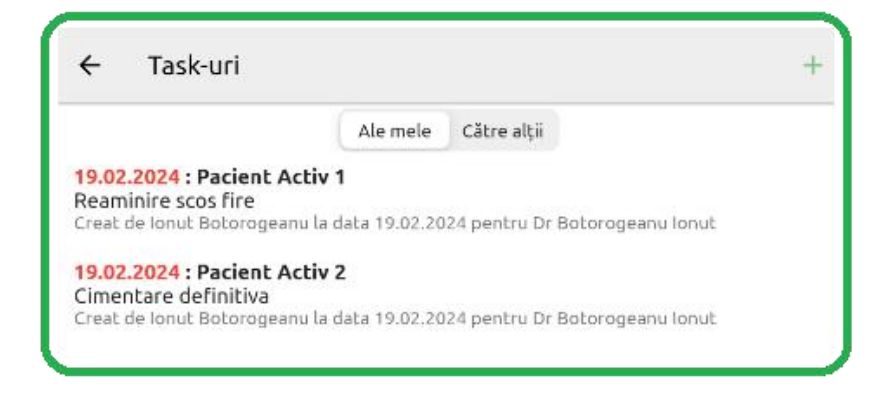

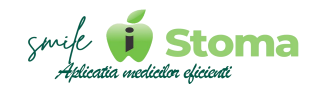

#### <span id="page-22-0"></span>**2.1.8 Jurnal**

Funcție disponibilă în versiunile LITE, PRO și ULTIMATE

#### *Buton cu trei liniuțe stanga-sus(Meniu principal)-Jurnal*

Vă oferă posibilitatea de a vizualiza toate acțiunile efectuate asupra fișelor de pacienti și a programărilor, atât cele proprii cât siale celorlalți utilizatori prin intermediul filtrului **Ale mele** și **Ale clinicii**.

La cele 3 punctulețe din colțul dreapta sus, putem filtra acțiunile afișate. Cele legate de programari sau cele legate de pacienți.

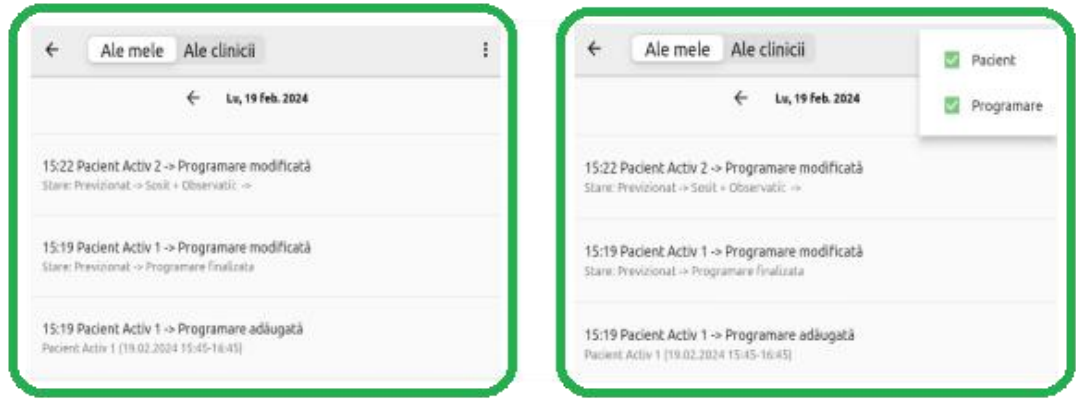

#### <span id="page-22-1"></span>**2.1.9 Listă de așteptare**

Funcție disponibilă în versiunile LITE, PRO și ULTIMATE

#### *Buton cu trei liniuțe stanga-sus(Meniu principal)-Lista de așteptare*

Vă oferă posibilitatea de a adaugă un pacient pe lista de așteptare pentru o programare viitoare în cazul în care un pacient anunță ca nu poate ajunge la programare.

Acest lucru este foarte important din punct de vedere al organizării programului de lucru, în special pentru medicii colaboratori specialiști.

Sunt cazuri în care aceștia vin o singura data pe săptămană, la doua săptămâni sau poate chiar la luna.

Când programul lor este fragmentat din cauza anulărilor, e important să avem o lista de așteptare din care să preluam pacienți.

Imaginea clinicii va crește în fața colaboratorilor.

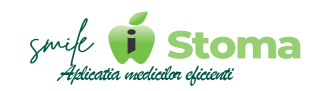

Putem căuta după nume în această lista deja existenta folosind lupa de căutare, sau putem adauga un pacient pe aceasta listă folosind ,, **+** ,,.

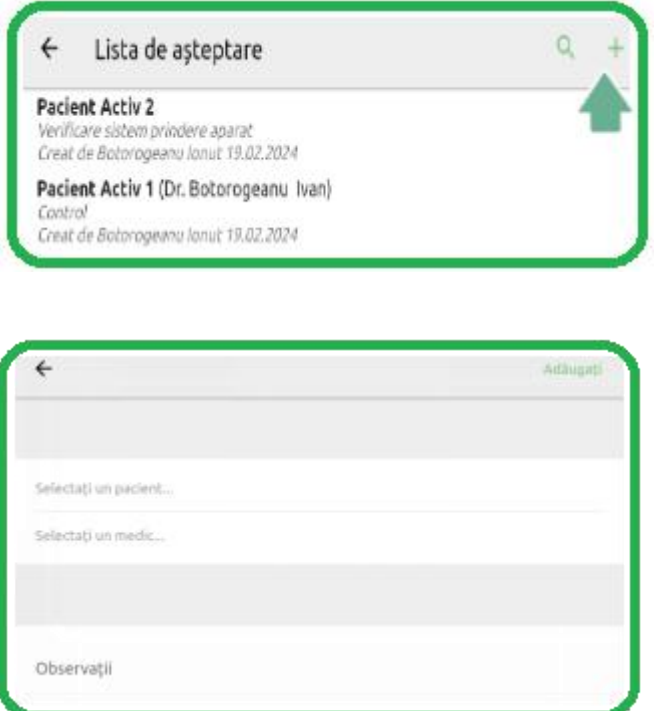

Introducem numele pacientului, medicul și la observații putem trece orice notiţă utilă pentru echipă, eventual dată aproximativă și ora la care ar putea ajunge pacientul pus pe lista de aşteptare.

#### <span id="page-23-0"></span>**2.1.10 Listă de prețuri**

*Funcție disponibilă în versiunile LITE, PRO și ULTIMATE.*

#### *Buton cu trei liniuțe stanga-sus(Meniu principal)-Lista prețuri*

Vă oferă posibilitatea de a edita lista de prețuri a intervențiilor pe care le efectuați în cadrul clinicii.

Pentru varianta LITE, aceasta este doar informativă, nu se pot factura tratamente pentru pacienți direct din aceasta listă așa cum se poate face în varianta PRO și ULTIMATE.

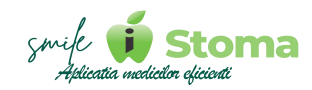

#### **1. Căutarea unei intervenții**

Căutând o intervenție, o putem accesa și o putem edita ca apoi să salvăm modificarile dând pe ,,**Salveaza**,,.

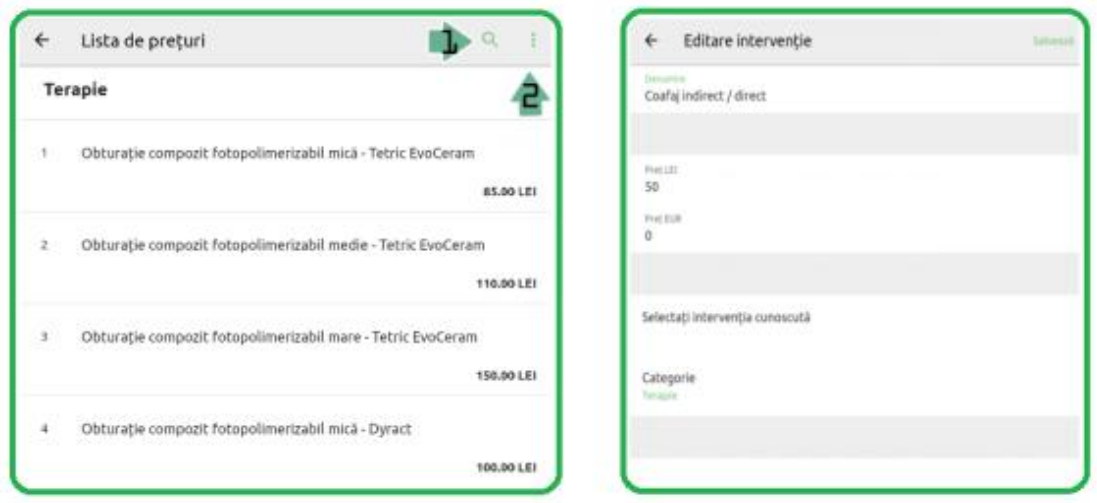

## **2. Adăugarea/Selectarea unei intervenții**

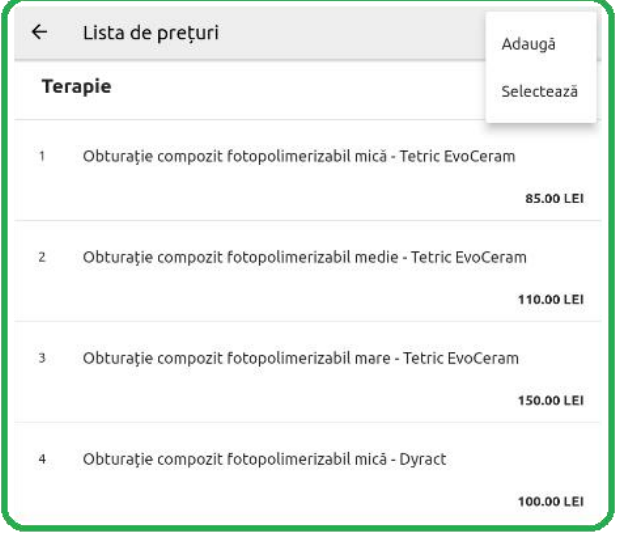

Pentru adaugarea unei intervenții este obligatoriu să completăm denumirea. Mai putem completa codul, prescurtarea dorita pe bonul fiscal, modalitatea de calcul pentru pacient și prețul.

Ex: **Multi dinte** - la selectarea mai multor dinți, prețul introdus se va înmulți cu numarul dinților selectati la validarea serviciului.

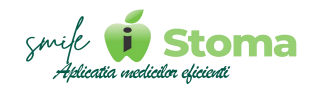

**Preț unic** - în acest caz, indiferent de numărul de dinți selectați, prețul va rămane același.

Pentru rapoarte organizate, recomandăm gruparea intervențiilor pe categorii, câmp existent tot în acest ecran.

Suplimentar, în cazul în care clinica dumneavostră este multi sediu, o intervenție poate fi asociata unui singur punct de lucru sau pentru toate.

iStoma poate emite bonuri fiscale diferențiat, cu TVA sau făra, în funcție de setarea Purtatoare de TVA.

Printr-o integrare cu site-ul clinicii sau opând pentru Aplicația mobila a pacienților, bifa ,,**WWW**,, afișeaza sau nu pe site/în aplicație manopera respectivă.

Folosind ,,**Selecteaza**,, de la cele 3 punctulețe din dreapta sus, puteți opta pentru ștergerea selecțiilor sau distribuirea lor prin mesaj, Whatsapp sau e-mail, funcții disponibile în partea de jos a ecranului, stânga și dreapta.

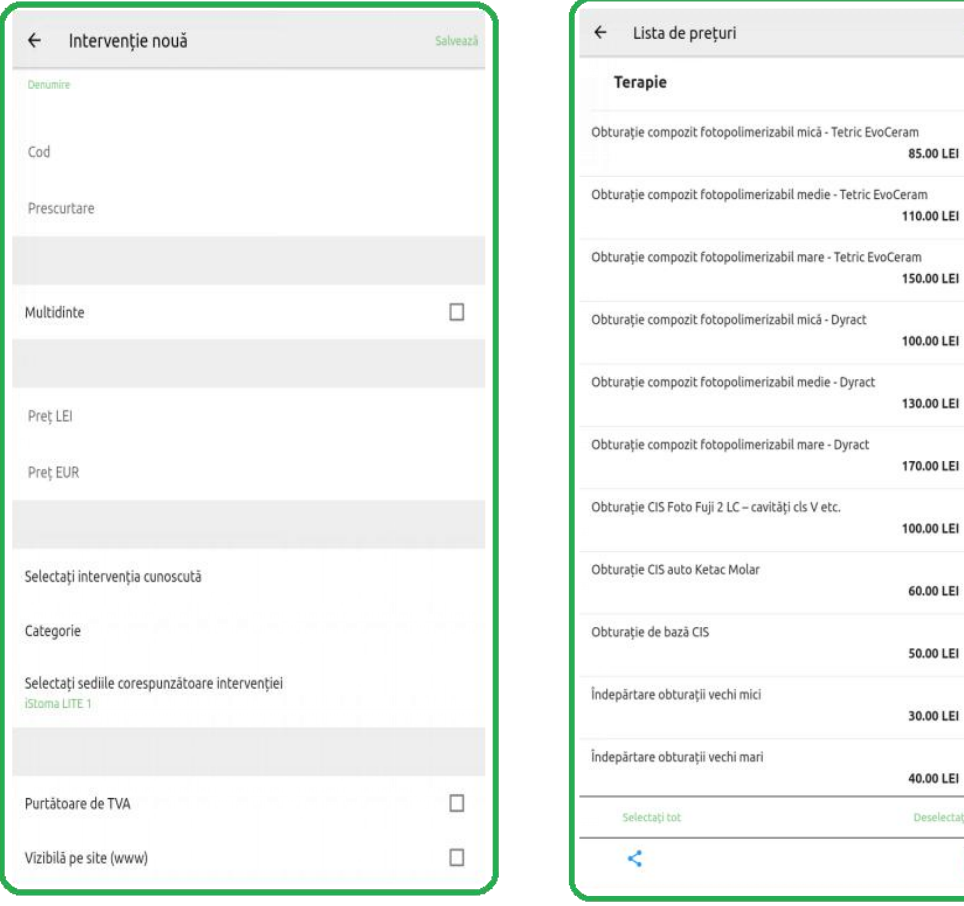

 $Q$  :

 $\Box$ 

 $\Box$ 

 $\Box$ 

 $\Box$ 

 $\Box$ 

 $\Box$ 

 $\Box$ 

 $\Box$ 

 $\Box$ 

 $\Box$ 

 $\Box$ 

 $\Box$ 

tati tot

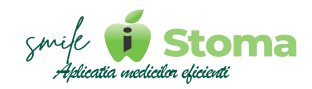

#### <span id="page-26-0"></span>**2.1.11 iStoma WEB**

*Funcție disponibilă în versiunile LITE, PRO și ULTIMATE*

#### *Buton cu trei liniuțe stanga-sus(Meniu principal)-iStoma WEB*

Vă oferă posibilitatea de a accesa iStoma WEB.

Sunt situații când avem nevoie de o versiune browser pentru anumite acțiuni. De aceea, fara a avea grija memorării link-ului pentru versiunea WEB, sau poate preferați de fel explorearea iStoma pe o pagina web, punem la dispoziție un acces rapid din iStoma Mobile.

Recomandăm parcurgerea manualului de utilizare pentru interfața iStoma WEB.

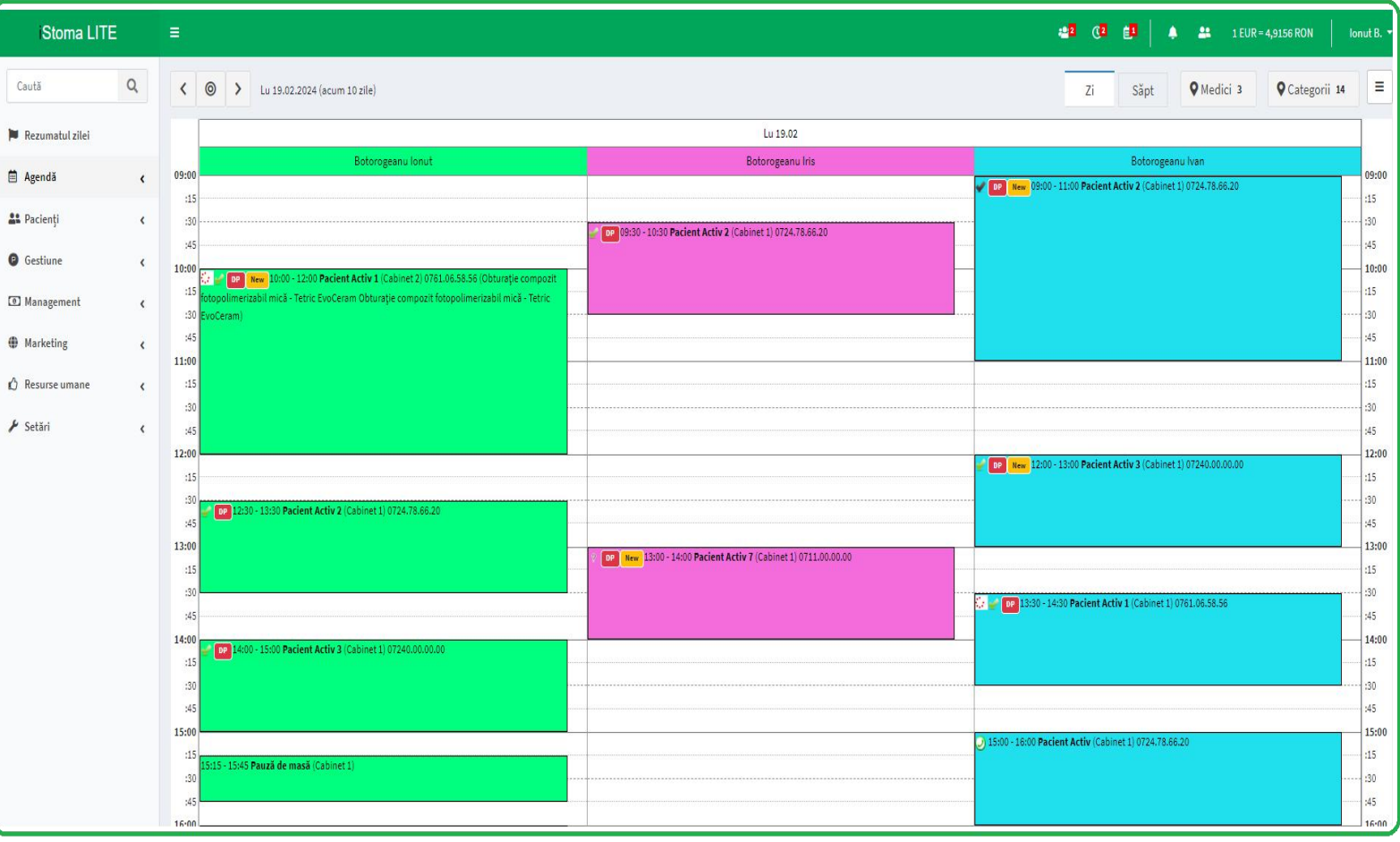

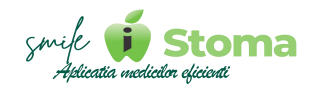

#### <span id="page-27-0"></span>**2.1.12 Training online**

*Funcție disponibilă în versiunile LITE, PRO și ULTIMATE*

#### *Buton cu trei liniuțe stanga-sus(Meniu principal)-Training online*

Vă oferă posibilitatea de a accesa pagina noastră de Youtube, unde veți regăsi materiale video pentru orice situație întâlnită utilizând iStoma, varianta ULTIMATE.

De la configurarea locațiilor, a informațiilor fiscale și a utilizatorilor pâna la setările de comportament ale aplicației, modul Furnizori, Sterilizare,modul Marketing și comunicare și Fișa pacientului.<br>Tot aici vă ținem la curent și cu ultimile noutăți ale Upgrade-urilor.

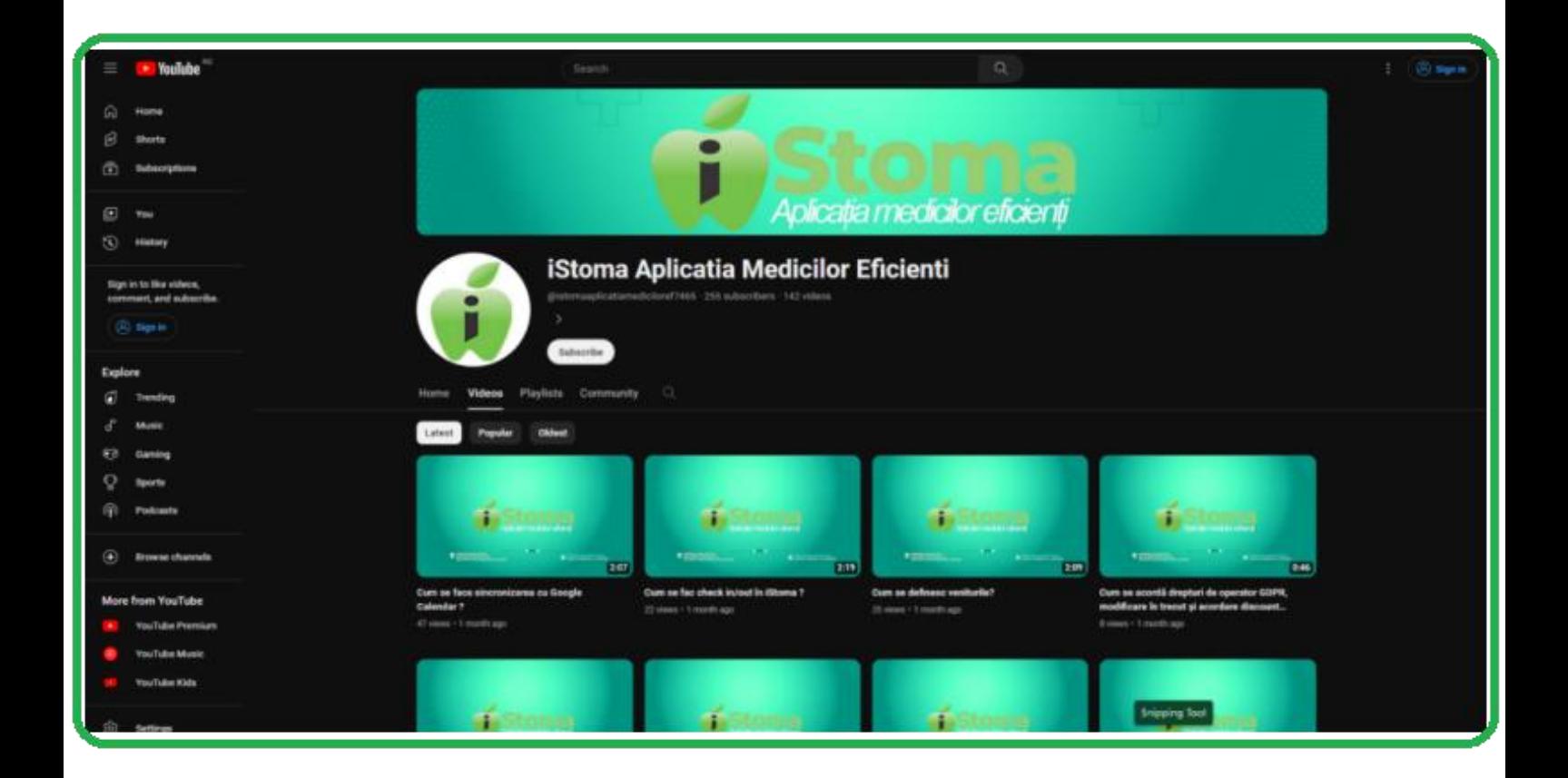

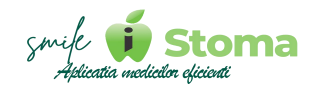

#### <span id="page-28-0"></span>**2.1.13 Piața Stomatologică**

*Funcție disponibilă în versiunile LITE, PRO și ULTIMATE*

#### *Buton cu trei liniuțe stanga-sus(Meniu principal)-Piața Stomatologică*

Este la momentul actual o platformă free, dar menținută în același timp o platformă curată prin verificarea datelor introduse la crearea conturilor și conduita utilizării.

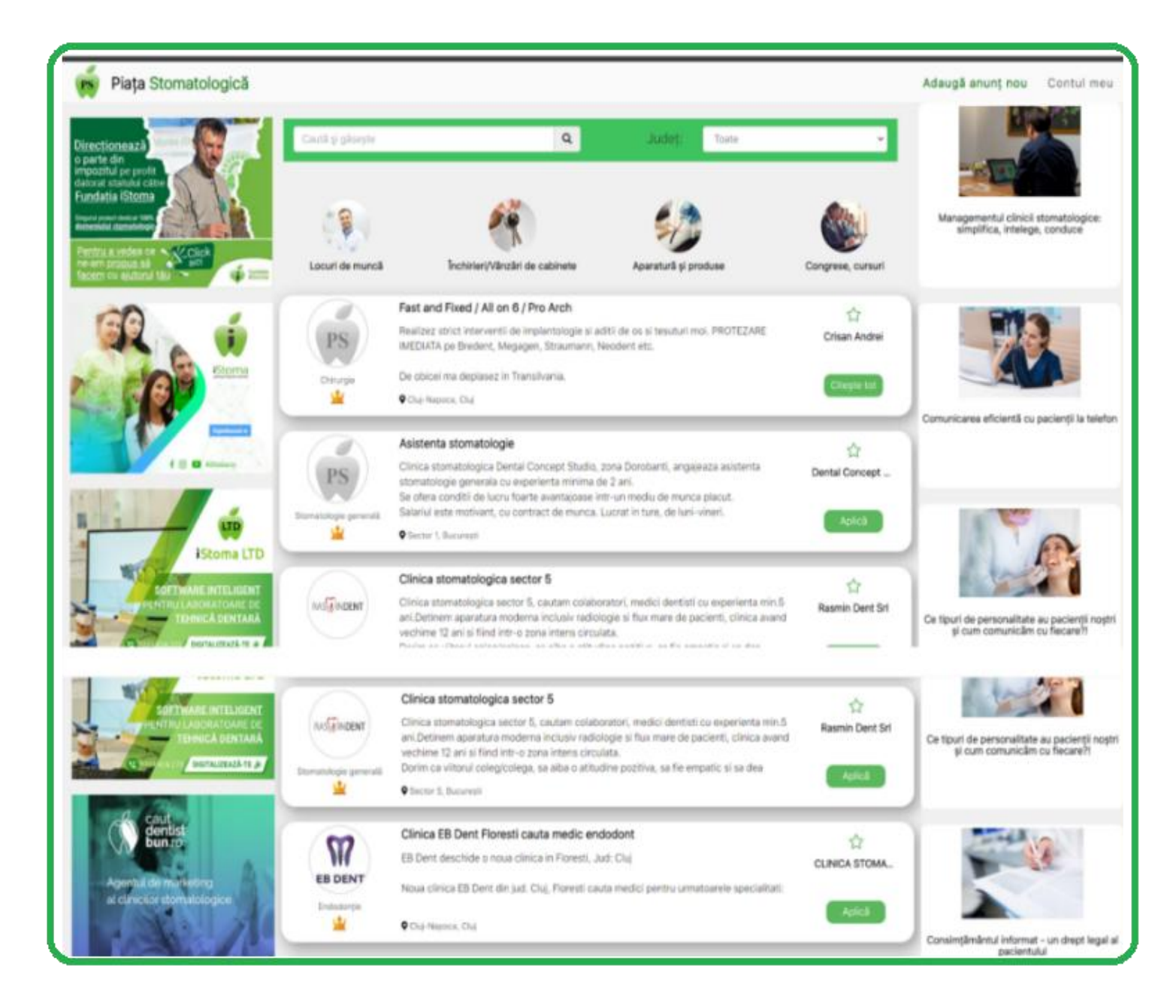

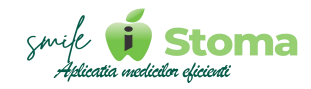

Considerăm Partener orice cabinet/clinică medicală, cabinet/clinică stomatologică sau laborator de tehnica dentară ce utilizează pentru organizarea activitații unul din produsele noastre: iStoma, iClinic, iStoma LTD sau iStoma RX aflat în Beta la momentul actual.

#### *\* Avînd statutul de Partener, beneficiați de:*

**1.** Discount 50% la promovarea unui anunț;

**2.** Afișarea cu font îngroșat a titlului anunțului;

**3.** Afișarea în zona de anunțuri promovate (deasupra listei de anunțuri și dedesubtul ei);

**4.** Afișarea în lista de sugestii în momentul în care vizitatorul intră pe un anunț similar din aceeași localitate postat de cineva care nu este partener;

**5.** Lipsa sugestiilor în cazul în care un vizitator intră pe anunț;

**6.** Primirea pe mail a CV-ului unui candidat (pentru ceilalți se primește doar o informare însă CV-ul poate fi vizualizat prin login în platformă) - pentru anunțurile de angajare;

**7.** Profilul de partener - Este o pagină dedicată firmei partenerului ce se va afișa în categoria corespunzătoare indiferent dacă acesta are anunțuri active sau nu. (Va fi disponibil doar celor care au statut de parteneri prin plata unui abonament sau prin recomandare);

**8.** Apariția în lista de sugestii - Ex: dumneavoastră aveți un laborator și o clinică din județele pe care le targetati intră în contul ei. În momentul acela platforma îi va propune să "arunce un ochi" pe profilul dumneavoastră de partener.

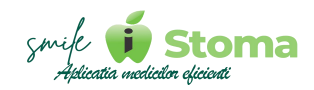

#### <span id="page-30-0"></span>**2.1.14 Caut Dentist Bun**

*Funcție disponibilă în versiunile LITE, PRO și ULTIMATE*

#### *Buton cu trei liniuțe stanga-sus(Meniu principal)-Caut Dentist Bun*

Portalul "Caut Dentist Bun" ajută clinicile stomatologice în procesul de promovare și atragere de pacienți noi.

Foarte mulți pacienți și-au găsit dentistul ideal pe portalul nostru, deoarce, inclusiv aceștia pot avea propiul cont de pacient și vor fi ținuți la curent cu noutățile din clinica preferată.

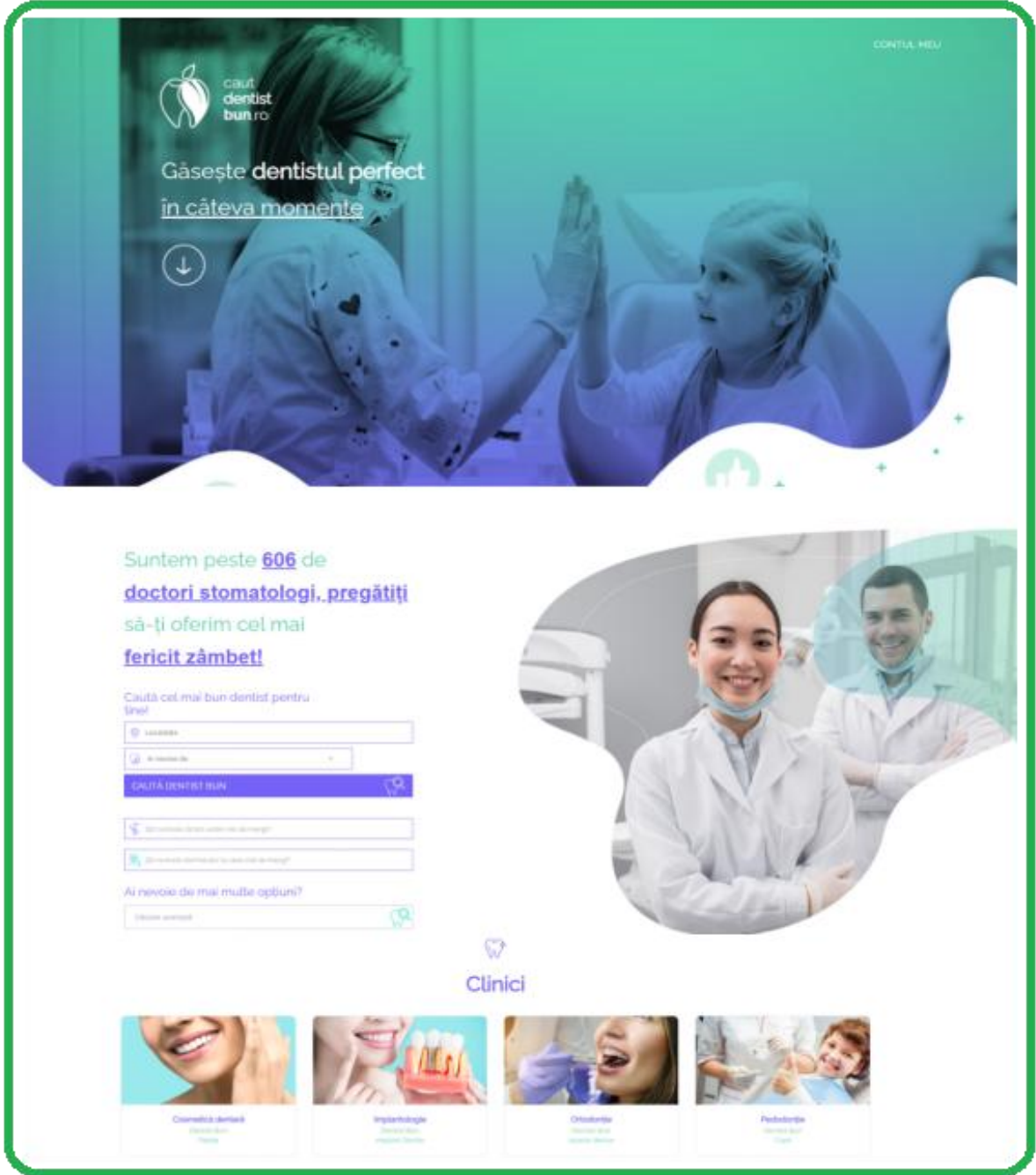

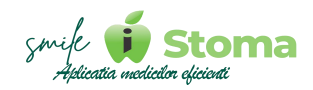

#### **\* Pentru că ne dorim să vă sprijinim în toate procesele din clinică dumneavoastră, pe "Caut Dentist Bun", ca Partener, beneficiați de:**

**1.** Discount 50 % la pachetul Diamond, și de 100% la pachetele Silver și Gold;

- **2.** Afișaj preferențial în lista de clinici;
- **3.** Afișarea badge-ului RECOMANDAT în pagina de prezentare;
- **4.** Solicitările de programare din portal ajung direct în iStoma;

*\* Pentru a activa badge-ul de Partener, imediat ce intrați în posesia codului de partener (contul de ADMIN), îl puteți introduce în contul dumneavoastră de pe portalul "Caut Dentist Bun" mergând la secțiunea "Promoții" în meniul principal din partea stânga.*

#### <span id="page-31-0"></span>**2.1.15 Am o idee**

*Funcție disponibilă în versiunile LITE, PRO și ULTIMATE*

#### *Buton cu trei liniuțe stanga-sus(Meniu principal)-Am o idee*

Vă oferă posibilitatea de a ne oferi un feedback cu ce vă doriți să îmbunătățim/adăugăm în versiunile viitoare.

Orice recomandare aveți, o puteți transmite către noi folosind aceasta funcție din aplicația mobilă.

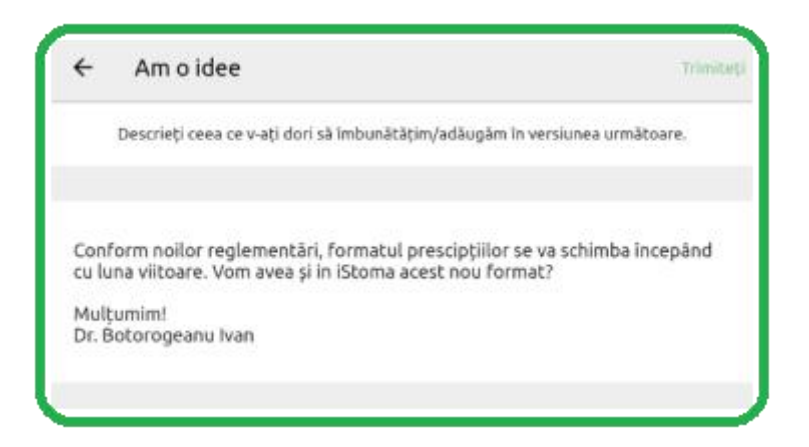

Colegii din departamentul tehnic vor primi pe e-mail solicitarea dumneavoastră, o vor analiza, se vor documenta despre cadrul legal, vor contura un flux de lucru eficient și vor transmite către Departamentul IT metoda de implementare.

De aceea, la momentul actual, noul format de prescripții există deja în iStoma.

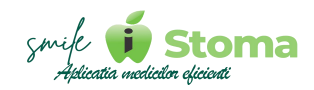

#### <span id="page-32-0"></span>**2.1.16 Recomandă unui prieten**

*Funcție disponibilă în versiunile LITE, PRO și ULTIMATE*

#### *Buton cu trei liniuțe stanga-sus(Meniu principal)-Recomandă unui prieten*

Vă oferă posibilitatea de a recomanda iStoma unui prieten.

Apreciem modul în care le prezentați cunoscuților din același domeniu colaborarea cu noi.

Pentru acest lucru punem la dispoziție un link referral transmisibil prim Whatsapp, SMS sau e-mail.

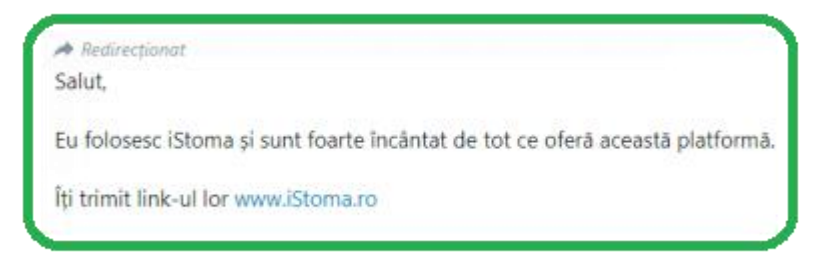

În cazul utilizării acelui link pentru achiziția unei luni de probă a aplicației iStoma, acordam 10% discount la urmatoarea factură pentru clinica dumneavoastră.

#### <span id="page-32-1"></span>**2.1.17 Contact**

*Funcție disponibilă în versiunile LITE, PRO și ULTIMATE*

#### *Buton cu trei liniuțe stanga-sus(Meniu principal)-Contact*

Vă oferă posibilitatea de a avea acces rapid la datele noastre de contact.Ne puteți contacta atât telefonic cât și prin e-mail, în funcție de situația pentru care ne solicitați ajutorul, alegând departamentul potrivit.

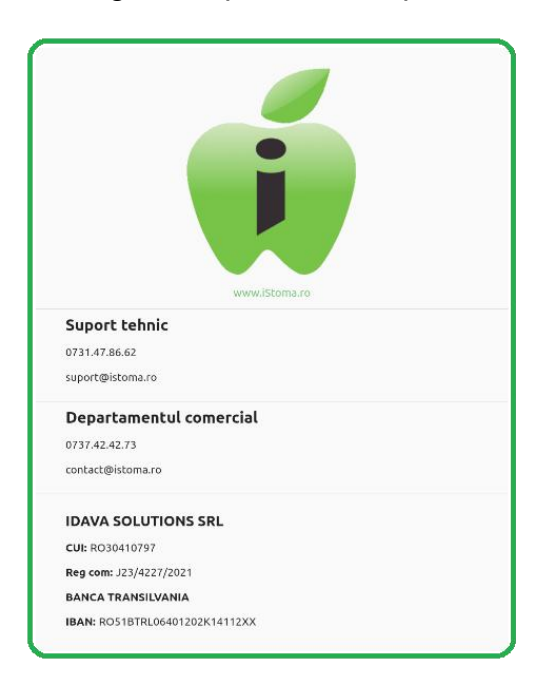

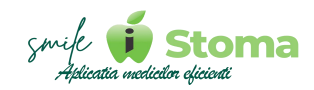

# <span id="page-33-0"></span>**2.2 Utilizare Agenda**

*Funcție disponibilă în versiunile LITE, PRO și ULTIMATE*

Linia roșie reprezintă ora curentă. O vom identifica în aplicație doar în ziua curentă.

În funcție de setările făcute în Meniu principal-Opțiuni agendă, agenda dumneavoastră zilnică poate afișa medicii sau cabinetele astfel:

Agenda pe medici

Agenda pe cabinete

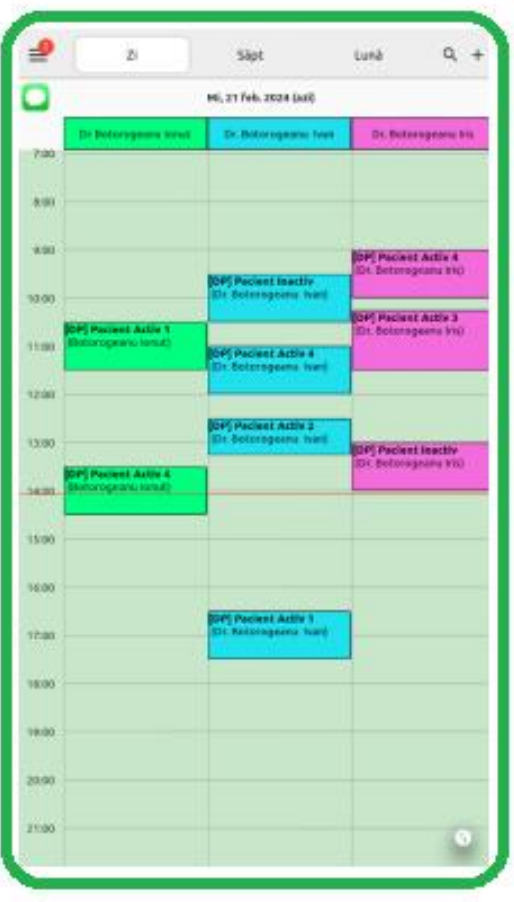

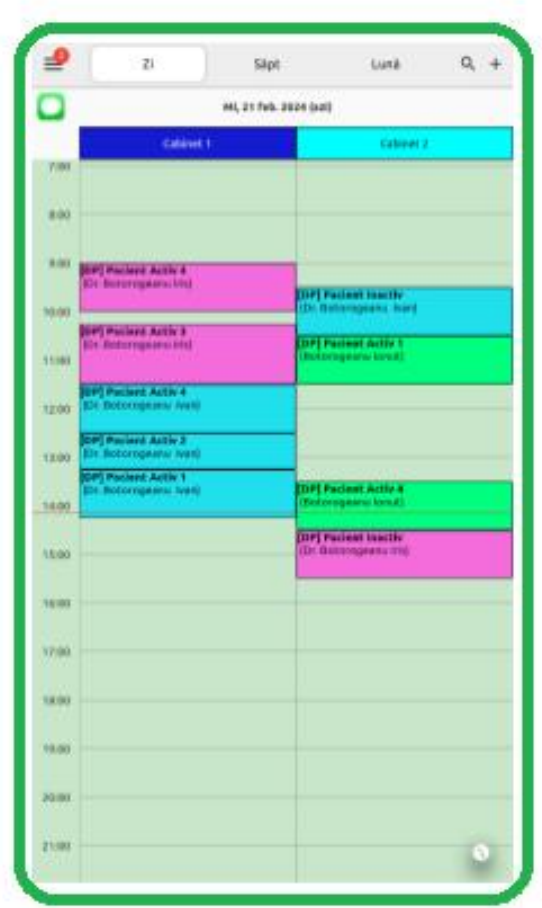

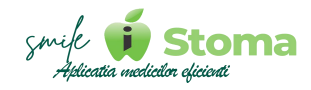

Selectând un interval în rubrica unui medic, avantajul utilizării agendei pe medici este ca aplicația completează automat cu numele medicului chiar dacă acesta nu are program de lucru definit.

La fel se întâmplă și în cazul agendei pe cabinete, pentru cabinet.

În cazul în care există program de lucru pentru un medic într-un anumit cabinet, ambele câmpuri se vor completa automat.

Programul de lucru se definește din varianta WEB-Resurse umane-Program de lucru sau din varianta ULTIMATE-Setări-Utilizatori-Program de lucru.

Dați cu degetul pe numele medicului sau pe un cabinet și aplicația va aduce în față strict programarile pe acel medic sau cabinet.

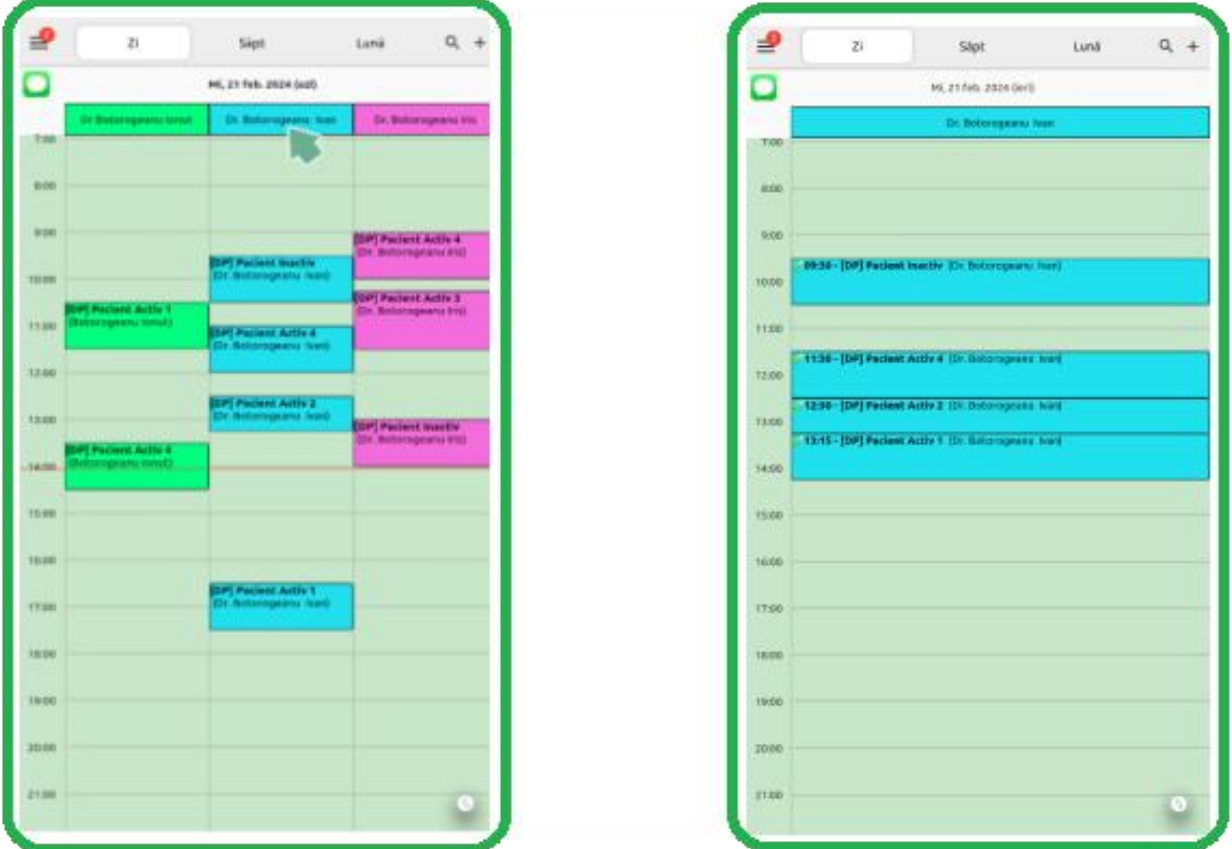

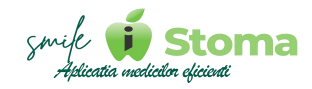

Glisați cu degetul pe ecranul agendei de la stânga la dreapta sau de la dreapta la stânga pentru a schimba ziua, săptamâna sau luna, în funcție de agenda pe care vă aflați.

Apăsând iar pe zi, săptamană, sau lună, aplicația ne va readuce pe ziua, săptămâna, luna curentă.

Ziua curentă este semnalizată cu font bold, fată de orice altă zi. La fel săptămâna sau luna.

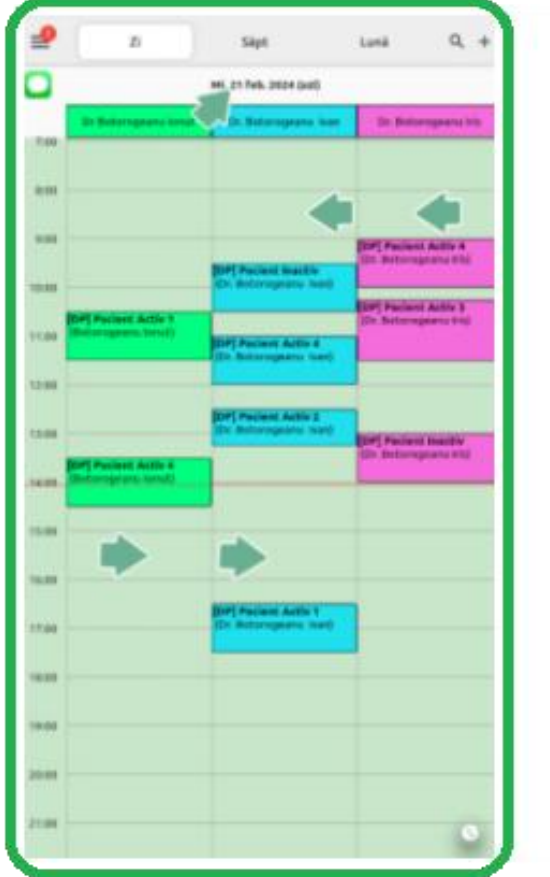

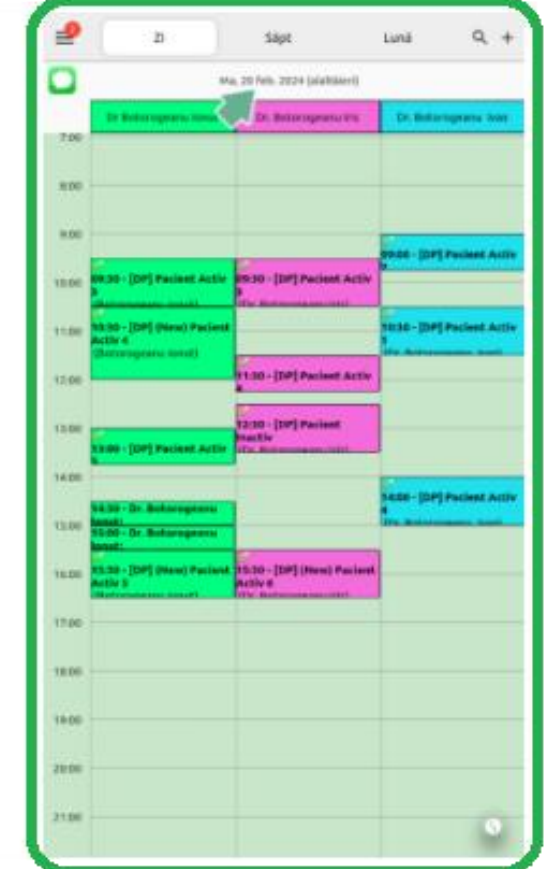
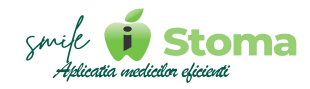

Așezați două degete pe ecran, unul lângă celalalt.

Depărtați-le pentru a efectua zoom înainte sau apropiați-le pentru a face zoom înapoi.

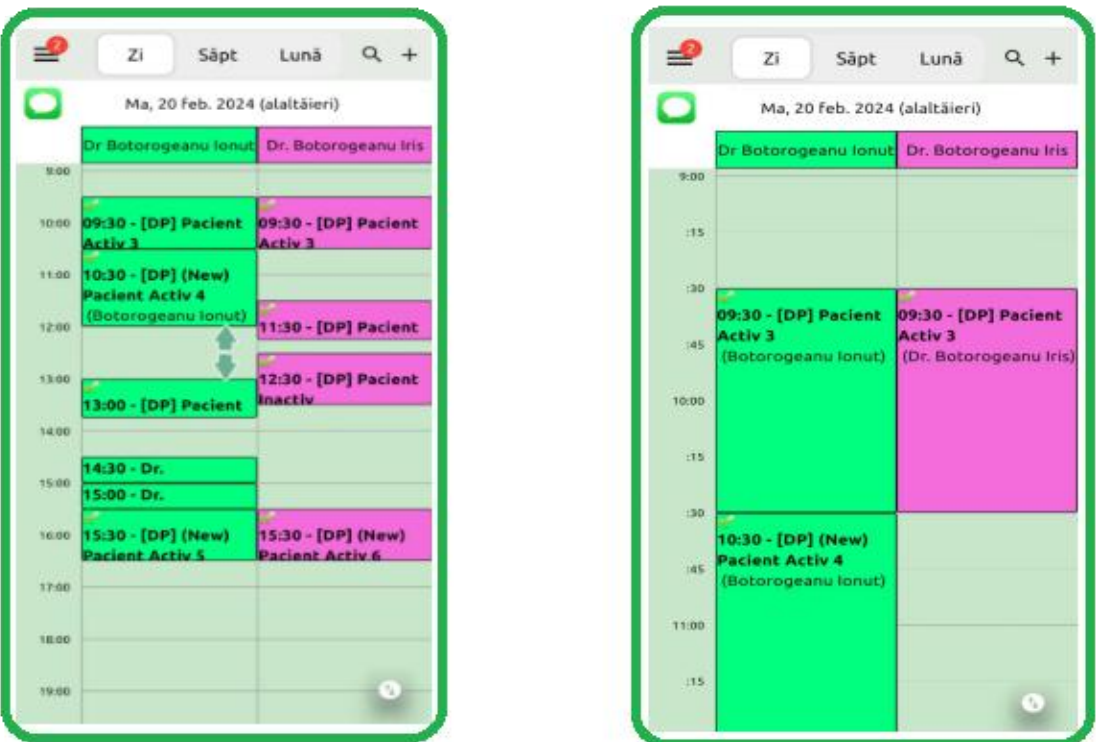

Putem da refresh Agendei trăgând cu degetul de sus în jos pe ecran.

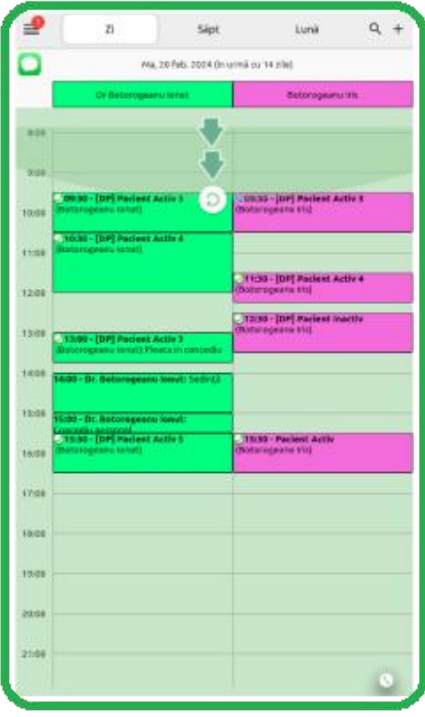

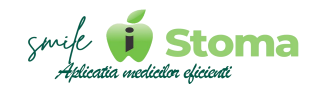

Mergând pe tabul agendei săptamanale sau lunare, vom observa programarile si activitățile programate în intervalul selectat și suplimentar, pentru fiecare zi în parte, gradul de încarcare semnalizat într-un cerculeț, partea mai închisă la culoare reprezenând nivelul de încarcare în intervalul orar setat.

În cazul acestor două tipuri de agende, selecând o zi din calendarul săptămânal sau lunar, aplicația de va duce fix pe agenda acelei zile.

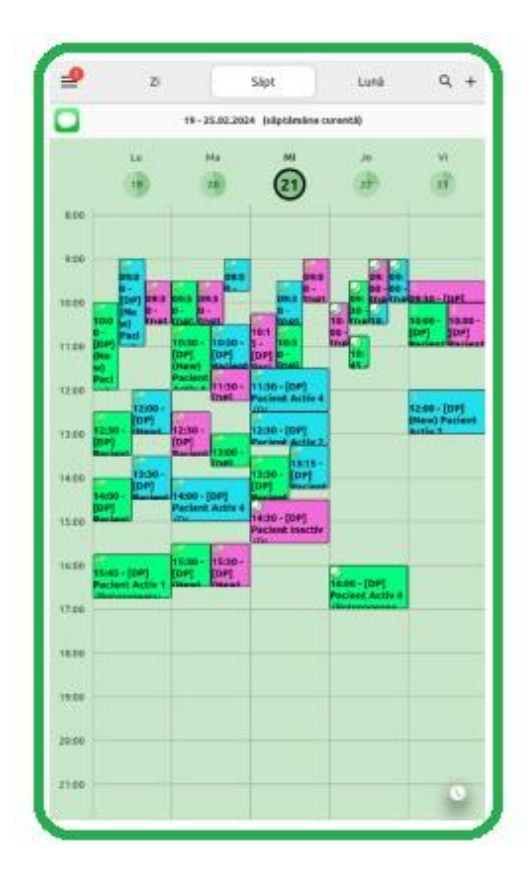

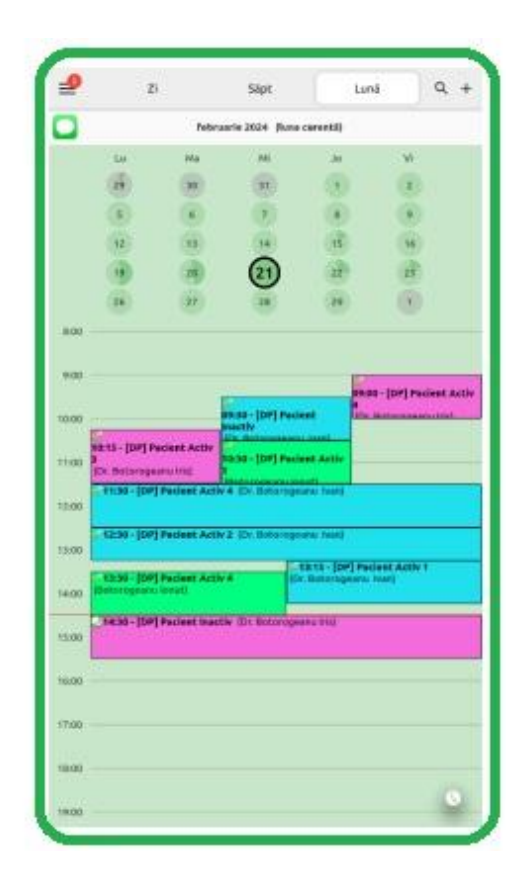

# **2.2.1 Vizualizare agendă formă de listă**

*Funcție disponibilă în versiunile LITE, PRO și ULTIMATE*

În cazul în care vă ajută mai mult o listă de programari, afișate în ordine cronologică, cu filtru pe un singur medic sau nu, sau poate doar programările neconfirmate, puteți utiliza funcția din colțul dreapta jos al ecranului.

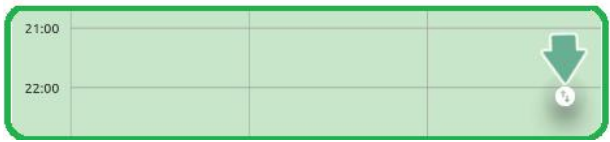

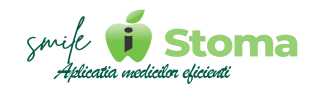

În ecranul de afișare sub formă de listă, vom avea două filtre:

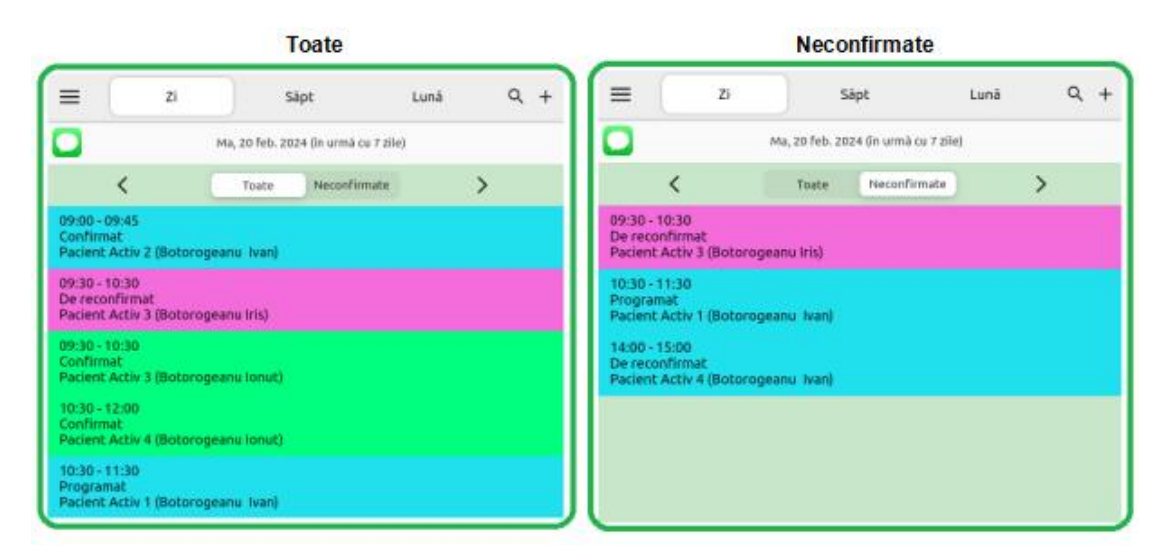

Glisând cu degetul de la stânga la dreapta pe o programare, îi putem trimite SMS pacientului sau îl putem suna.

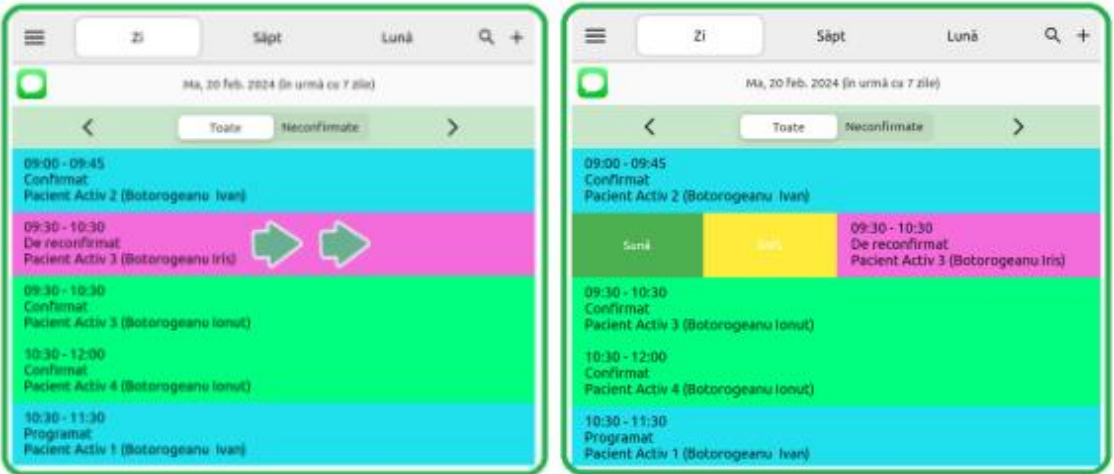

Revenim la afișajul inițial folosind același buton din colțul dreapta-jos.

Putem da refresh trăgând cu degetul de sus în jos pe ecranul dispozitivului.

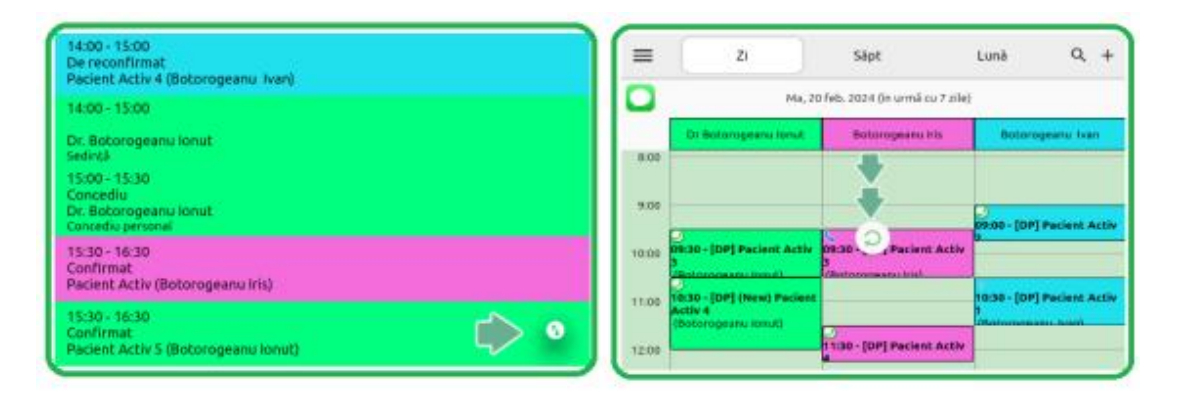

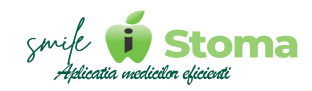

# **2.3 Chat**

*Funcție disponibilă în versiunile LITE, PRO și ULTIMATE*

Prin implementarea unui chat intern în cadrul clinicii stomatologice, se poate îmbunătăți comunicarea și colaborarea între membrii echipei, conducând în final la o mai bună experiență pentru pacienți și pentru personal, astfel:

**1**. **Comunicare rapidă și eficientă:** Membrii echipei pot comunica instantaneu între ei, fără a fi necesară utilizarea altei aplicații sau a e-mailului. Acest lucru poate duce la rezolvarea rapidă a problemelor și la coordonarea mai bună a activităților.

**2**. **Coordonare și colaborare îmbunătățită:** Chat-ul intern facilitează colaborarea între membrii echipei, permițându-le să împărtășească informații, să discute cazuri de pacienți sau să coordoneze programările în timp real.

**3**. **Ușurința accesului la informații:** Toți membrii echipei au acces la istoricul conversațiilor, ceea ce permite recuperarea rapidă a informațiilor și a deciziilor luate anterior în cadrul clinicii.

**4**. **Reducerea erorilor și a confuziilor:** Comunicarea scrisă poate ajuta la evitarea interpretărilor greșite sau a informațiilor omise, reducând astfel riscul de erori în tratamentele stomatologice.

**5**. **Îmbunătățirea eficienței și a satisfacției angajaților:** Utilizarea unui chat intern poate simplifica procesele de comunicare, reducând timpul și efortul necesar pentru a obține informațiile de care este nevoie, ceea ce poate conduce la o mai mare satisfacție a angajaților.

În exemplul urmator observăm cum asistenta D-lui. Botorogeanu Ivan îi transmite persoanei de la recepție, din cabinet, modalitatea în care plata pacientului trebuie distribuită.

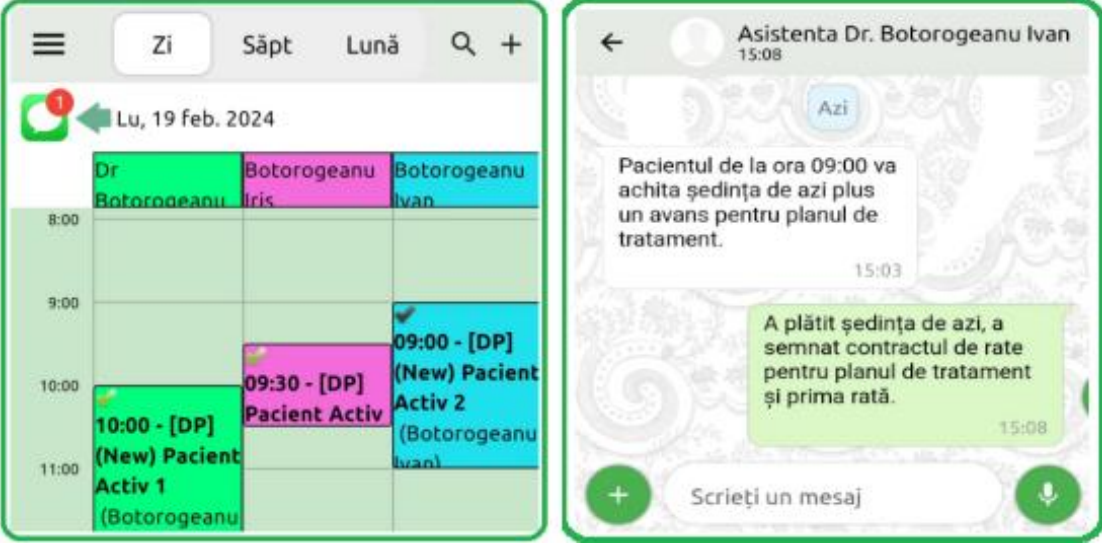

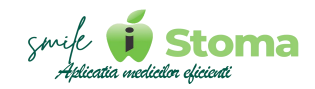

Mesajul persoanei de la recepție ajunge la asistenta D-lui. Ivan și aceasta se asigură că pacientul are și urmatoarea programare.

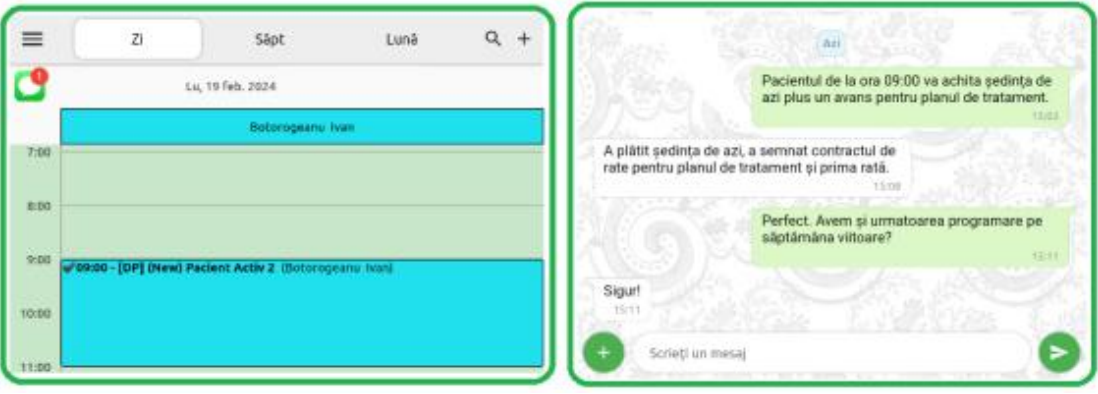

# **2.4 Adaugare pacient sau programare**

*Funcție disponibilă în versiunile LITE, PRO și ULTIMATE*

Vă oferă posibilitatea de a adâuga un pacient nou sau o programare în agendă.

O altă metoda recomandată pentru adăugarea unei programări este să mergeți pe ziua dorită, să identificați intervalul în care doriți să programați și să țineți lung apăsat în zona respectivă.

În colțul dreapta sus, lânga motorul de căutare, avem ,,**+**,,.

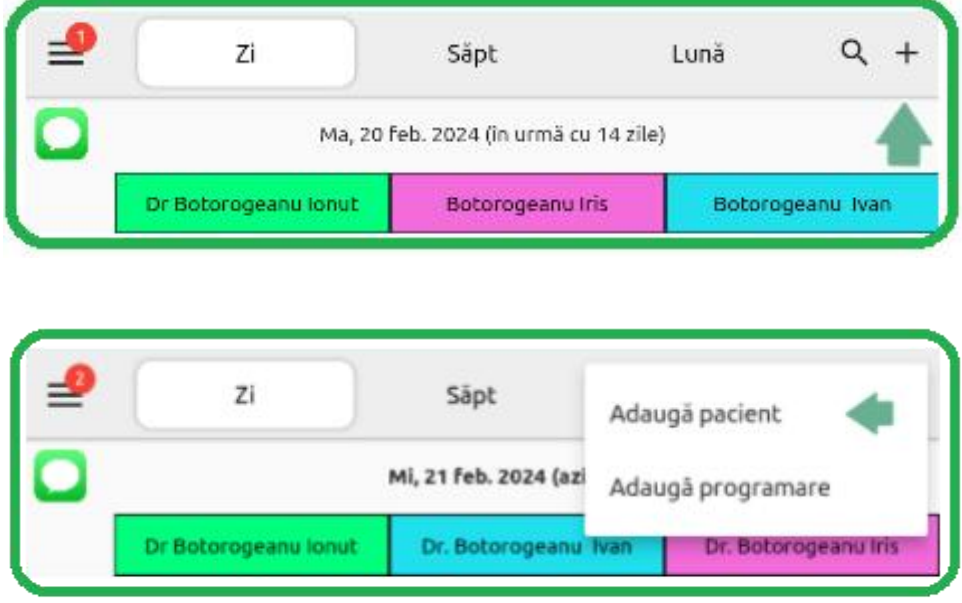

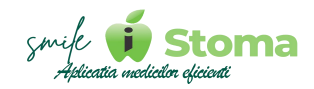

# **2.4.1 Adaugă pacient**

Funcție disponibilă în versiunile LITE, PRO și ULTIMATE

Vă oferă posibilitatea de a adăuga un pacient în baza de date.

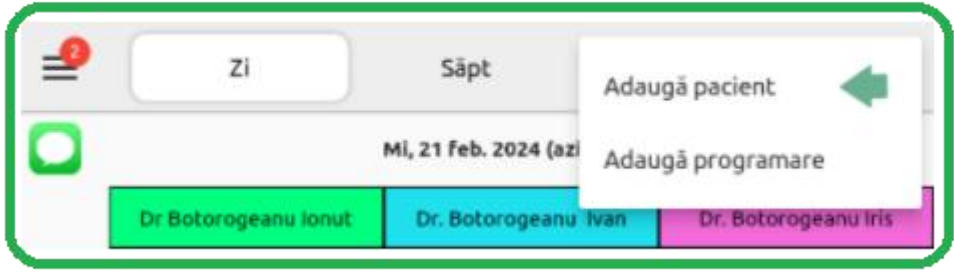

Acest lucru se poate face introducând datele setate ca fiind obligatorii din varianta iStoma WEB - Setări - Comportament - Dosar Pacient, sau, din varianta ULTIMATE - Setări-Comportament iStoma-Diverse scanând C.I -ul acestuia.

Automat, iStoma creaza fișa pacientului cu toate datele din buletin și încarca imaginea în documentele personale.

Adaugarea unui pacient nou se poate face și din ecranul de adaugare programare, funcția de scanare CI fiind cea mai rapidă modalitate.

Recomandăm setarea ca numarul de telefon al pacientul sa fie obligatoriu la crearea fișei. În felul acesta, pacientul poate primi mesaj de reamintire a programării.

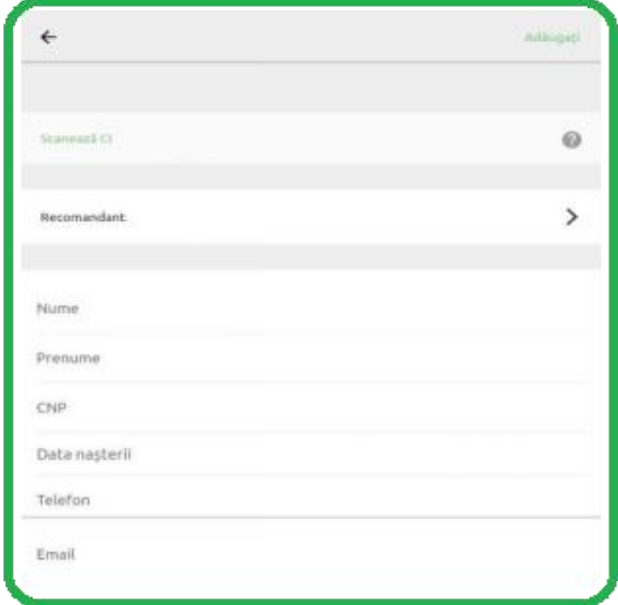

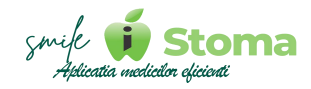

Un alt aspect important referitor la date despre pacient ar fi Recomandantul acestuia.

De obicei, astfel de acțiuni se recompenseaza, beneficii exisând de ambele părți.

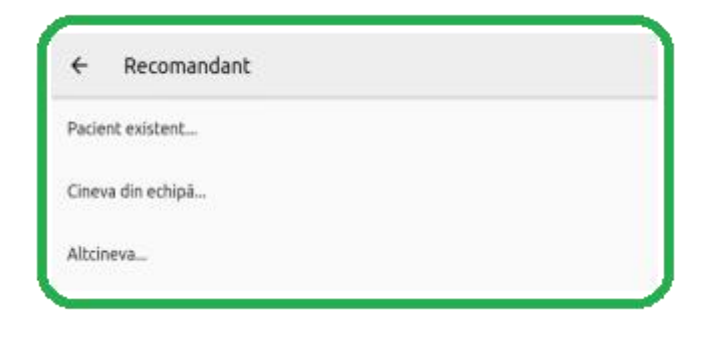

# **2.4.2 Adaugă programare**

*Funcție disponibilă în versiunile LITE, PRO și ULTIMATE*

Vă oferă posibilitatea de a adăuga o programare/activitate programată în agendă.

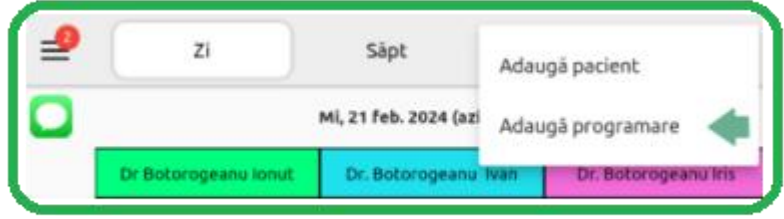

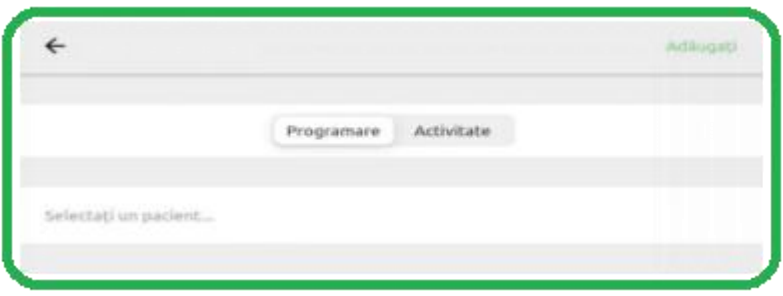

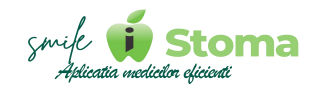

**1.** Selectare pacient - Dacă pacientul nu există în sistem acesta poate fi adăugat prin intermediul celor două opțiuni:

**a)** Adaugă pacient nou

**b)** Împortă un pacient din contacte

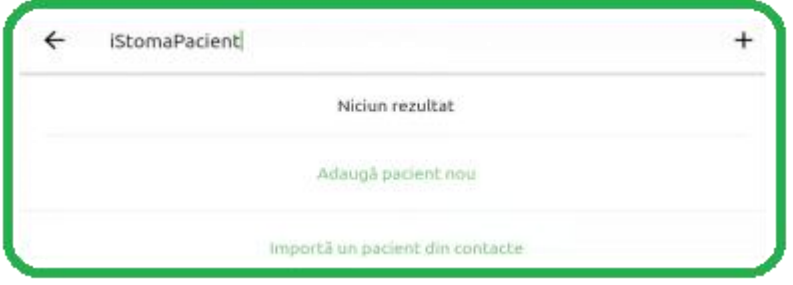

**2.** Data programării șiOra de început o putem alege cu ajutorul unui selector rotativ.

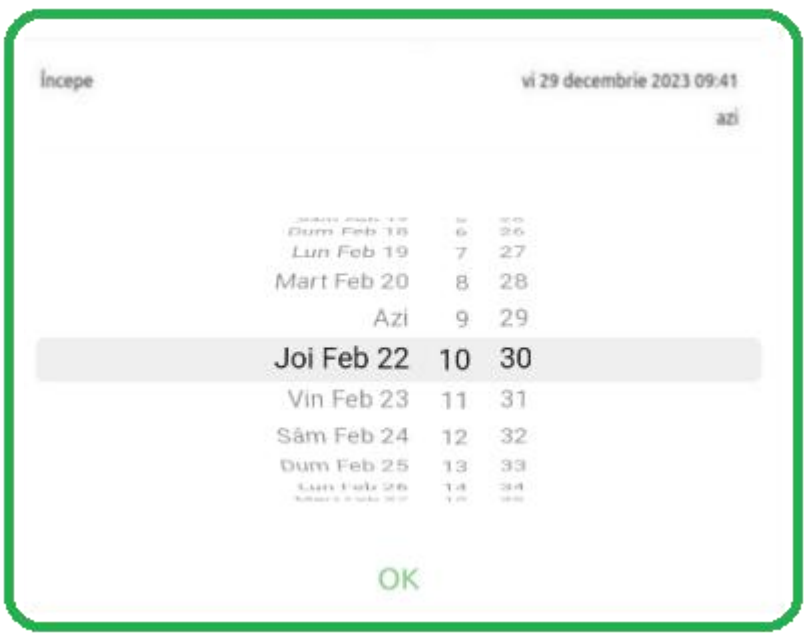

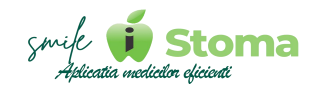

**3.** Ora de final se poate alege manual din același selector rapid, sau puteți opta pentru un interval predefinit de 15, 30 si 60 de minute.

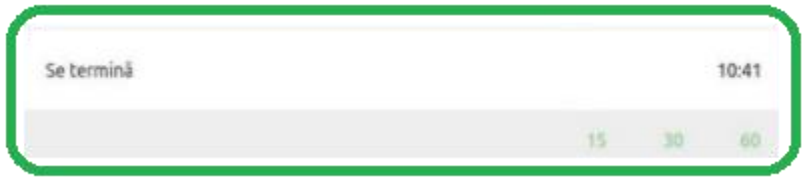

**4.** Selectare medic - Medicii se definesc in variana WEB a aplicației iStoma- Resurse umane-Echipă și în varianta ULTIMATE la Setări-Utilizatori-Adaugă utilizator.

Tot acolo, putem seta pentru contrurile lor drepturile și accesul la agenda colegilor.

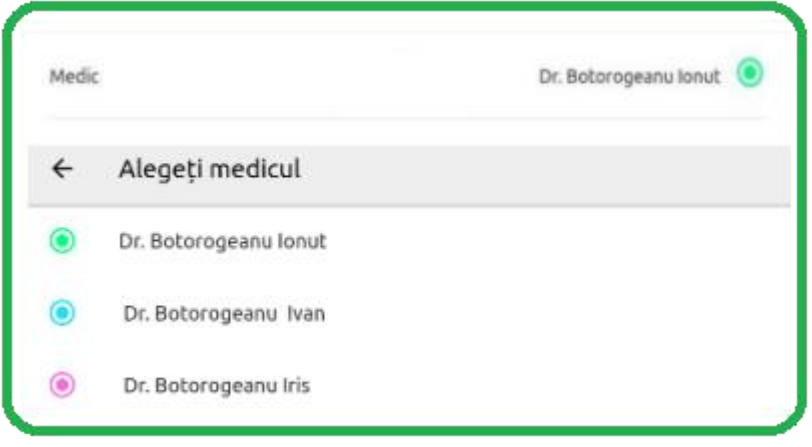

**5.** Selectare asistent - Asistentele se definesc în varianta WEB a aplicației iStoma-Resurse umane-Echipă și în varianta ULTIMATE la Setări-Utilizatori- Adaugă utilizator.

Tot acolo, putem seta pentru contrurile lor drepturile și accesul la agenda colegilor.

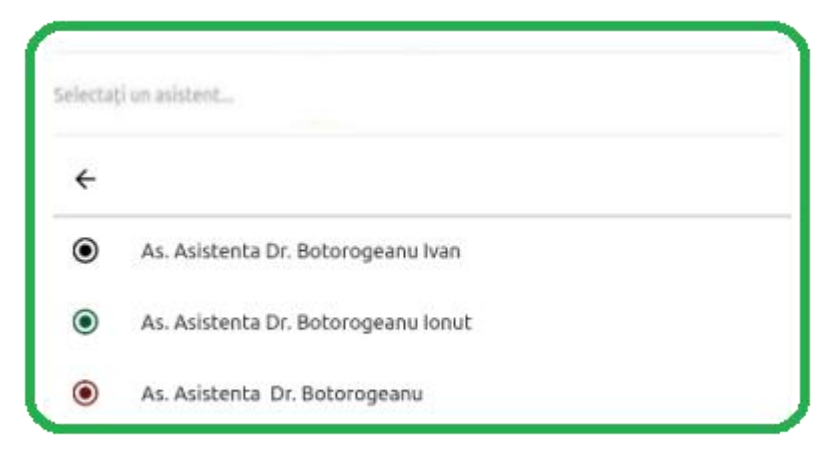

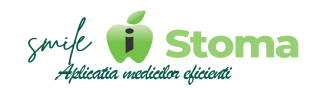

**6.** Selectare cabinet - Cabilentele se definesc în varianta WEB la Setări- Structuă clinică și în ULTIMATE la Setări-Locații-Adaugă unitate funcțională.

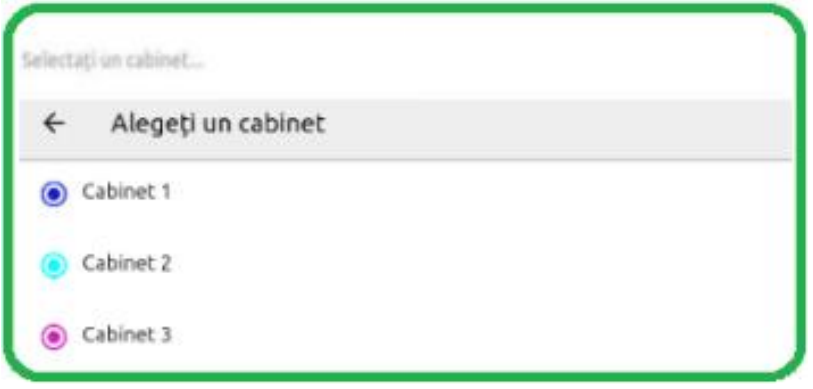

**7.** Selectare categorie - Acestea se definesc din variana WEB în Setări-Listă prețuri-Categorii și din variana ULTIMATE în Setări-Medical-Categorii

Agenda permite vizualizarea programărilor în functie de culoarea categoriilor. Deci, daca dorim o astfel de agendă e important să completăm acest câmp.

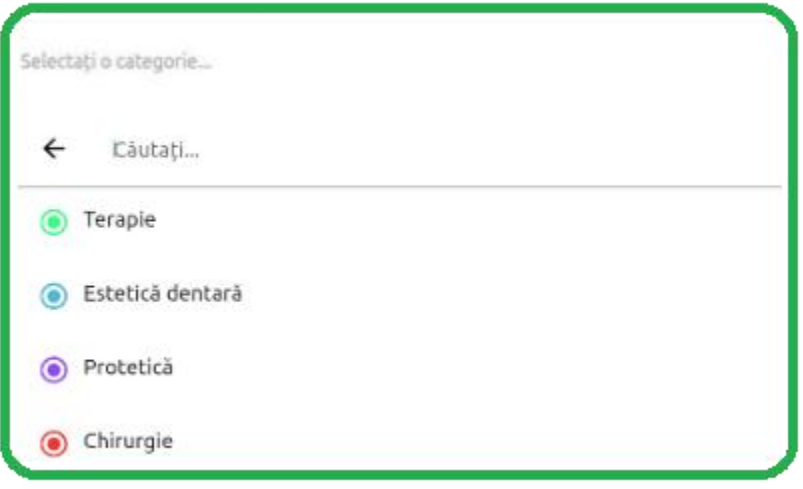

**8.** Status programare - La adăugarea unei programări, statusul default este Programat.

Din ,,Programat,, programarea pacientului poate căpata automat statusul Confirmat telefonic dacă acesta își confirmă vizita prin mesajul primit.

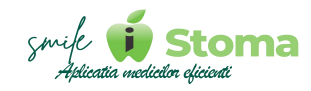

Tot automat, programarea capătă statusul ,,Tratament finalizat,, după ce intervenția s-a validat de către medic sau asistenta.

,,Terminat,, este statusul specific vizitelor ce au generat și încasare.

Manual, se poate pune orice status din lista oferită de aplicație.

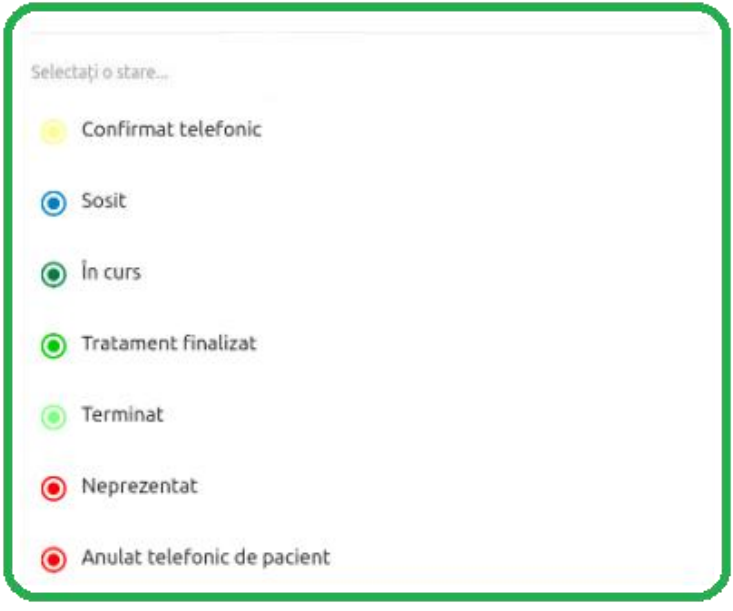

*\* Doar câmpurile legate de Pacient,Data, Ora, Medic și Cabinet sunt default considerate obligatorii.*

**9.** Observații - Pentru orice zona de text liber, aplicația iStoma pune la dispoziție comanda vocală.

Această funcție este utilă în cazul notițelor lungi sau când suntem în imposibilitatea de a scrie pe tastatura telefonului.

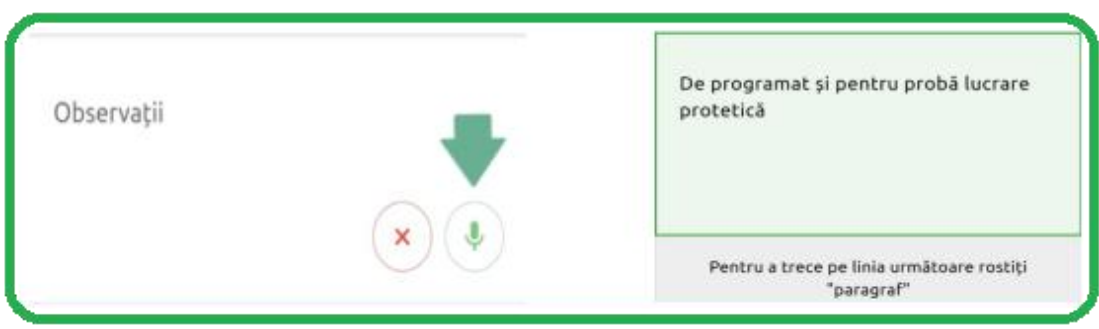

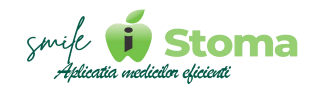

Revenind la partea de sus a ecranului, utilizăm ,,Adăugați,, pentru a salva programarea în agenda noastră.

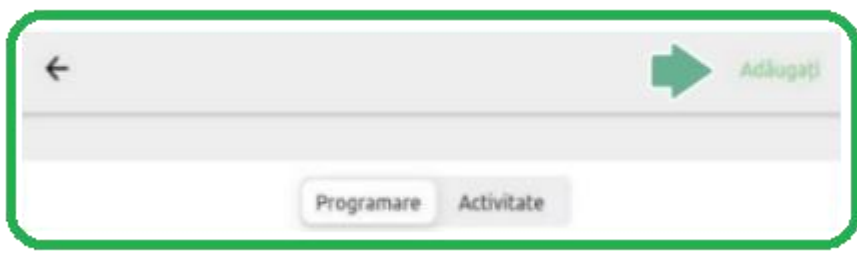

#### **2.4.3 Activitate programată**

*Funcție disponibilă în versiunile LITE, PRO și ULTIMATE*

*Vă oferă posibilitatea de a adăuga o activitate în agendă.*

În agendă, pe langă o programare pentru pacienți, putem avea și evenimente care nu au legatură cu aceștia.

Activitățile programate se referă la orice doriți sa notați ca text liber sau selectând dintr-o lista predefinită: Fară activitate, Congres, Întâlnire, Evaluare, Pauză de masă, Concediu, Ședintă, Interviu, Început de tură.

Dacă aveți o evidență separată pentru aceste evenimente, vă recomandam să folosiți agenda iStoma.

A nu suprapune programările pacienților peste alte activități ce țin sau nu de activitatea din cliniă, vă poate ajuta să aveți o viață fără reproșuri la adresa organizării programului.

**1.** Tip activitate - Fară activitate, Congres, Întâlnire, Evaluare, Pauză de masă, Concediu, Ședintă, Interviu, Început de tură.

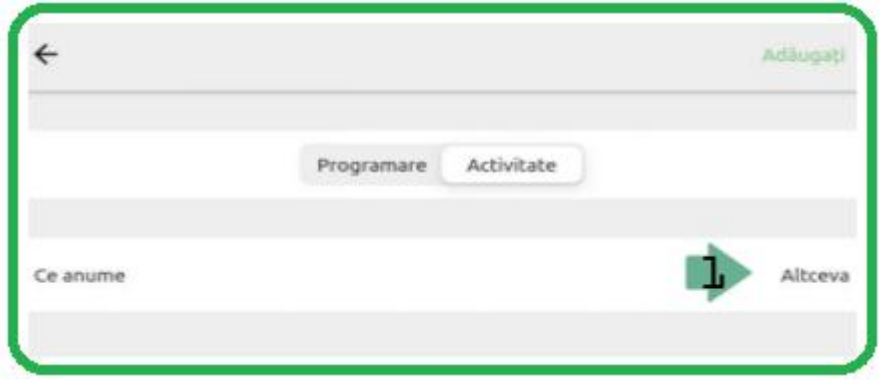

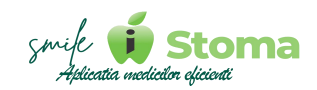

**2.** Data și Ora de început

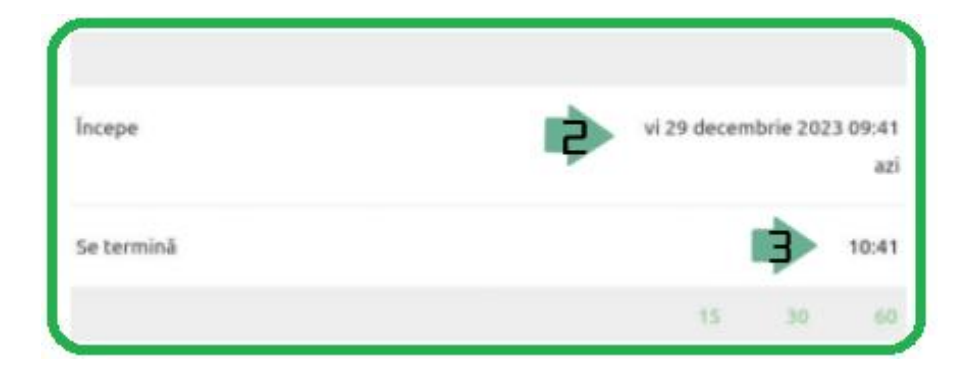

**3.** Ora de sfârșit - Dupa ce ați pus ora de început a activității puteți selecta din lista de intervale predefinite: 15, 30 sau 60 de minute.

**4.** Selectare utilizator pentru care doriți sa creați o activitate programată.

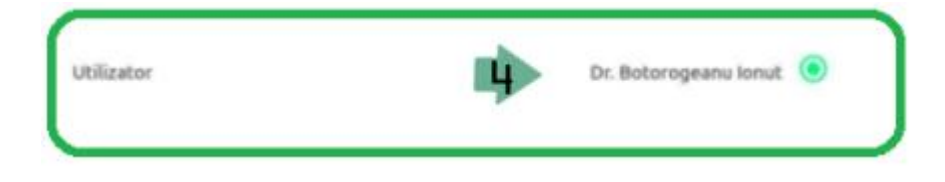

**5.** Selectare cabinet în a cărui incintă se desfașoară activitatea.

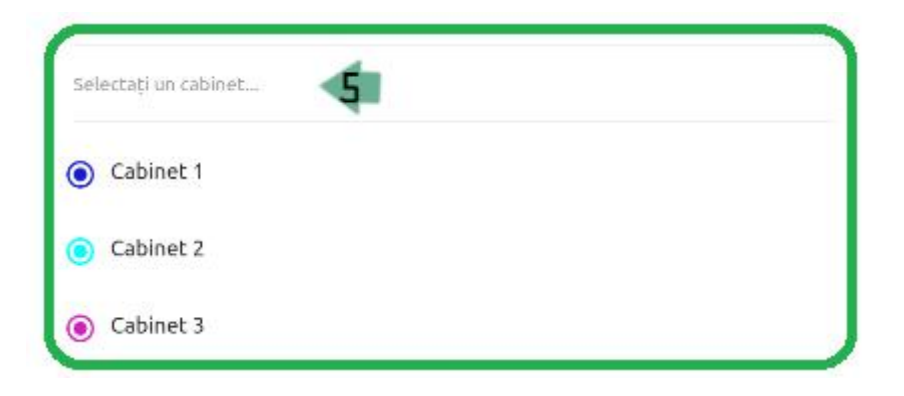

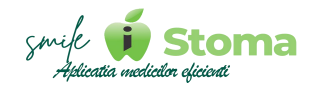

**6**. Selectarea culorii activității - Ajută la o orientare mai bună asupra importanței activității.

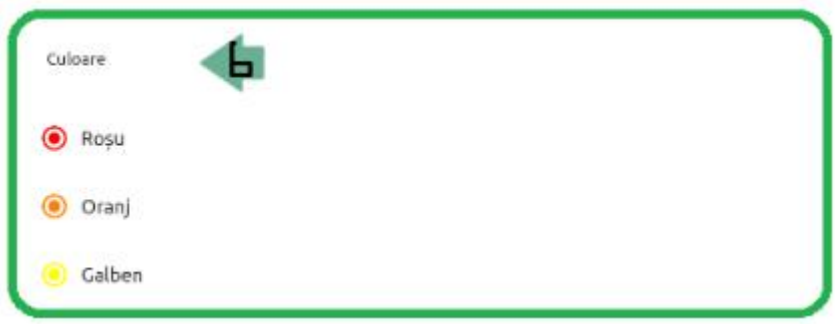

**7.** Observații - Aici puteți trece orice considerați util sub forma de text liber, a.î să nu uitați detalii importante despre ceea ce umează să faceți.

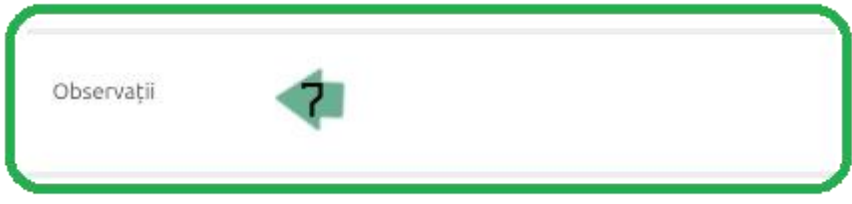

# **2.4.4 Vizualizare și editarea unui eveniment din agendă**

*Funcție disponibilă în versiunile LITE, PRO și ULTIMATE*

Vă oferă posibilitatea de a vizualiza și edita programarea adăugată în agendă.

# **1. Editați**

*Funcție disponibilă în versiunile PRO și ULTIMATE*

În cazul în care dorim modificarea evenimentului trebuie să accesăm programarea pacientului din agendă si folosim butonul ,,**Editați**,,.

De reținut, doar activitătile programate se pot edita retroactiv. Programările se pot edita doar cele din ziua curentă și cele din viitor, dacă utilizatorul are acest drept.

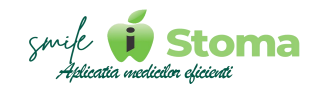

# **2. Afișare dosar pacient**

*Funcție disponibilă în versiunile PRO și ULTIMATE*

Din ecranul de detaliu al programării, avem posibilitatea de a accesa dosarul pacientului.

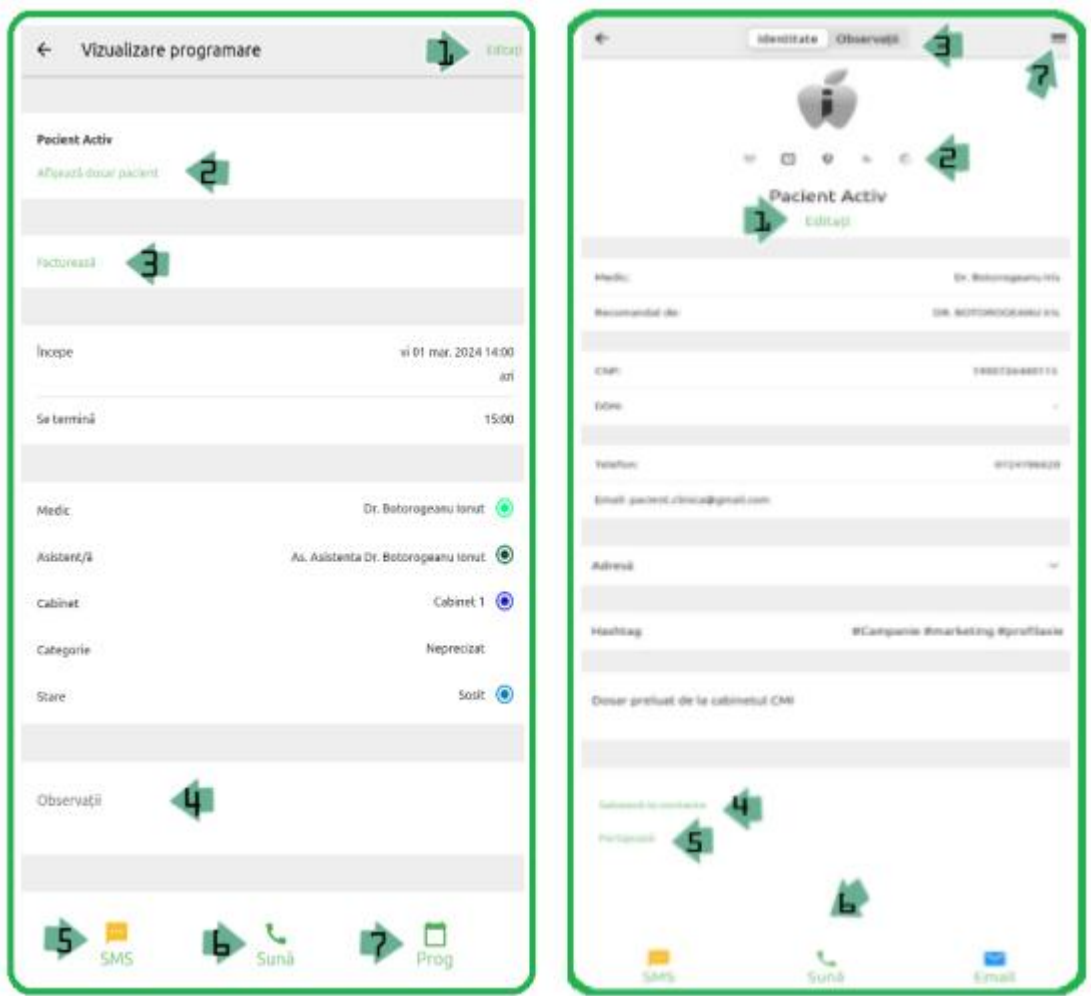

**2.1.** Putem edita datele deja existente în fisa pacientului, putem scana CI-ul, putem atașa o poza de profil pentru pacient și prin comandă vocală sa înregistram notițe.

**2.2.** Avem posibilitatea de a marca pacientul ca fiind VIP, cu Toleranța zero la întârziere, Neserios, Necooperant sau Pacient care întârzie.

**2.3.** În zona de observații se pot face notițe, aveți un editor de text complex pentru personalizarea textului.

**2.4.** Funcția de salvare la contacte vă menține permanent lista dumneavoastră de contacte cu agenda iStoma, a.î atunci când sună pacientul să stiți cum să vă adresați.

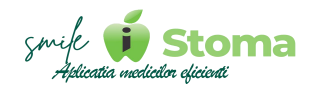

**2.5.** Partajarea permite trimiterea datelor precum numar de telefon, adresă și dată de naștere prin mijloace de comunicare ca Whatsapp, mesaj normal sau mail către o alta persoana.

**2.6.** În partea de jos avem iar posibilitatea de a comunica cu pacientul prin SMS, apel normal si e-mail.

2.7. Fisă pacient - Contine Date pacient, Prescriptii, Fisa de tratament, Discutii de caz, Imagistică, Programări, Financiar, Recall, Documente, **Comunicare** 

# **3. Facturează**

*Funcție disponibilă în versiunile PRO și ULTIMATE*

Este funcția prin care se permite validarea tratamentelor din ședința de astăzi. Retroactiv, sau în viitor acest lucru nu se permite.

Putem selecta tratamentul efectuat din lista de prețuri folosind filtru pe categorie, comandă vocală sau cautând după nume serviciul.

După selectarea intervenției și a dinților dacă este cazul, putem continua cu adăugarea altei intervenții dând pe ,,**Adauga intervenție**,,.

Prețul se poate actualiza automat conform numarului de dinți selectați. Inclusiv aici avem posbilitatea de a trece notițe prin comanda vocală folosid microfonul din coltul dreapta jos.

Alte funcții utile în ecranul de detaliu al intervențiilor sunt Aplicarea discount urilor și Modificarea dentiției.

Dacă totul este introdus, putem da ,,**Facturează**,, pentru finalizarea validării.

În agendă, programarea va căpăta statusul ,,**Tratament finalizat**,,.

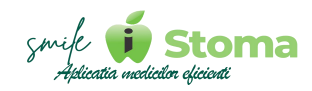

*\* Urmariți imaginile de mai jos de la stânga la dreapta:*  $1.$  2.

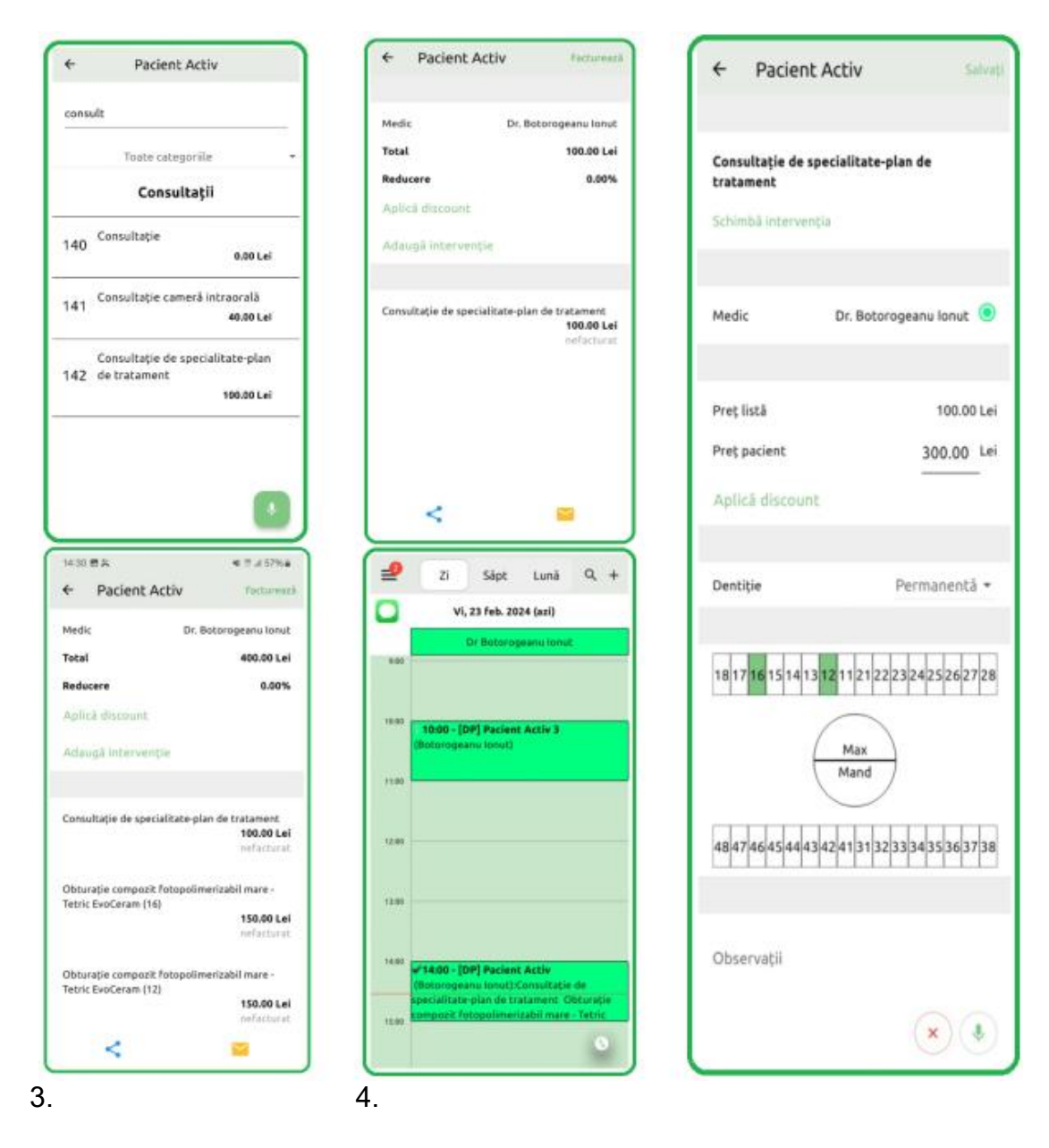

# **4. Observații**

*Funcție disponibilă în versiunile PRO și ULTIMATE*

Orice informație utilă pentru programarea pacientului se poate trece în această zonă. Aplicația permite utilizarea comenzii vocale pentru a ușura procesul de adăugare text.

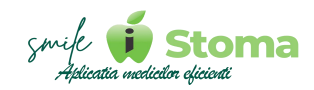

### **5. Trimitere SMS**

*Funcție disponibilă în versiunile PRO și ULTIMATE*

Trimiterea mesajului din ecranul de detaliu al programării este foarte utilă în scopul reamintirii programării.

Mergând in agendă pe ziua de mâine, accesând programarea și apasând pe trimitere SMS, aplicația va prelua automat mesajul personalizat definit în variana WEB la Marketing-Template și în versiunea ULTIMATE la Setari- Comunicare-Pacienții de mâine.

#### **6. Apelare**

*Funcție disponibilă în versiunile PRO și ULTIMATE*

În cazul în care dorim să îi comunicam rapid prin apel unui pacient ceva legat de programarea lui de mâine, funcția ne susține din acest punct de vedere indiferent dacă pacientul este adăugat sau nu în contactele telefonului.

#### **7. Programare rapidă**

*Funcție disponibilă în versiunile PRO și ULTIMATE*

După finalizarea sedințelor de azi, putem utiliza funcția de ,,**Programare rapidă**,, pentru urmatoarea sedința. Aplicația retine numele pacientului, trebuie doar să identificăm în agendă intervalul în care ne dorim sa-l programam. Ținând lung apăsat pe acel interval, aplicația va selecta intervalul setat în ,,Opțiuni agendă,, din meniul principal și va pune automat numele pacientului pentru acea programare fără să îl mai căutăm manual.

Tot ceea ce mai trebuie să facem este să completăm alte informații dacă mai este cazul.

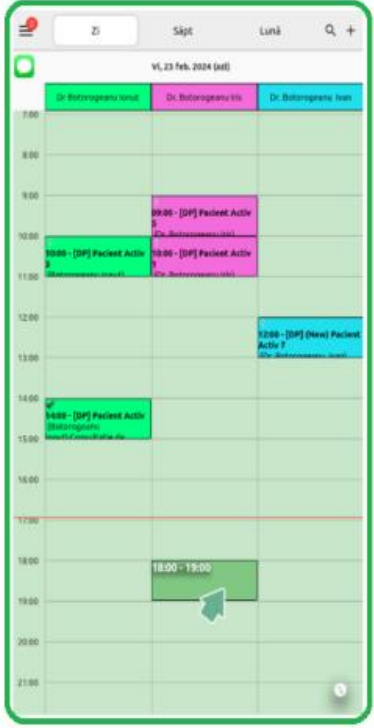

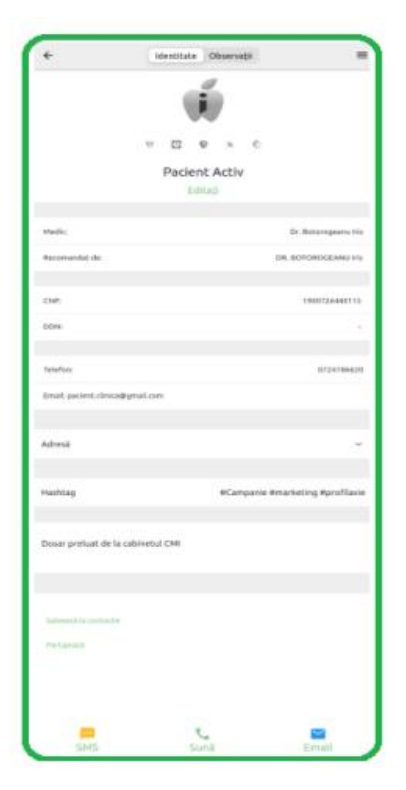

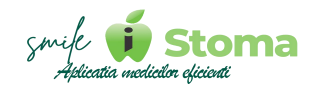

#### **2.4.5 Căutare pacient sau programare**

*Funcție disponibilă în versiunile LITE, PRO și ULTIMATE*

Vă oferă posibilitatea de a căuta un pacient și/sau o anumită activitate în agendă.

În coltul din dreapta sus, avem motorul de căutare semnalizat printr-o lupa. Aceasta ne permite să căutăm un pacient deja existent în baza de date sau, după un cuvânt cheie, o activitate programată din agenda dumneavoastră.

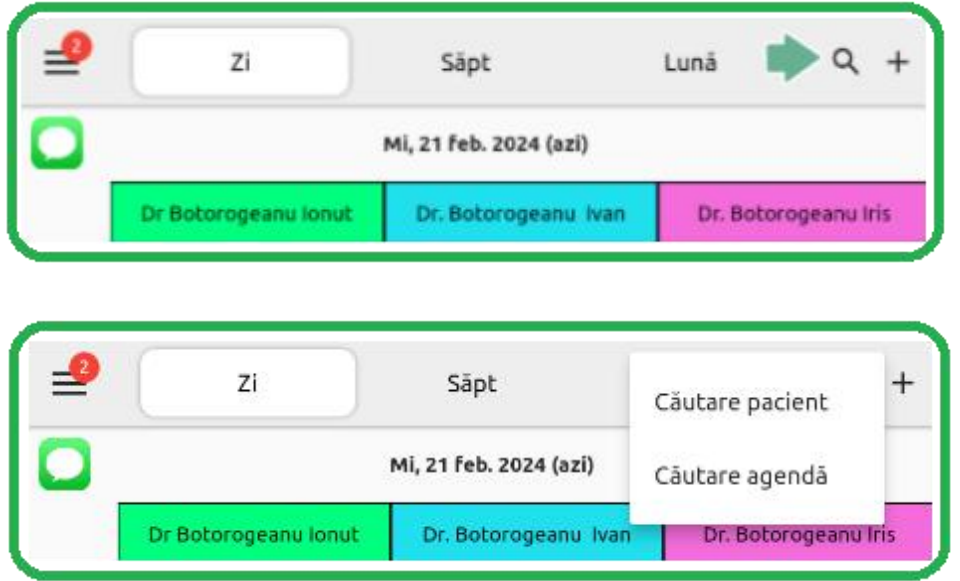

În exemplul de mai jos, am căutat pacientul în fișa căruia doresc să verific ultima lui programare.

Aplicația propune și alți pacienți cu nume asemănator, însă cunoscând exact numele lui, rezultatul este unic.

Tot aici putem căuta pacientul după numarul de telefon.

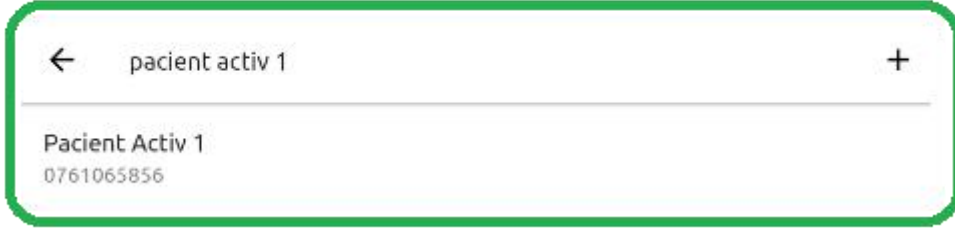

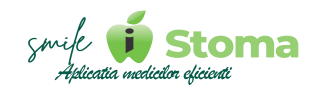

# **2.5 Fișa detaliată a pacientului**

*Funcție disponibilă în versiunile LITE, PRO și ULTIMATE*

# *Dosar pacient - 3 liniuțe dreapta sus*

Vă oferă posibilitatea de a avea acces la 1. Date pacient, 2. Prescripții, 3. Fișa de tratament, 4. Discutii de caz, 5.Imagistică, 6. Programări, 7. Financiar, 8. Recall, 9. Documente, 10. Comunicare.

# **1. Date pacient**

*Funcție disponibilă în versiunile LITE, PRO și ULTIMATE*

# *Dosar pacient - 3 liniuțe dreapta sus - Date Pacient*

Este tabul pe care aplicația ne întoarce la fiecare accesare la ecranul ,,Afișează dosar pacient,,. Oricând, de aici putem adăuga informații noi despre pacient sau putem edita ceea ce avem deja.

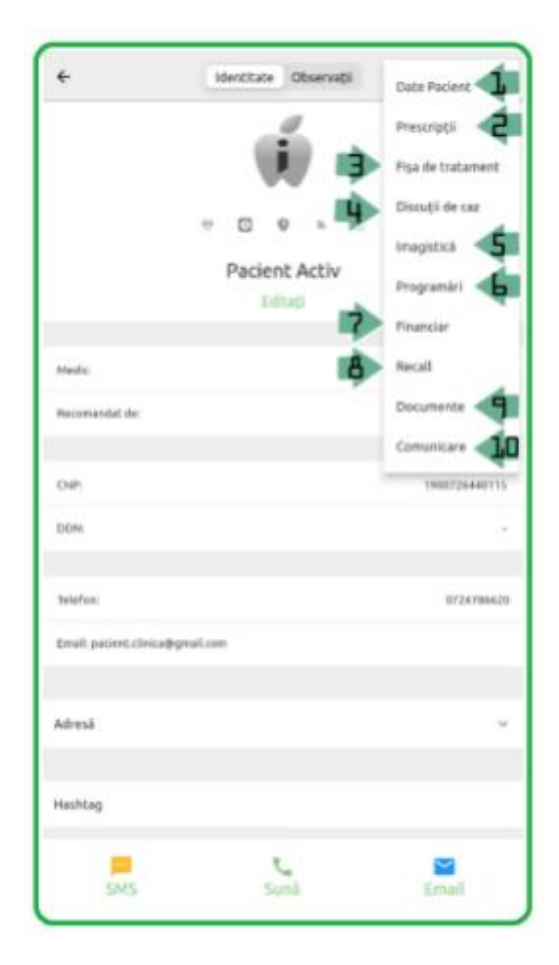

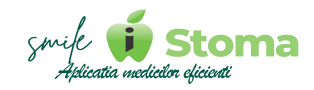

# **2. Prescripții**

*Funcție disponibilă în versiunile LITE, PRO și ULTIMATE*

# *Dosar pacient - 3 liniuțe dreapta sus - Prescripții*

Sunt situații când dorim sa retrimitem o rețeta pacientului, sau, poate să generăm una nouă pentru o urgența.

Aplicația mobilă iStoma permite acest lucru.

Selectând prescripții ne vor fi afișate prescripțiile deja existente ca în cea de-a doua poza.

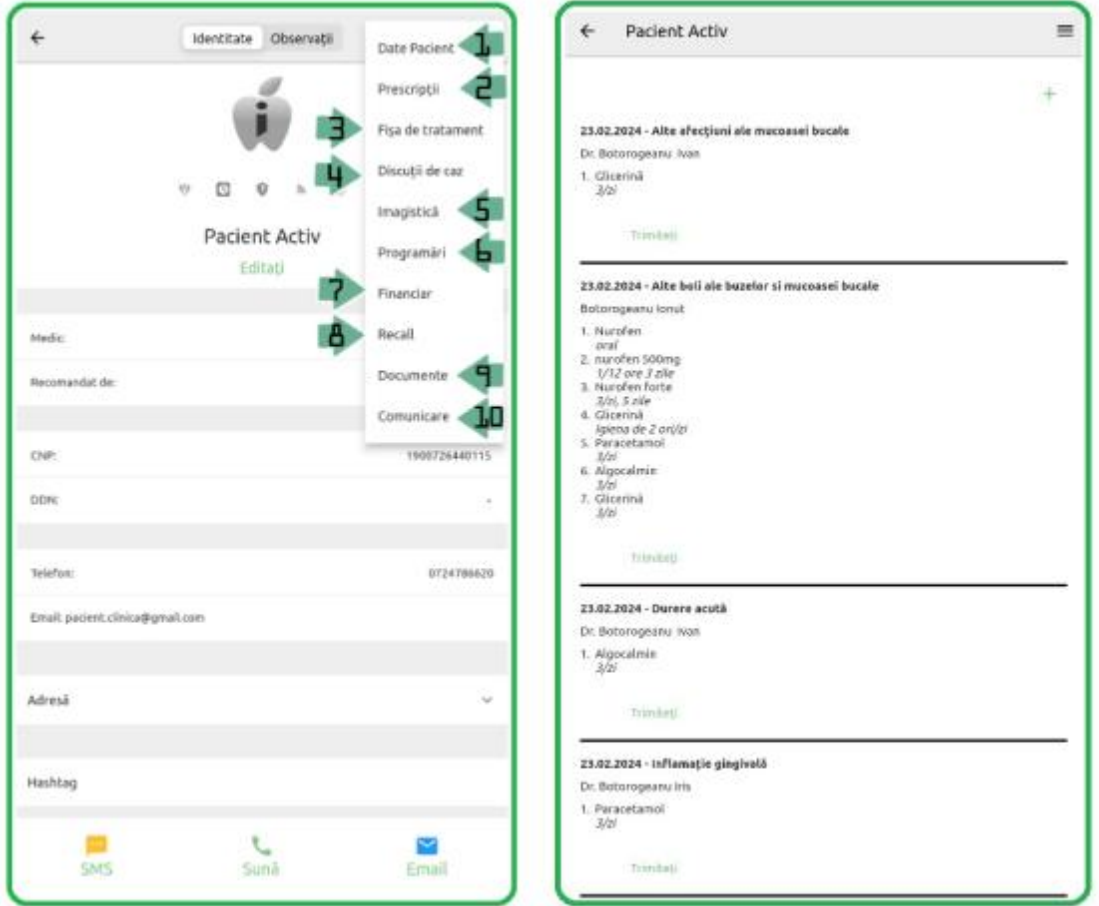

Mergem pe ,,**Trimiteți**,, pentru a distribui o prescripție deja existentă pe Whatsapp sau e-mail, sau, pe ,,**+**,, pentru a adăuga una nouă.

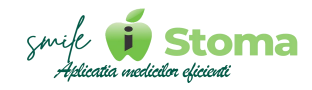

Este necesar să completăm medicul, diagnosticul și medicamentul.

Dacă avem și parafa salvată în contul nostru de utilizator, prescripția se va trimite deja parafată și semnată.

Cam așa va artăta documentul ajuns la pacientul dumneavoastră:

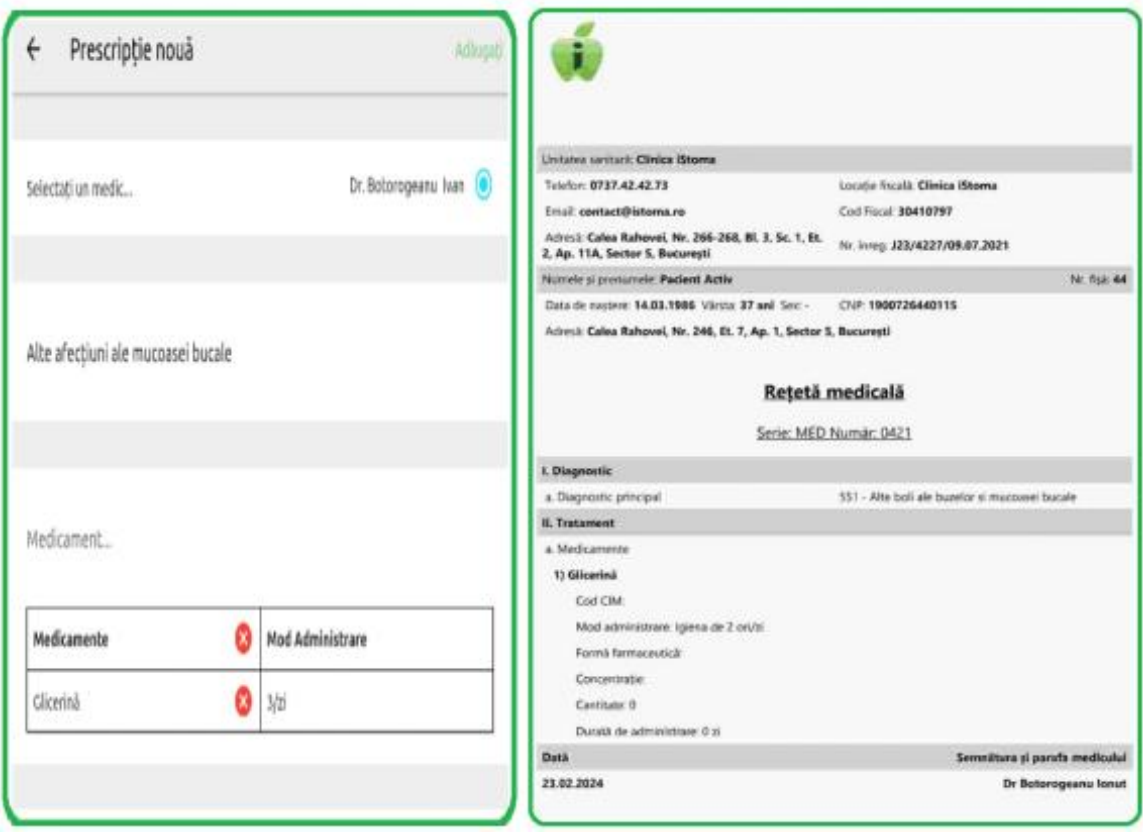

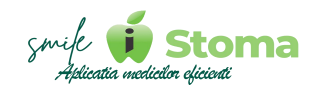

#### **3. Fișa de tratament**

*Funcție disponibilă în versiunile LITE, PRO și ULTIMATE*

# *Dosar pacient - 3 liniuțe dreapta sus - Fișă tratament*

În Fișa de tratament a pacientului regăsim *Intervențiile realizate*, *Intervențiile de făcut* (disponibil doar pentru versiunea PRO și ULTIMATE).

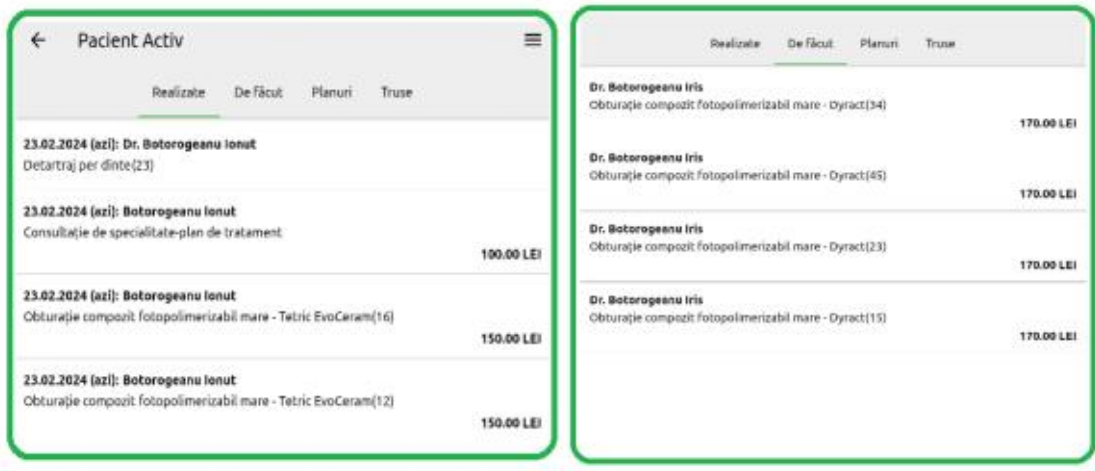

Planuri de tratament (disponibil doar pentru versiunea PRO si ULTIMATE) și *Trusele folosite* pentru tratementele pacientului (disponibil doar pentru versiunea ULTIMATE).

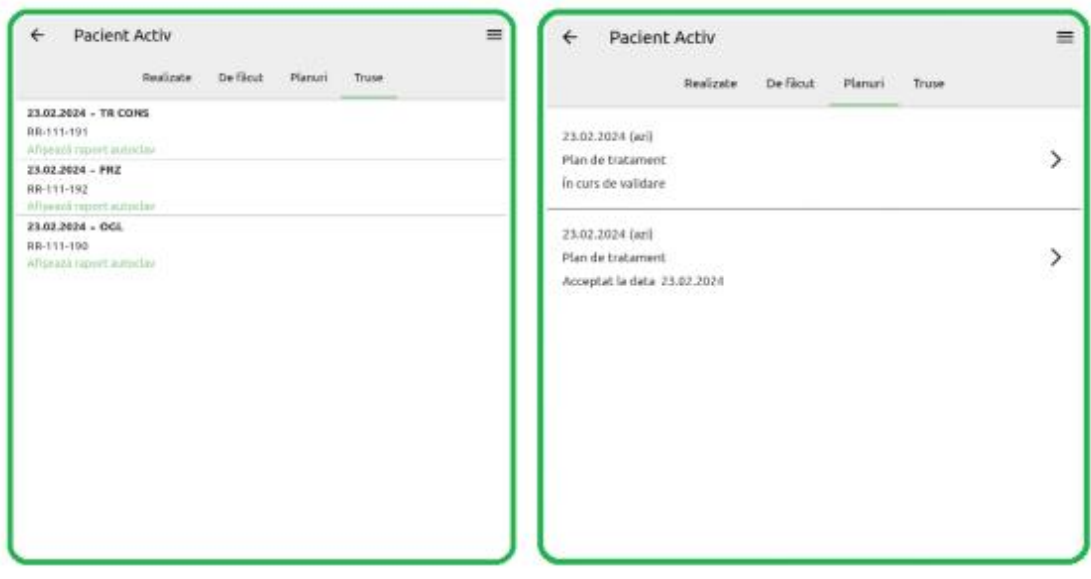

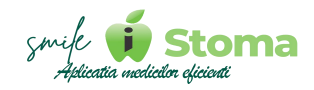

#### **4. Discuții de caz**

*Funcție disponibilă în versiunile LTE, PRO și ULTIMATE*

# *Dosar pacient - 3 liniuțe dreapta sus - Discuții de caz*

Indiferent dacă medicii au ture comune sau nu, comunicarea în legatură cu evoluția tratamentului pentru pacient este facilitată de funcția ,,Discuții de caz,,.

Vom da ca exemplu comunicarea dintre Dr. Botorogeanu Ionut si Dr. Botorogeanu Iris cu privire la conceperea planului de tratament pentru pacientul nostru, Pacient Activ.

În dosarul pacientului, la meniul cu trei liniuțe din partea dreapta sus unde avem discuțiile de caz, Dr. Botorogeanu Ionut îi scrie cologei lui folosind ,,**+**,, pentru a adăuga o discuție de caz și destinatarii. În caz ca nu selectăm destinatari, la discuția de caz vor fi atașați toți utilizatorii.

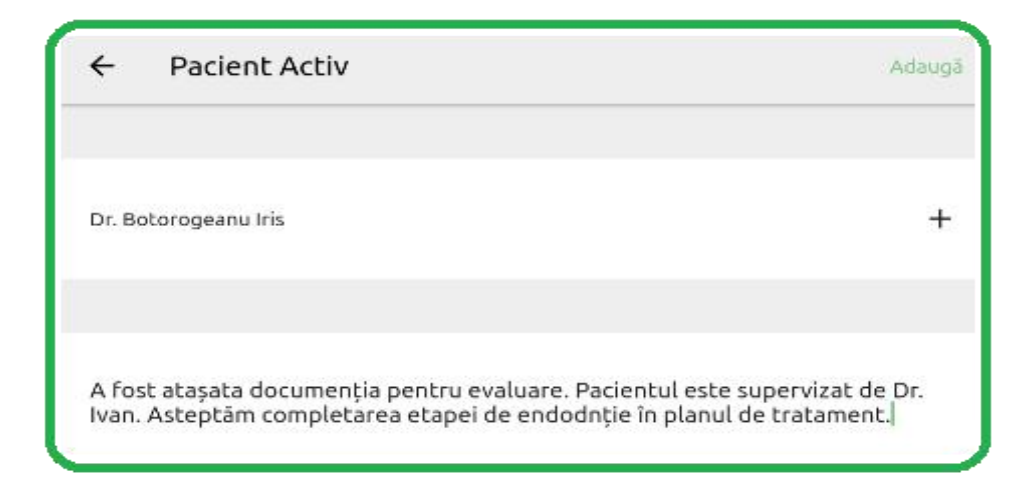

Transmiterea mesajului se face apasând ,,Adaugă,,.

Dr. Botorogeanu Iris primește notificare cu privire la discuția de caz în care se afla ca destinatar în aceeași zonă cu notificările pentru Chat.

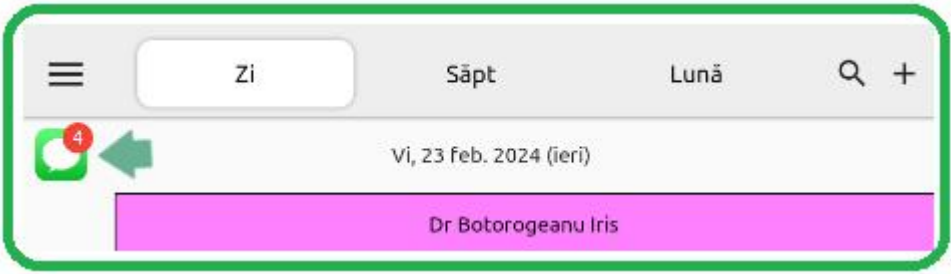

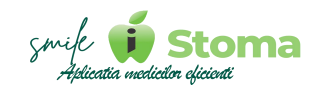

Accesând notificarea, Dr. Botogeanu Iris își dă seama că este vorba despre o discuție de caz pentru un pacient la care lucrează și Dr. Botorogeanu Ionuț.

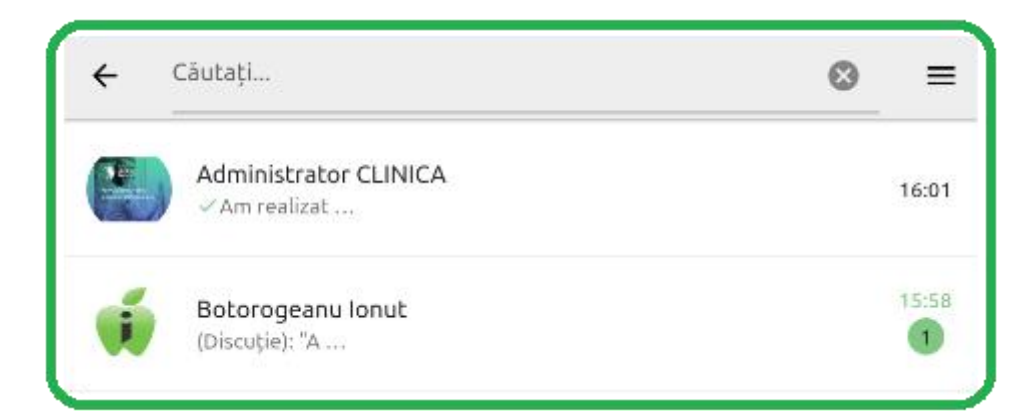

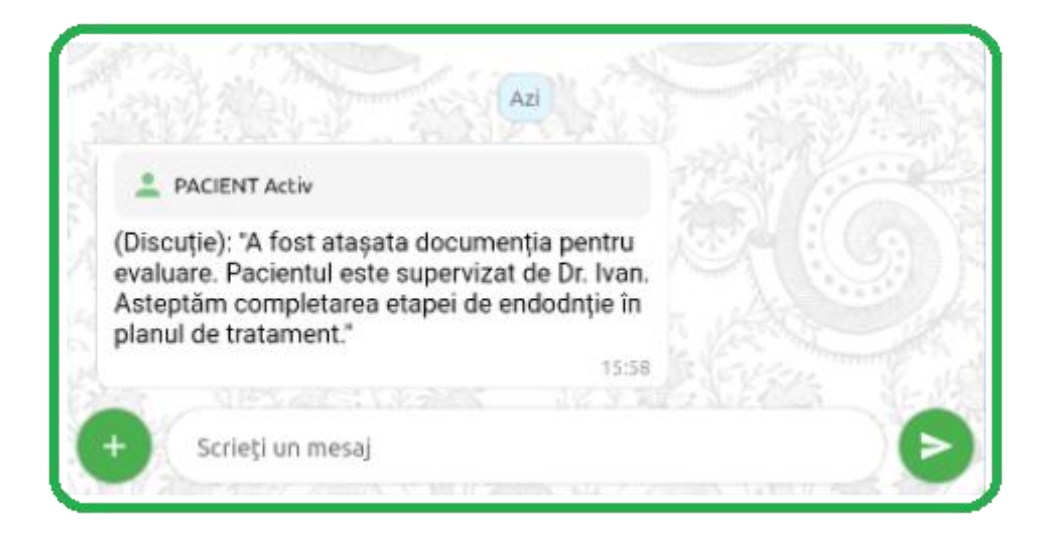

Dr. Botorogeanu Ionuț primește notificare în momentul în care Dr. Botorogeanu Iris îi raspunde în cadrul discției de caz.

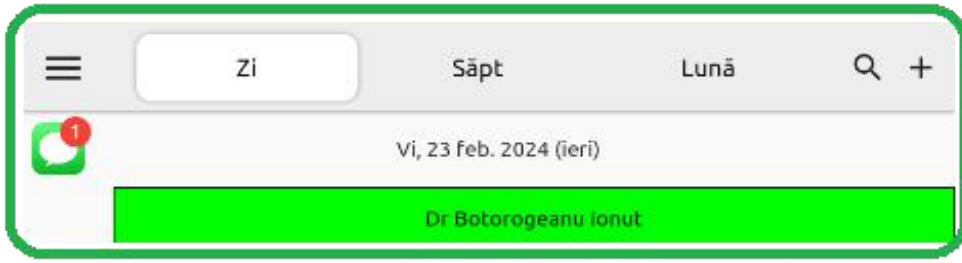

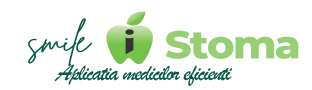

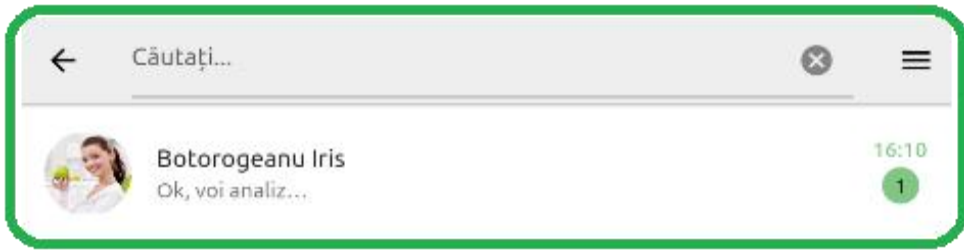

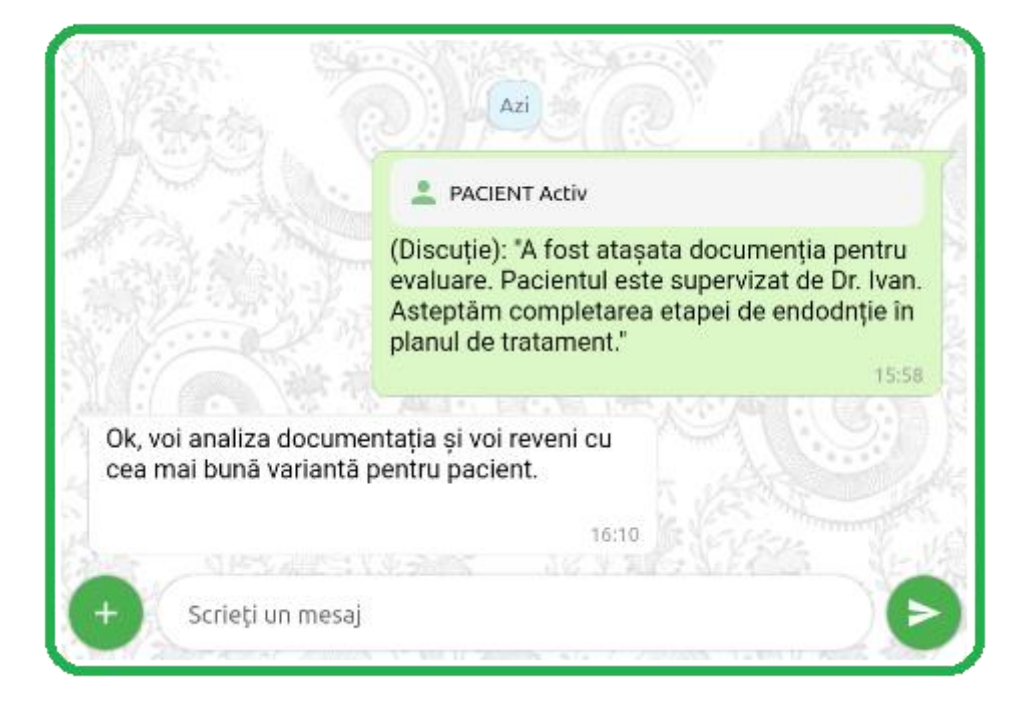

# **5. Imagistică**

*Funcție disponibilă în versiunile PRO și ULTIMATE*

# *Dosar pacient - 3 liniuțe dreapta sus - Imagistică*

Aplicația mobilă permite încarcarea radiografiilor și a altor documente în format PDF.

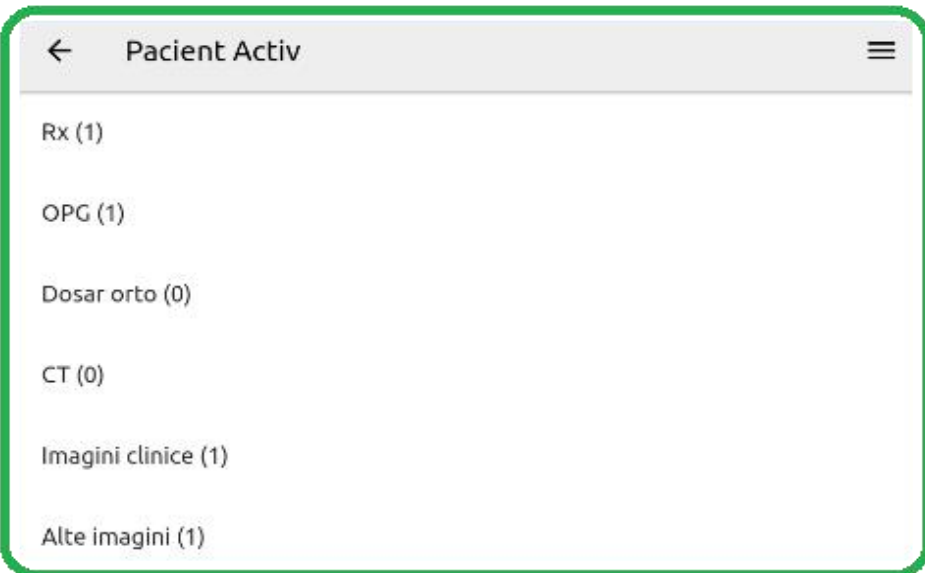

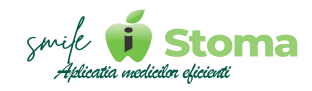

Sursa de încărcare poate fi Galeria dispozitivului sau camera foto a acestuia.

Nu doar la încărcare este utilizată partea de imagistică din aplicașia mobilă ci și la rearanjarea în alte foldere a documentelor deja atașate, editarea și partajarea cu alte persoane prin diverse mijloace de comunicare.

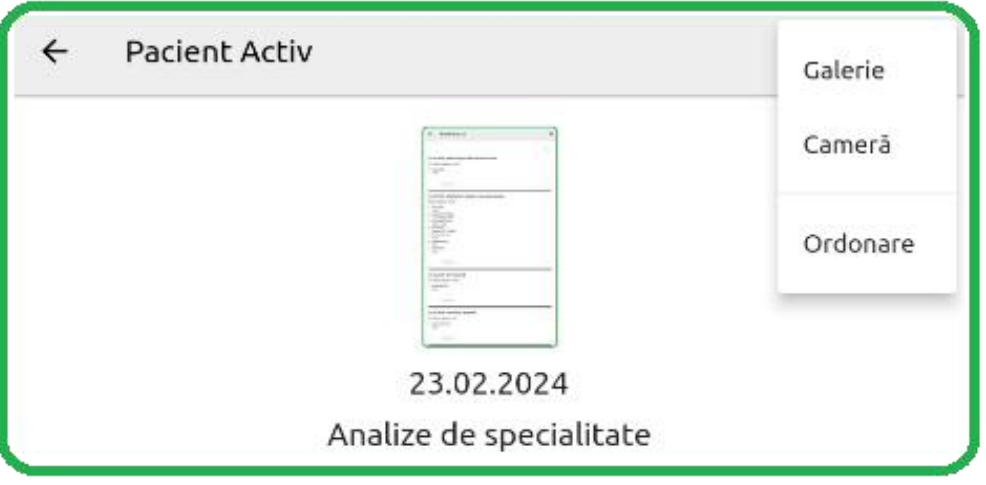

#### **6. Programări**

*Funcție disponibilă în versiunile LITE, PRO și ULTIMATE*

# *Dosar pacient - 3 liniuțe dreapta sus - Programări*

În secțiunea de programări ale pacientului avem posibilitatea de a le filtra cronologic, Trecut sau Viitor.

Ca informații suplimentare sunt afișate detalii precum medicul, data, intervalul orar și starea programării.

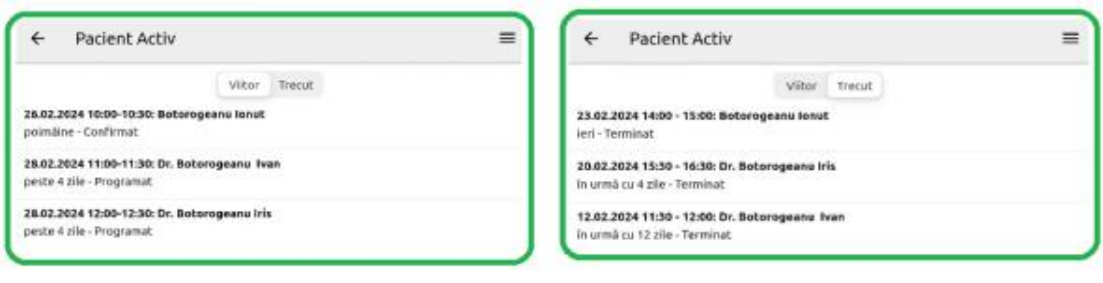

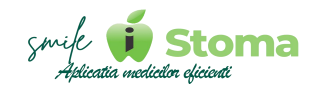

#### **7. Financiar**

*Funcție disponibilă în versiunile PRO și ULTIMATE*

# *Dosar pacient - 3 liniuțe dreapta sus - Financiar*

În financiarul pacientului aplicația mobilă afișează proformele și facturile pacientului împreuna cu data de creare, starea lor (achitată sau cu rest de plată) și medicul tratamentelor facturate.

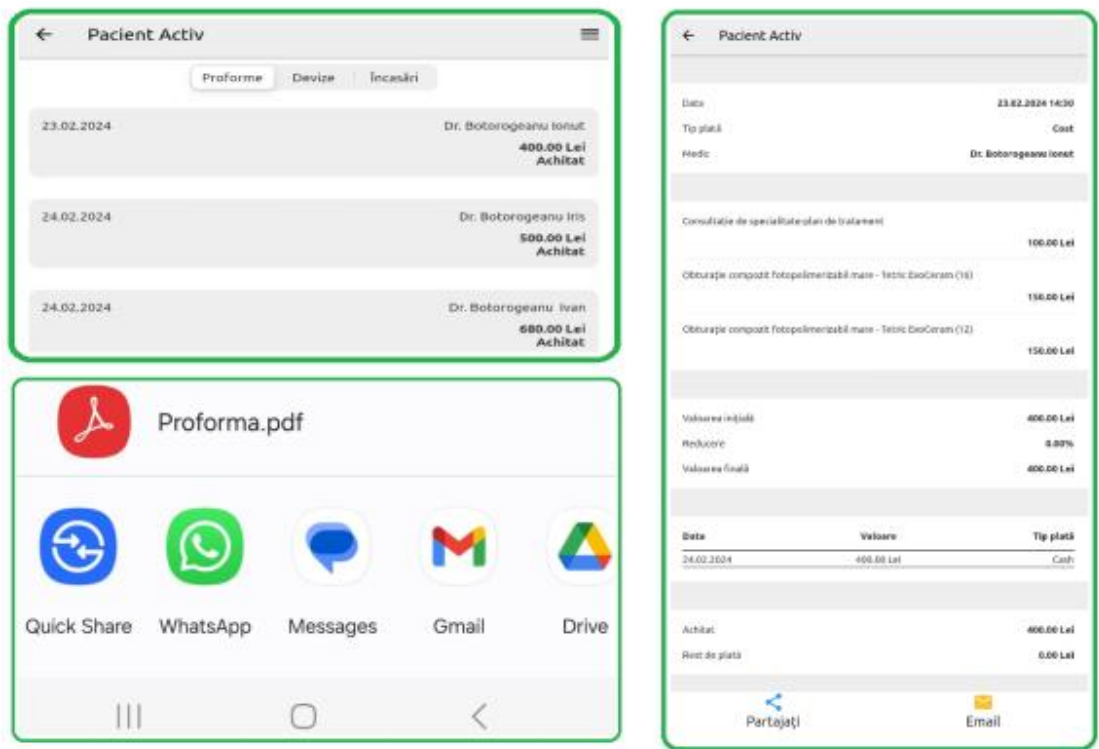

Conținutul acestor proforme sau facturi îl putem vedea din acest ecran mergând pe data pentru care dorim să ne informăm.

Imediat ce am accesat conținutul, îl putem distribui prin diverse mijloace de comunicare utilizând funcția de ,,**Partajați**,,.

Devizele estimative pot reprezenta planuri de tratament propuse către pacient ca deviz estimativ, ceea ce înseamnă că nu genereaza rest de plata pentru acesta. Și în acest caz putem vedea detaliat conținutul devizului și îl putem partaja prin diverse mijloace de comunicare.

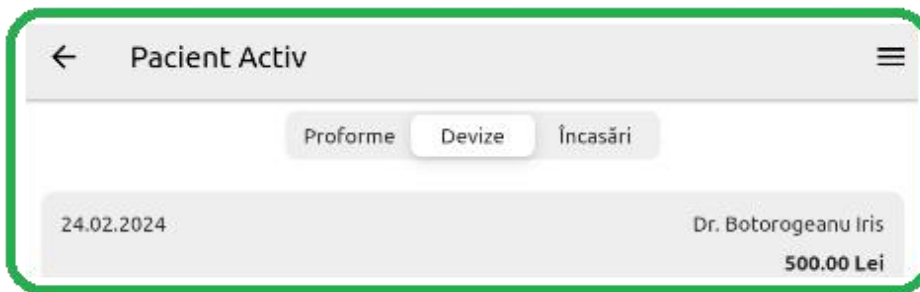

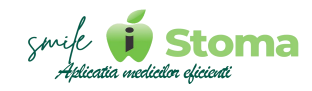

Evidența încasărilor se află și ea în financiarul pacientului. Astfel, fară efort, accesând încasarea putem verifica ce servicii au fost acoperite de acea încasare. Suplimentar avem data încasării, ora, medicul și modalitatea de plata.

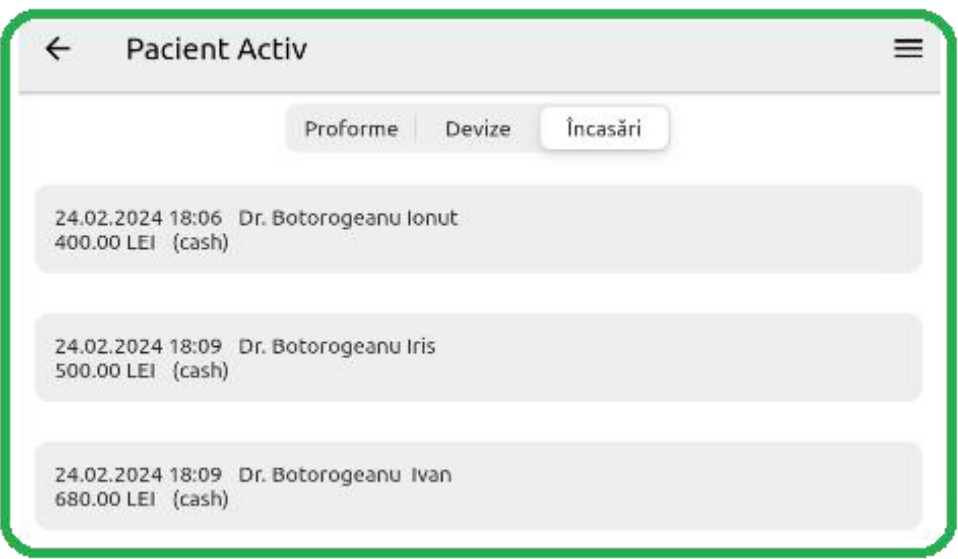

# **8. Recall/Task**

*Funcție disponibilă în versiunile LITE, PRO și ULTIMATE*

# *Dosar pacient - 3 liniuțe dreapta sus - Recall*

Fiecare medic își doreste ca pacientul său să înțeleagă efectele benefice ale prevenției sau, pur și simplu etapele tratamentelor propuse să fie respectate în scopul obținerii celui mai bun rezultat.

În acest sens,iStoma susține organizarea activității a.î să beneficiați de alerte de tip Recall sau Task pentru a programa pacientul în timp util.

Acest lucru se face din Dosarul pacientului-Buton cu 3 liniuțe dreapta sus- Recall.

În tab Realizate vom vedea istoricul recall-urilor realizate.

Pentru a adăuga un Recall sau Task nou folosim butonul ,,<sup>+</sup>,, și selectăm Recall sau Task.

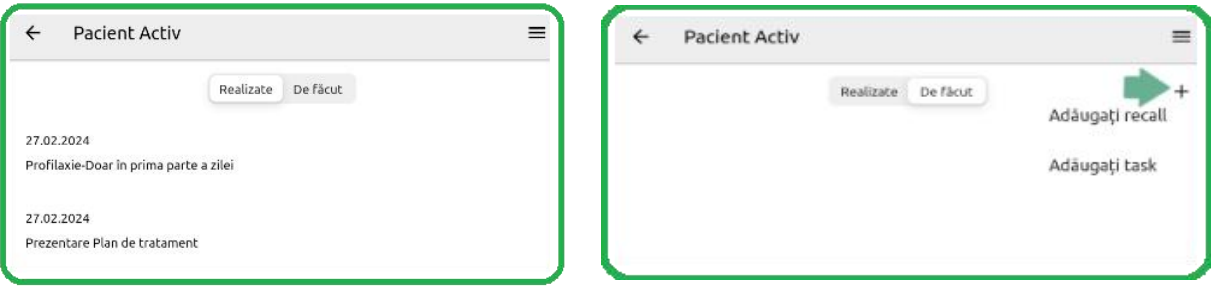

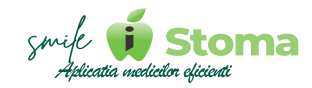

Selectăm data la care dorim să fim notificați în caz de nerealizare pâna atunci, tipul de Recall/Task și observații daca este cazul. Recall-ul nostru va arăta așa:

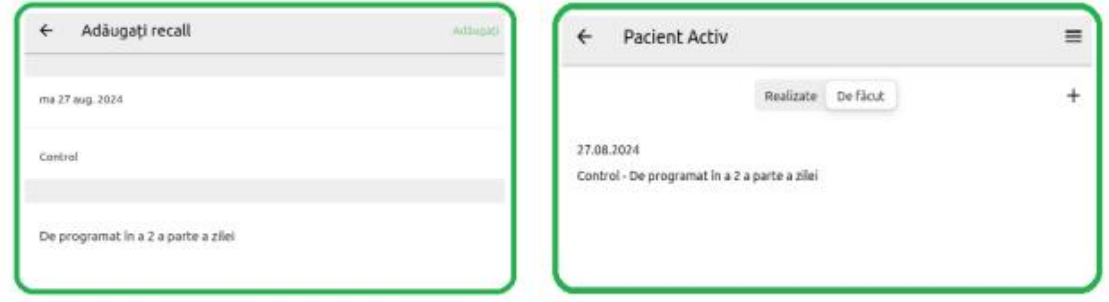

În cazul în care dorim să înregsitrăm un task pentru un coleg cu privire la pacient, selectam Task, apoi responsabil, dată și descriere. Task-ul nostru va arăta așa:

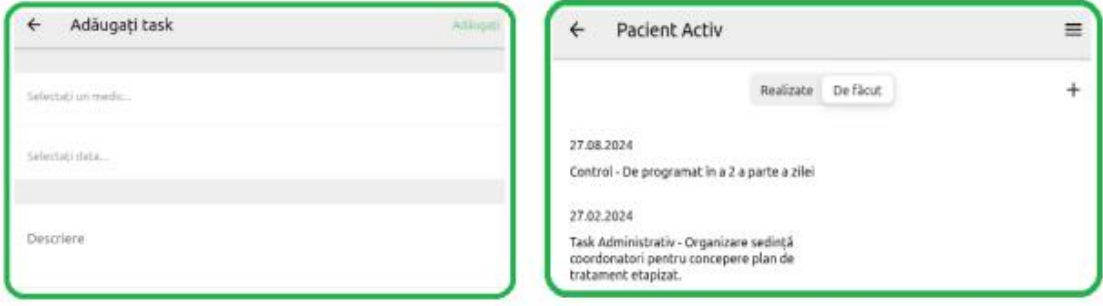

#### **9. Documente**

*Funcție disponibilă în versiunile LITE, PRO și ULTIMATE*

#### *Dosar pacient - 3 liniuțe dreapta sus - Documente*

În acest tab din dosarul pacientului vom regăsi formularele pe care pacienții le completează din link-ul atașat în mesajul de reamintire a programării prin utilizarea termenilor interpretați specifici sau din aplicația DigitALL.

*\* Adăugarea altor documente decât cele enumerate mai sus este permisă doar pe versiunea PRO și ULTIMATE.*

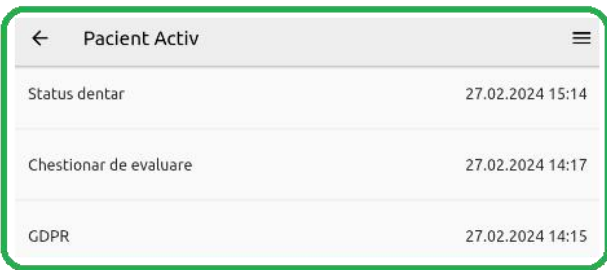

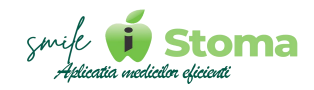

#### **10. Comunicare**

*Funcție disponibilă în versiunile LITE, PRO și ULTIMATE*

### *Dosar pacient - 3 liniuțe dreapta sus - Comunicare*

Comunicarea cu pacienții dumneavoastră sudează relația cu aceștia. Din acest motiv, punem la dispoziție în această secțiune istoricul comunicărilor cu pacientul.

Tot de aici, puteți adăuga notițe suplimentare în urma unui apel telefonic, îi puteți trimite un mesaj sau îl puteți apela.

Cu verde sunt semnalizate apelurile cu pacientul, cu albastru notițele adăugate în urma apelurilor și cu galben mesajele.

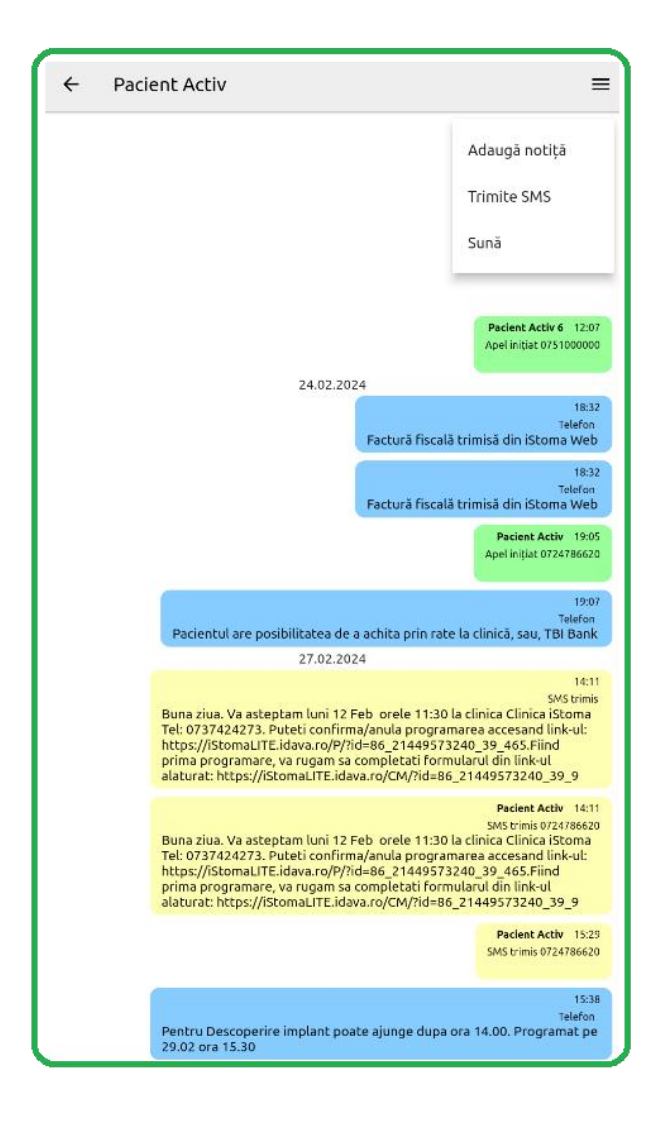

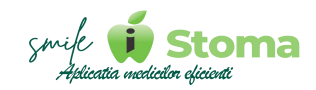

# **3. Suita de aplicații iStoma**

*Disponibilă în versiunile LITE, PRO și ULTIMATE*

Toate aplicațiile adiacente iStoma se pot descărca din versiunea WEB-Setări- Telefoane și tablete sau scanând codurile QR prezentate.

Este necesară Verificarea Licenței pentru a putea utiliza oricare din aplicațiile disponibile.

*\* Acest lucru nu înseamnă că de pe dispozitivul folosit va exista acces la drepturile utilizatorului ADMIN.*

# **3.1 Aplicația iStoma SMS Gateway**

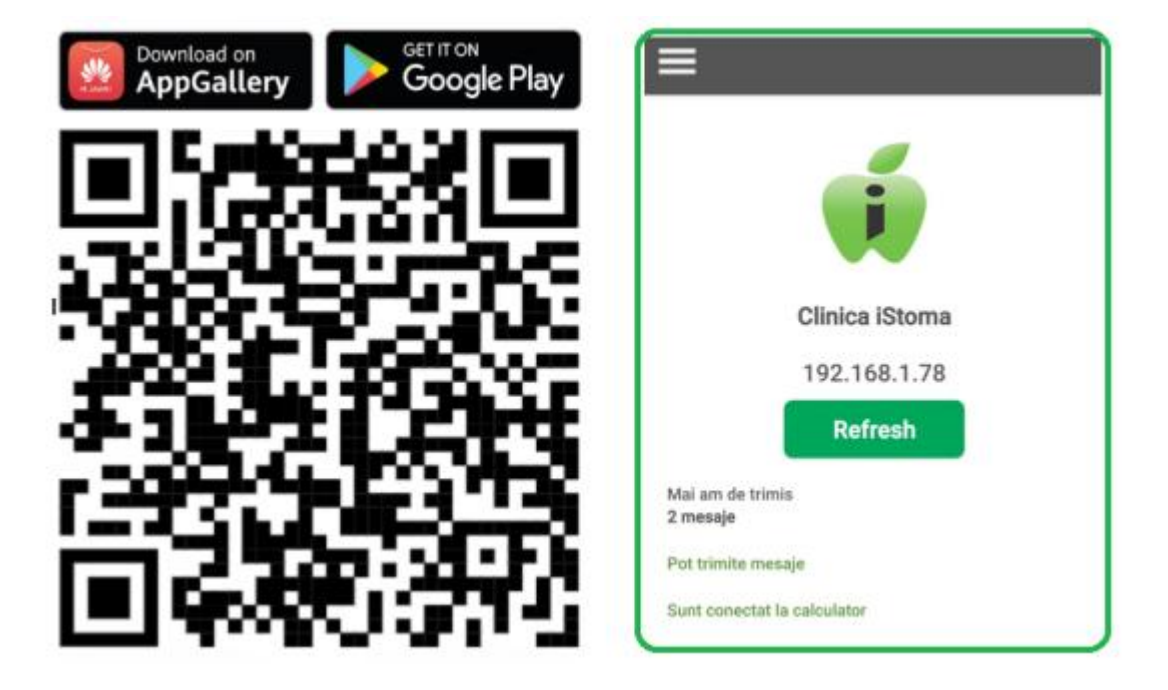

iStoma Sms Gateway este aplicația de management a comunicării prin SMS cu pacienții. Vă permite să trimiteți sms-uri de pe toate cele trei versiuni de aplicatie LITE, PRO și ULTIMATE și chiar să automatizați triterea de sms-uri pentru diferite ocazii.

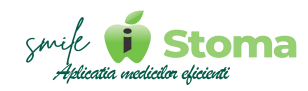

În cazul în care doriți, puteți conecta aplicația la calculator pentru ca SMS urile și apelurile să fie adăugate în dosarele pacienților și să se poată confirma automat programările pentru care pacienții au răspuns cu 'Da'.

Ocaziile pentru care aplicația poate trimite SMS-uri în mod automat sunt:

- **1. Programările din ziua curentă și cele din următoarea zi** (Vineri se trimit SMS-urie și pentru Luni);
- **2. Aniversări** pacienții care își serbează ziua de naștere astăzi;
- **3. Pacienții inactivi** pacienții care nu au mai venit de un anumit număr de luni în clinica dumneavoastră;
- **4. Pacienții noi de ieri** pentru obținere feedback;

Acest lucru se face din meniul principal cu trei liniuțe din partea stângă sus- Automatizare

Ca această opțiune sa funcționeze perfect, aplicația are nevoie de setări suplimentare:

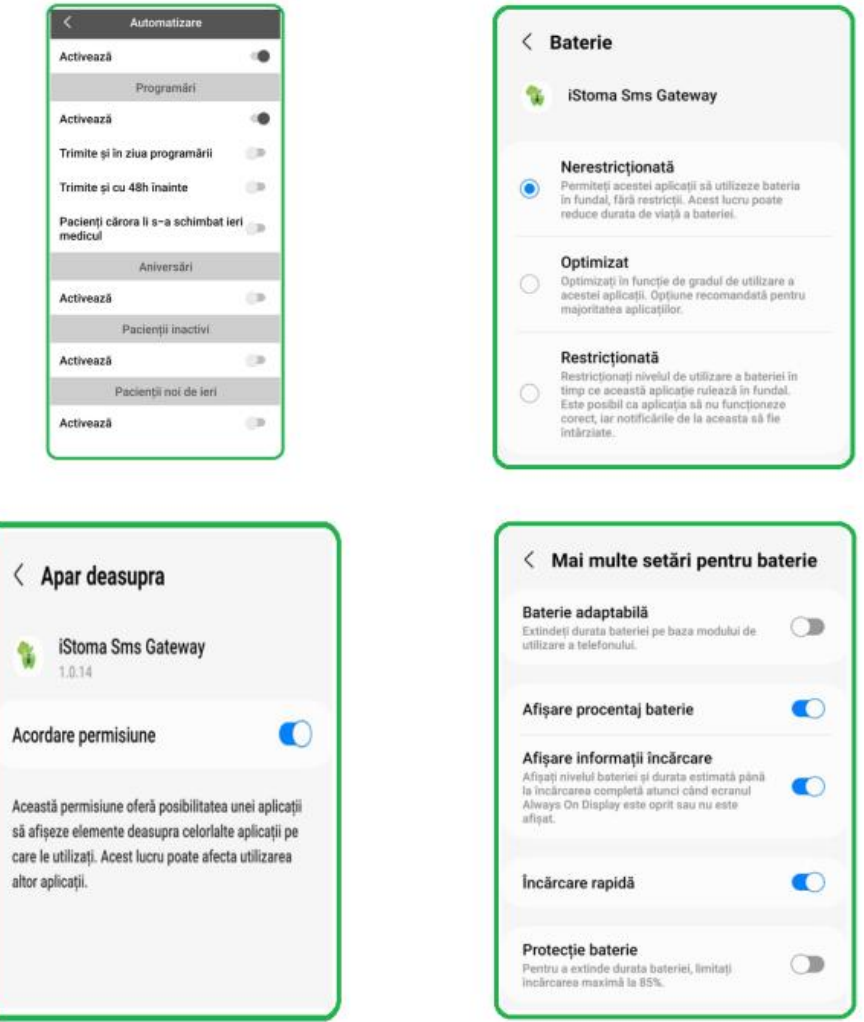

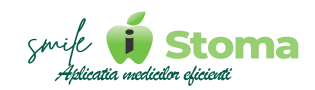

# **3.2 Aplicația iStoma DigitALL**

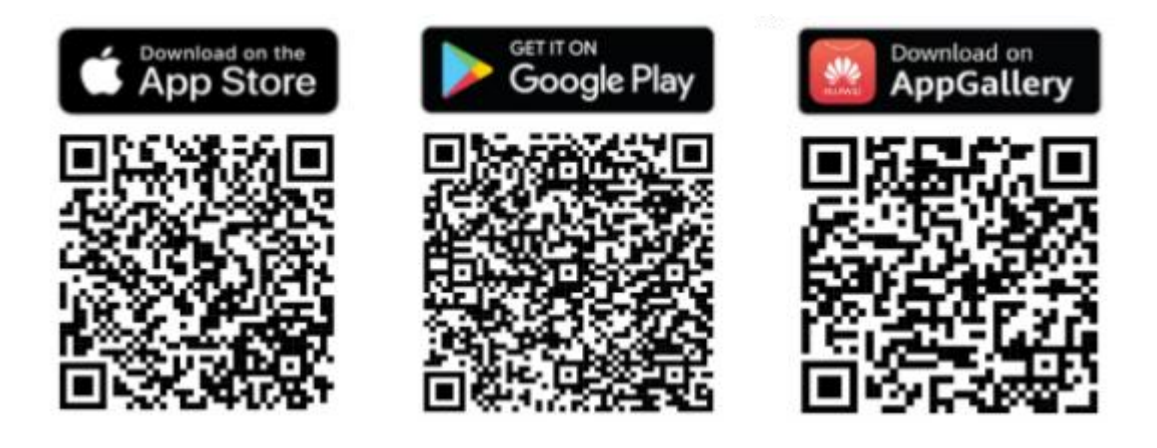

**DigitALL** - evoluția naturală a hârtiei și pixului

Aplicația **DigitALL** vă permite să digitalizați complet toate formularele necesare clinicii dumneavoastre.

Acestea vor putea fi semnate electronic de către pacienți și trimise pe mail atât către pacient cât și către clinică pentru a căpăta greutate juridică.

Documentele semnate electronic vor putea fi vizualizate cu ușurință și în dosarul pacientului.

Pentru facilitarea identificării pacientului, aplicația vă afișează pacienții programați astăzi însă vă oferă posibilitatea de a selecta un alt pacient al clinicii chiar dacă acesta nu are programare astăzi.

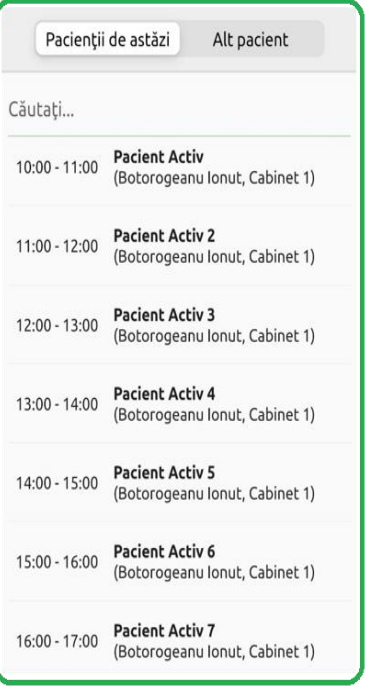

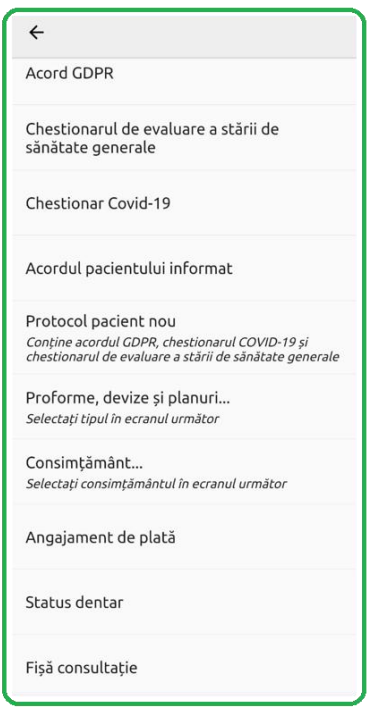

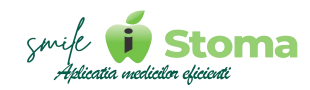

# Go paperless with **DigitALL**

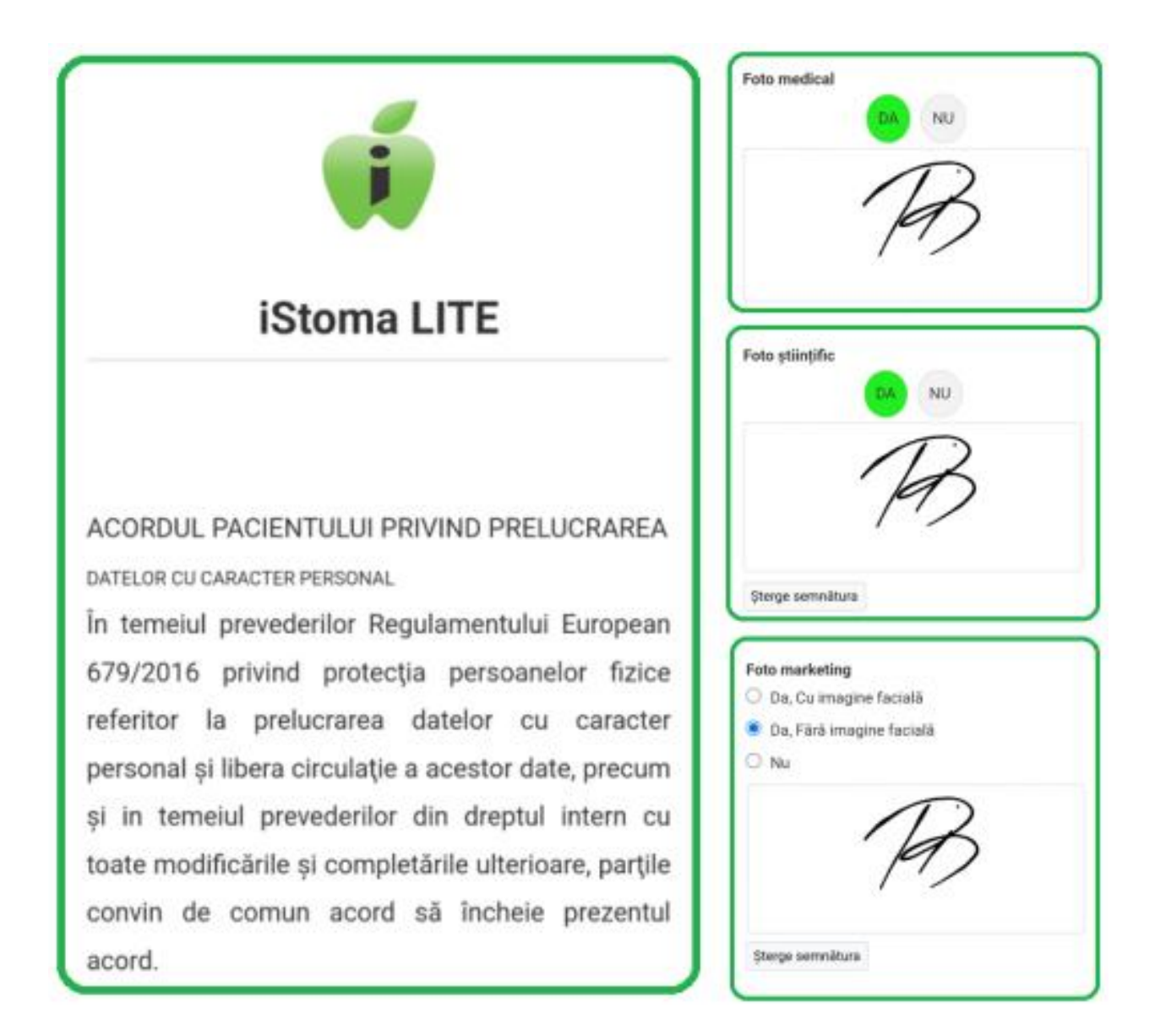

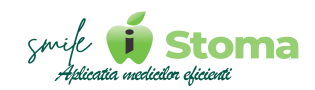

# **3.3 Aplicația iStoma Feedback**

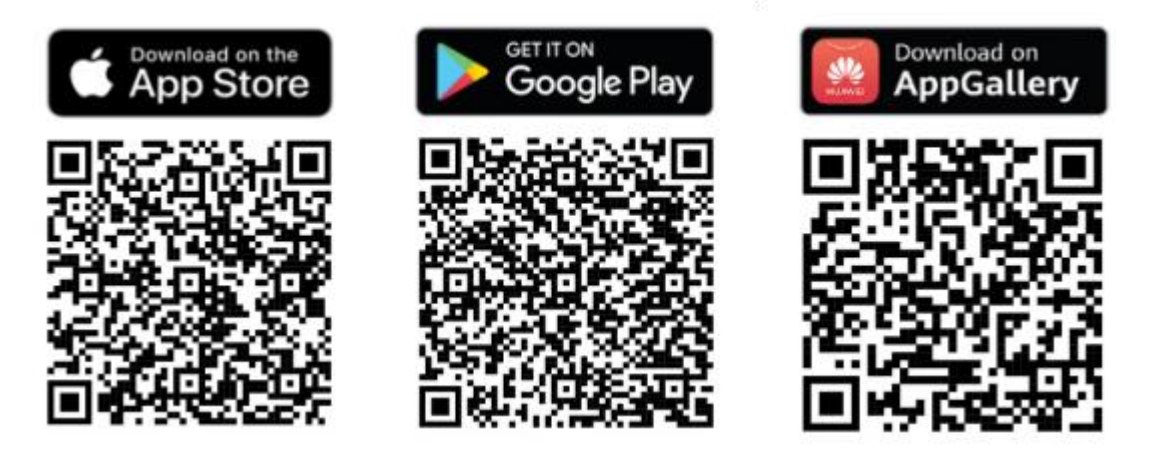

Este extrem de important ca pacienții să poată lăsa un feedback referitor la experiența pe care au avut-o în clinica dumneavoastră.

Dumneavoastră nu sunteți întotdeauna în clinică, dar, folosind această aplicație veți ști tot timpul ce se întâmplă.

Acest feedback nu este public și poate fi consultat direct în aplicația iStoma. Scopul este să identificați din timp anumite probleme.

Această aplicație poate fi personalizată contra cost în cazul în care doriți să obtineți și alte informații de la pacienți sau pur și simplu doriți să respecte manualul de identitate al clinicii dumneavoastră.

Feedback-ul îl puteți vizualiza din versiunea WEB-Marketing și comunicare.

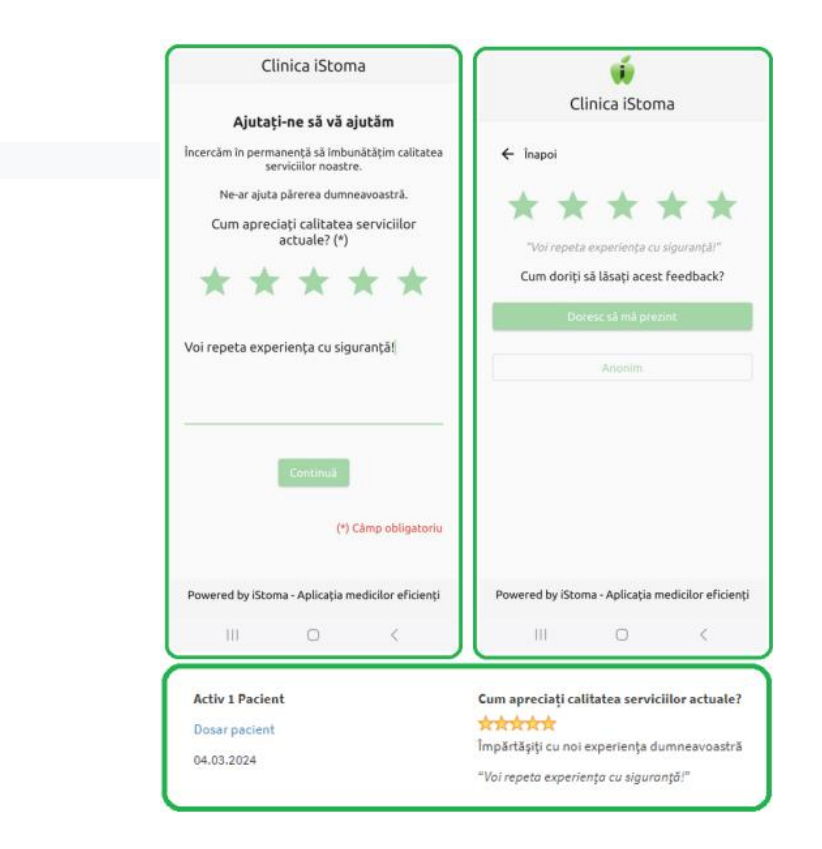
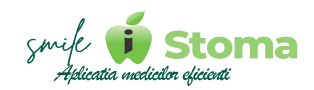

## **3.4 Aplicația iStoma Check IN**

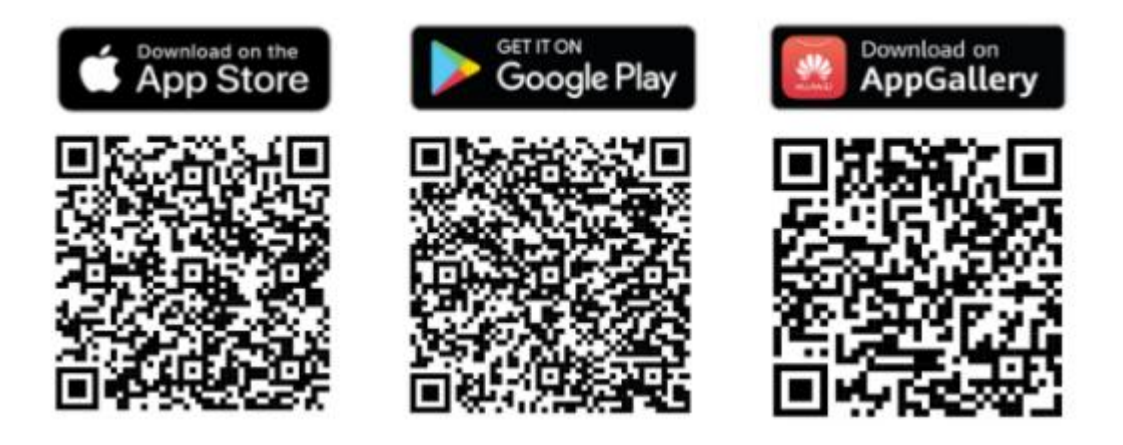

iStoma Check IN reprezintă evoluția naturală a sistemului de pontaj din clinica dumneavoastră.

Aplicatia permite atât autentificarea pe bază de parolă cât și utilizarea badgeului pentru o pontare rapidă.

Folosind această aplicație veți avea o evidență clară a orelor petrecute de fiecare membru al echipei dumneavoastră în clinică și fiecare își poate consulta în timp real situația orelor lucrate.

Aplicația poate fi instalată atât pe tabletă cât și pe telefon. Singura condiție este ca dispozitivul să fie conectat la internet. Practic puteți folosi un telefon (fără cartelă) sau tabletă pe post de pontator digital.

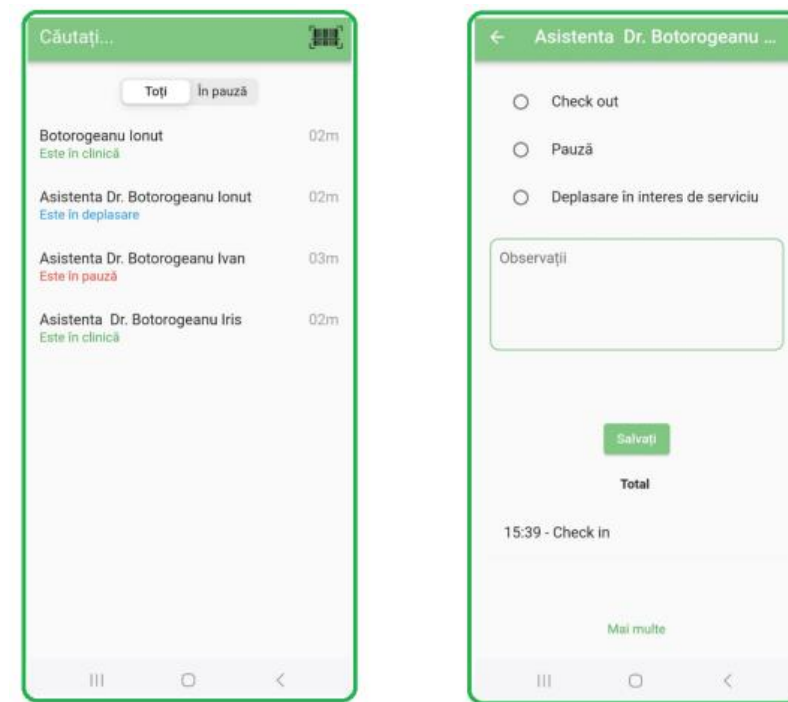

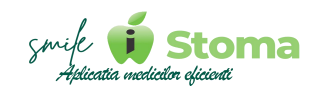

## **Vă mulțumim pentru încrederea acordată și sperăm să avem o colaborarecât mai plăcută în continuare!**

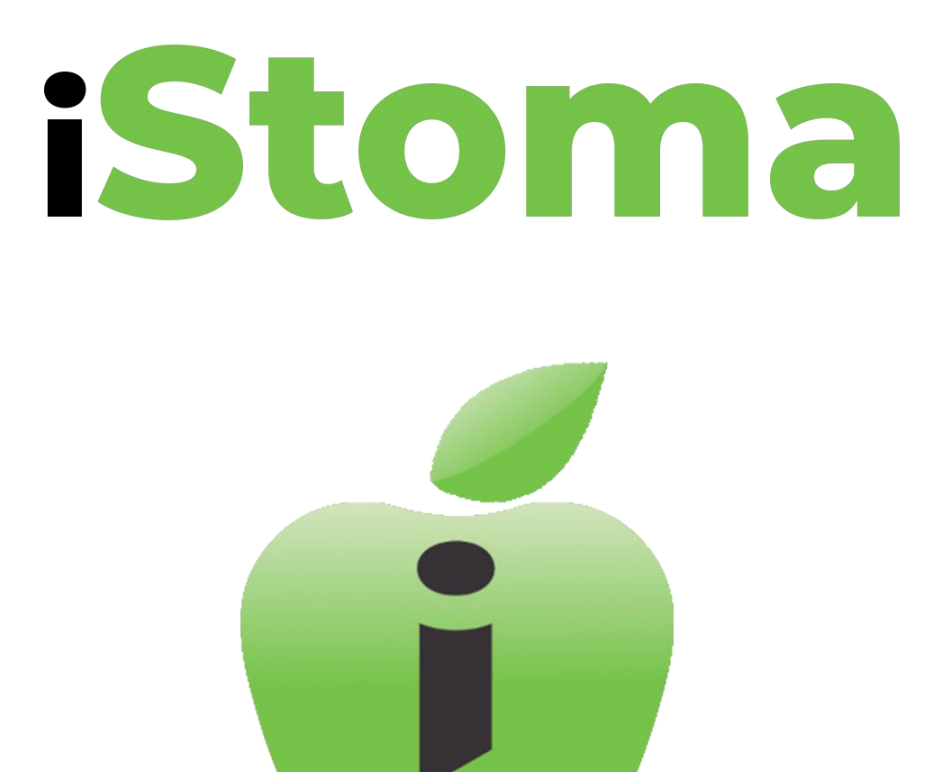

## **Manual de utilizare iStoma Mobile APP**

Aplicația medicilor eficienți Software pentru clinicile și cabinetele stomatologice